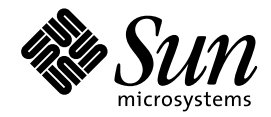

Wnn6 ユーザーズガイド

Sun Microsystems, Inc. 901 San Antonio Road Palo Alto, CA 94303 U.S.A. 650–960–1300

> Part No: 805-4182-10 1998 年 11 月

本製品およびそれに関連する文書は著作権法により保護されており、その使用、複製、頒布および逆コンパイルを制限するライセンスの もとにおいて頒布されます。日本サン・マイクロシステムズ株式会社の書面による事前の許可なく、本製品および関連する文書のいかな る部分も、いかなる方法によっても複製することが禁じられます。

本製品の一部は、カリフォルニア大学からライセンスされている Berkeley BSD システムに基づいていることがあります。UNIX は、X/ Open Company, Ltd. が独占的にライセンスしている米国ならびに他の国における登録商標です。フォント技術を含む第三者のソフ トウェアは、著作権により保護されており、提供者からライセンスを受けているものです。

RESTRICTED RIGHTS: Use, duplication, or disclosure by the U.S. Government is subject to restrictions of FAR 52.227–14(g)(2)(6/87) and FAR 52.227–19(6/87), or DFAR 252.227–7015(b)(6/95) and DFAR 227.7202–3(a).

本製品に含まれる HG 明朝 L と HG ゴシック B は、株式会社リコーがリョービイマジクス株式会社からライセンス供与されたタイプ フェースマスタをもとに作成されたものです。平成明朝体 W3 は、株式会社リコーが財団法人 日本規格協会 文字フォント開発・普及セ<br>ンターからライセンス供与されたタイプフェースマスタをもとに作成されたものです。また、HG 明朝 L と HG ゴシック B の補助漢字<br>部分は、平成明朝体 W3 の補助漢字を使用しています。なお、フォントとして無断複製することは禁止されています。

Sun、Sun Microsystems、SunSoft、SunDocs、SunExpress、OpenWindows は、米国およびその他の国における米国 Sun Microsystems, Inc. (以下、米国 Sun Microsystems 社とします) の商標もしくは登録商標です。

サンのロゴマークおよび Solaris は、米国 Sun Microsystems 社の登録商標です。

すべての SPARC 商標は、米国 SPARC International, Inc. のライセンスを受けて使用している同社の米国およびその他の国における商標 または登録商標です。SPARC 商標が付いた製品は、米国 Sun Microsystems 社が開発したアーキテクチャに基づくものです。

OPENLOOK、OpenBoot、JLE は、日本サン・マイクロシステムズ株式会社の登録商標です。

Wnn は、京都大学、株式会社アステック、オムロン株式会社で共同開発されたソフトウェアです。

Wnn6 は、オムロン株式会社で開発されたソフトウェアです。(Copyright OMRON Co., Ltd. 1998 All Rights Reserved.)

ATOK は、株式会社ジャストシステムの登録商標です。

ATOK7 は株式会社ジャストシステムの著作物であり、ATOK7 にかかる著作権その他の権利は、すべて株式会社ジャストシステムに帰属 します。

ATOK8 は株式会社ジャストシステムの著作物であり、ATOK8 にかかる著作権その他の権利は、すべて株式会社ジャストシステムに帰属 します。

本書で参照されている製品やサービスに関しては、該当する会社または組織に直接お問い合わせください。

OPEN LOOK および Sun Graphical User Interface は、米国 Sun Microsystems 社が自社のユーザおよびライセンス実施権者向けに開発し ました。米国 Sun Microsystems 社は、コンピュータ産業用のビジュアルまたはグラフィカル・ユーザインタフェースの概念の研究開発 における米国 Xerox 社の先駆者としての成果を認めるものです。米国 Sun Microsystems 社は米国 Xerox 社から Xerox Graphical User Interface の非独占的ライセンスを取得しており、このライセンスは米国 Sun Microsystems 社のライセンス実施権者にも適用されます。

DtComboBox ウィジェットと DtSpinBox ウィジェットのプログラムおよびドキュメントは、Interleaf, Inc. から提供されたものです。 (Copyright (c) 1993 Interleaf, Inc.)

「現状のまま」をベースとして提供され、商品性、特定目的への適合性または第三者の権利の非侵害の黙示の保証を含みそれに 限定されない、明示的であるか黙示的であるかを問わない、なんらの保証も行われないものとします。

本製品が、外国為替および外国貿易管理法 (外為法) に定められる戦略物資等 (貨物または役務) に該当する場合、本製品を輸出または日 本国外へ持ち出す際には、日本サン・マイクロシステムズ株式会社の事前の書面による承諾を得ることのほか、外為法および関連法規に 基づく輸出手続き、また場合によっては、米国商務省または米国所轄官庁の許可を得ることが必要です。

© 1998 by Sun Microsystems, Inc.

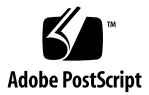

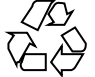

# 目次

はじめに **vii**

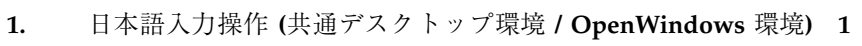

- 1.1 入力変換モードの表示 1
- 1.2 入力変換モードの切り替え 3
- 1.3 入力方法の切り替え 3
- 1.4 読み入力 4
- 1.5 かな漢字変換 5
	- 1.5.1 かな漢字変換操作 5
	- 1.5.2 かな漢字変換操作例 7
- 1.6 部首入力 12
- 1.7 カスタマイズ 17 1.7.1 学習 / 変換 / 表示モード 18
	- 1.7.2 入力スタイル 20
- 1.8 起動の方法 21
- 1.9 再起動の方法 23
- 1.10 終了の方法 23
- **2.** 辞書操作 **25**
	- 2.1 Wnn6 辞書ユーティリティの起動方法 26
	- 2.2 単語登録 27

目次 **iii**

2.3 単語一括登録 29

2.4 単語削除・編集 32

2.4.1 単語検索 33

- 2.5 単語削除 37
- 2.6 単語編集 40
- 2.7 単語一括削除 42
- 2.8 辞書の併合 45
- 2.9 辞書の保存 47
- 2.10 辞書の復元 48
- **A.** 端末での日本語入力 **51**
	- A.1 uum の概要 51
		- A.1.1 uum の構成 51
	- A.2 起動方法 52
	- A.3 終了方法 53
	- A.4 読み入力 54
	- A.5 かな漢字変換 55
	- A.6 辞書操作 58
		- A.6.1 辞書追加 59
		- A.6.2 辞書一覧 65
		- A.6.3 単語登録 66
		- A.6.4 単語削除・編集 72
		- A.6.5 パラメタ変更 73
		- A.6.6 頻度情報保存 75
		- A.6.7 辞書情報 75
		- A.6.8 付属語変更 78
- **B.** ローマ字かな対応表 **79**
	- B.1 cs00 風入力スタイル 79
	- B.2 ATOK7 風入力スタイル 82

- B.3 ATOK8 風入力スタイル 84
- B.4 EGBRIDGE 風入力スタイル 86
- B.5 Wnn6 入力スタイル 89
- B.6 Wnn4 入力スタイル 92
- **C.** キーの割り当て一覧 **95**
	- C.1 cs00 風入力スタイル 95
	- C.2 ATOK7 風入力スタイル 99
	- C.3 ATOK8 (Solaris) 風入力スタイル 103
	- C.4 ATOK8 (Windows) 風入力スタイル 107
	- C.5 EGBRIDGE 風入力スタイル 110
	- C.6 Wnn6 入力スタイル 113
	- C.7 Wnn4 入力スタイル 118
- **D.** 記号一覧 **123**
- **E.** 部首一覧 **131** 索引 **149**

## はじめに

このマニュアルでは、Solaris™ 7 環境で使用できる日本語入力システム Wnn6 の操 作方法について説明します。日本語の入力、辞書の操作の際にご利用ください。 Wnn6 の概要とセットアップ方法については、『日本語入力システムの概要とセッ トアップ』をご覧ください。また、Wnn6 の最新情報については、『*Solaris 7* ご使 用にあたって』を参照してください。

## 内容の紹介

第 1 章

共通デスクトップ環境および OpenWindows™ 環境で日本語を入力する方法につい て説明します。

第 2 章

Wnn6 辞書ユーティリティを使って辞書を操作する方法を説明します。

付録 A

日本語入力機能がなく、日本語表示が可能な端末、および端末エミュレータ上で日 本語を入力するためのソフトウェアである uum の操作方法について説明します。

付録 B

ローマ字とかなの対応を表にまとめてあります。

付録 C

**vii**

キーと割り当てられた機能の対応を一覧にまとめてあります。

付録 D

記号とそれを入力する時に使用する読みの対応を一覧にまとめてあります。 付録 E

部首入力で使用する部首と部首名の対応を一覧にまとめてあります。

## 対象読者

このマニュアルは、日本語入力システム Wnn6 を使用する方を対象としています。

## 関連マニュアル

- 『Solaris 7 ご使用にあたって』
- 『日本語入力システムの概要とセットアップ』
- 『Wnn6 上級ユーザーおよびシステム管理者ガイド』

## マニュアルの注文方法

SunDocs™ プログラムでは、米国 Sun Microsystems™, Inc. (以降、Sun™ とします) の 250 冊以上のマニュアルを扱っています。このプログラムを利用して、マニュア ルのセットまたは個々のマニュアルをご注文いただけます。

マニュアルのリストと注文方法については、米国 SunExpressTM , Inc. のインター ネットホームページ http://www.sun.com/sunexpress にあるカタログセクショ ンを参照してください。

# 表記上の規則

このマニュアルでは、次のような字体や記号を特別な意味を持つものとして使用し ます。

#### 表 **P–1** 表記上の規則

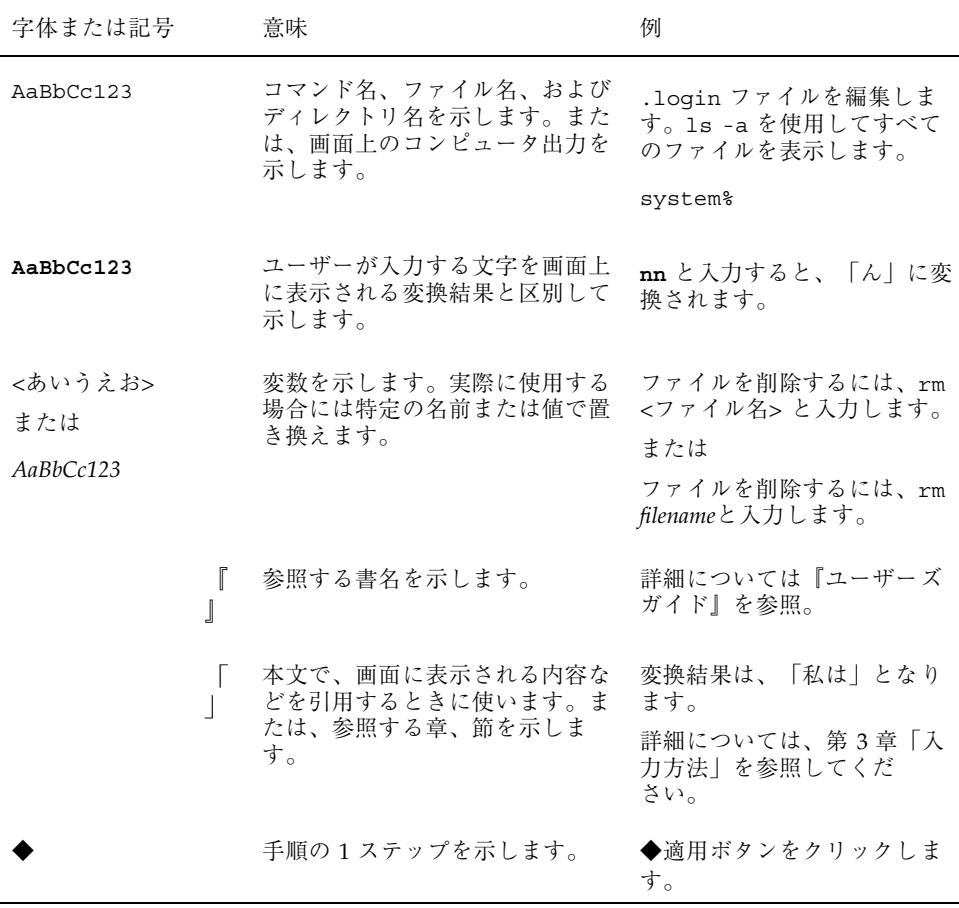

ただし AnswerBook2TM では、ユーザーが入力する文字と画面上のコンピュータ出力 は区別して表示されません。

コード例はボックスで囲んで示します。たとえば、次のように表示されます。

■ C シェルプロンプト

system%

■ Bourne シェルおよび Korn シェルのプロンプト

system\$

■ スーパーユーザーのプロンプト

system#

キーボードのキー名は英文で、頭文字を大文字で示します (例 : 「Shift」キーを押 す)。ただし、キーボードによっては「Enter」キーが「Return」キーの動作をしま す。

ダッシュ (-) は 2 つのキーを同時に押すことを示します。たとえば、「Ctrl-D」は 「Control」キーを押したまま「D」キーを押すことを意味します。

<sup>第</sup> **1** <sup>章</sup>

# 日本語入力操作 **(**共通デスクトップ環境 **/ OpenWindows** 環境**)**

この章では、共通デスクトップ環境および OpenWindows 環境における日本語入力 操作について説明します。

また、学習 / 変換 / 表示モードや入力スタイルの設定方法についても説明します。

キーの入力操作は ATOK8 (Solaris) 風入力スタイルに基づいて説明します。他の入 力スタイルでのキー入力操作に関しては、付録 Cを参照してください。

## **1.1**入力変換モードの表示

入力変換モードは、画面左下に [あr] のように表示されます。

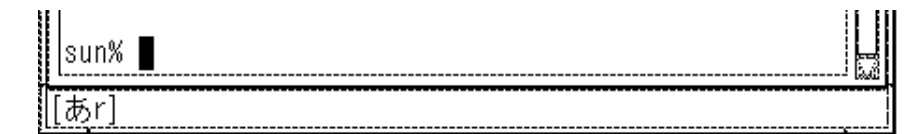

図 1–1 入力変換モードの表示

文字の入力方法には、ローマ字入力、かな入力の 2 種類の方法があります。 入力変換モードによって出力される文字が変わります。

入力変換モードと出力される文字の対応を表 1–1 に示します。

表 **1–1** 入力変換モードと出力される文字

| 入力変換モード              | ローマ字入力        | かな入力          |
|----------------------|---------------|---------------|
| [あr]                 | ひらがな          | ひらがな          |
| [7r]                 | 全角カタカナ        | 全角カタカナ        |
| $[74r]$ <sup>1</sup> | 半角カタカナ        | 半角カタカナ        |
| [あ]                  | 全角英数字         | ひらがな          |
| [7]                  | 全角英数字         | 全角カタカナ        |
| [71]                 | 半角英数字         | 半角カタカナ        |
| $[- - -]$            | 変換せずにそのまま出力する | 変換せずにそのまま出力する |

1. [アイ] は半角表示です。

注 **-** かな入力は、日本語キーボードをご使用の場合のみの入力方法です。

#### ■ 例 1

ローマ字入力で入力変換モードが [あr] の場合、「ohayou」と入力すると「お はよう」と出力されます。

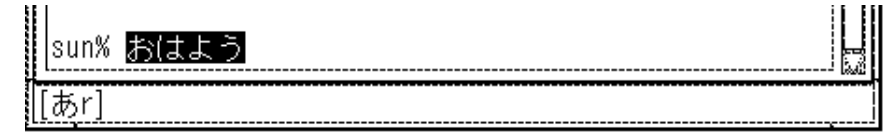

■ 例 2

直接かな入力で入力変換モードが [ア ]の場合、「まうす」と入力すると「マウ ス」と出力されます。

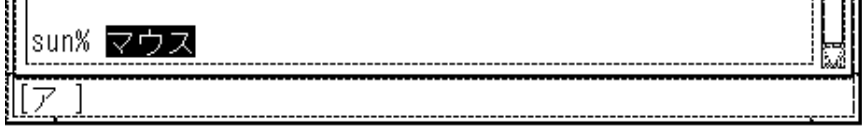

# **1.2**入力変換モードの切り替え

入力変換モードは、表 1–2 に示すキー操作によって切り替えられます。

表 **1–2** 切り替えキー対応表

|    | 切り替え                                                        |
|----|-------------------------------------------------------------|
| F1 | ローマ字かな変換を行う。<br>[あr] $\rightarrow$ [アr] $\rightarrow$ [アイr] |
| F2 | ローマ字かな変換を行わない。<br>[あ]→[ア]→&[アイ]                             |

■ 例

入力変換モードが [あr] の場合、「F1」キーを入力すると、入力変換モードは [ア r] となります。

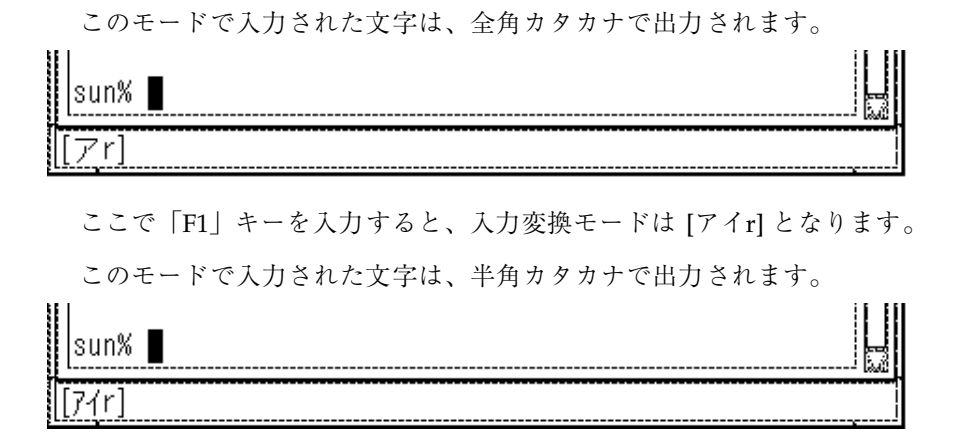

「F1」キーを入力すると、入力変換モードは [あr] に戻ります。

## **1.3**入力方法の切り替え

入力方法は、表 1–3に示すキー操作によって切り替えられます。

表 **1–3** 入力方法の切り替え

| エー | 入力方法         |
|----|--------------|
| かな | ローマ字入力←→かな入力 |

# **1.4**読み入力

読みをローマ字、または直接かなで入力します。入力した文字は、入力変換エリア に反転表示されます。

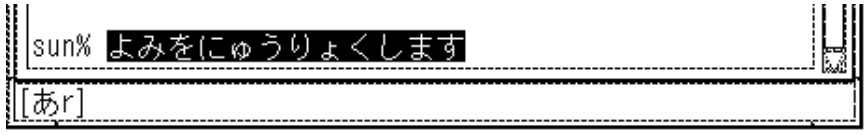

図 1–2 読み入力

文字の入力では表 1–4 に示すキー入力操作ができます。

表 **1–4** 読み入力時のキー入力操作

| キー                    | 動作                    |
|-----------------------|-----------------------|
| $\rightarrow$ Ctrl-L  | カーソルを右へ移動             |
| $\leftarrow$ , Ctrl-K | カーソルを左へ移動             |
| $Ctrl \rightarrow$    | カーソルを入力行の最後尾 (右端) へ移動 |
| $Ctrl -$              | カーソルを入力行の先頭 (左端) へ移動  |
| Del                   | カーソル位置の1文字を消去         |
| BackSpace             | カーソル位置の1つ前の文字を消去      |

## **1.5**かな漢字変換

#### **1.5.1**かな漢字変換操作

読み入力後、「Space」キーを入力すると、第 1 候補が表示されます。

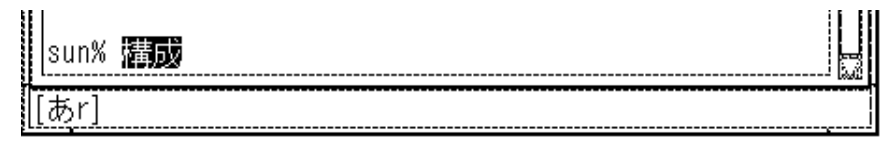

図 1–3 かな漢字変換 第 1 候補表示

もう一度「Space」キーを入力すると、候補一覧が表示されます。

1. 構成 2. ▓▓█ 3. 較正 4. 更正 5. 厚生 6. 公正 7. 攻勢

図 1–4 かな漢字変換 候補一覧表示

かな漢字変換中のキー入力操作は表 1–5 のとおりです。

表 **1–5** かな漢字変換でのキー入力操作

| キー                    | 動作                     |
|-----------------------|------------------------|
| Space, Shift-Space    | 連文節変換、次候補を表示する         |
| Return, Ctrl-M        | 確定                     |
| $\rightarrow$ Ctrl-L  | 文節を 1 文字分伸ばす           |
| $\leftarrow$ , Ctrl-K | 文節を 1 文字分縮める           |
| $Shift \rightarrow$   | 右の文節へ移動                |
| $Shift-$              | 左の文節へ移動                |
| $Ctrl \rightarrow$    | 変換中の文字列の最後尾の文節へカーソルを移動 |
| Ctrl                  | 変換中の文字列の先頭の文節へカーソルを移動  |
|                       |                        |

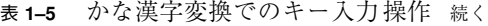

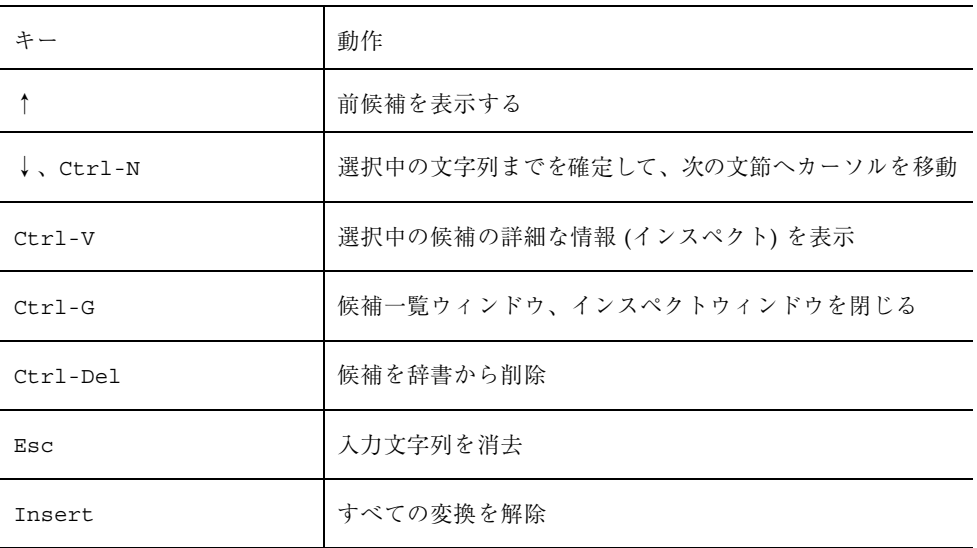

## **1.5.1.1**特殊な変換機能

特殊な変換機能を表 1–6 に示します。

表 **1–6** 特殊な変換機能

| キー         | 機能        | 内容                                  |
|------------|-----------|-------------------------------------|
| F10        | 区点番号入力    | 区点番号入力を行う                           |
| $Ctrl-F10$ | 16 進コード入力 | 16 進コード入力を行う                        |
| Shift-F1   | 単漢字変換     | 単漢字に変換する                            |
| $Shift-F2$ | 郵便番号変換    | 郵便番号(3桁、5桁または7桁の数字)を該<br>当する住所に変換する |
| $Shift-F3$ | 電話番号変換    | 電話番号の市外局番を該当する住所に変換<br>する           |
| $Shift-F6$ | 部首入力      | 部首入力ユーティリティを起動する                    |

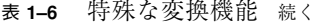

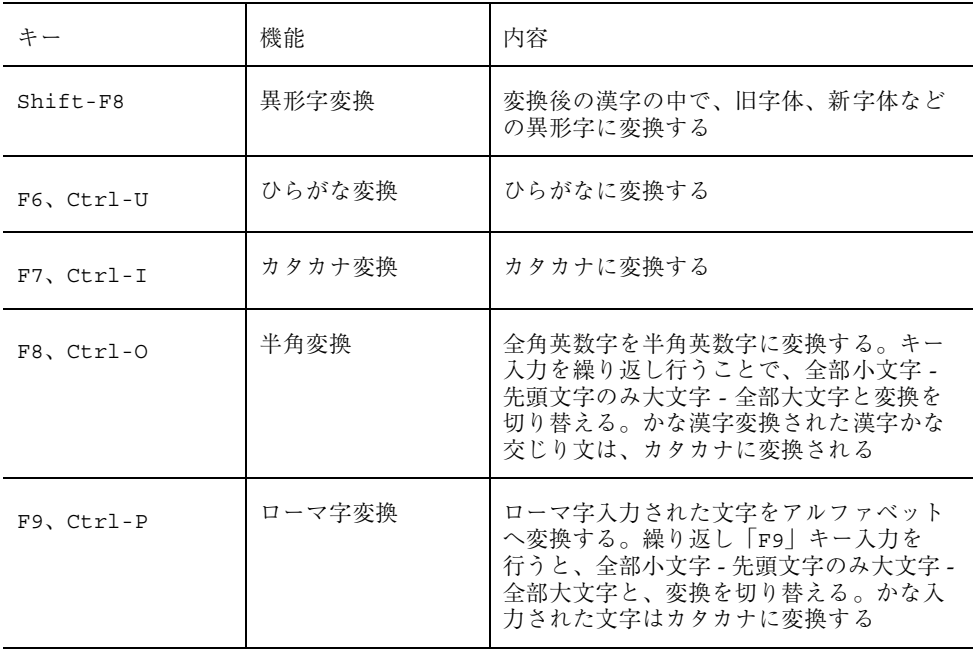

## **1.5.2**かな漢字変換操作例

### **1.5.2.1**文章の入力と変換

「私の名前は、Solaris です。」という文章を入力してみましょう。

**1.** ローマ字入力の **[**あ**r]** のモードで「**watasinonamaeha,**」と入力します。 反転しているのが現在入力中の文字です。

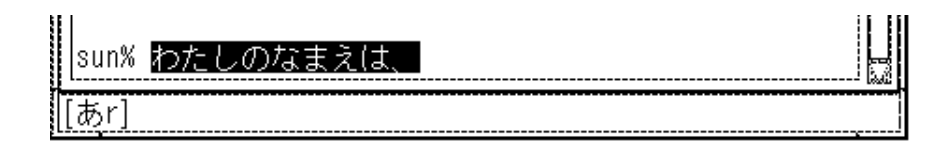

**2.** 「F2」キーを **3** 回入力して入力変換モードを **[**アイ **]**にして、「**Solaris**」と入力 します。

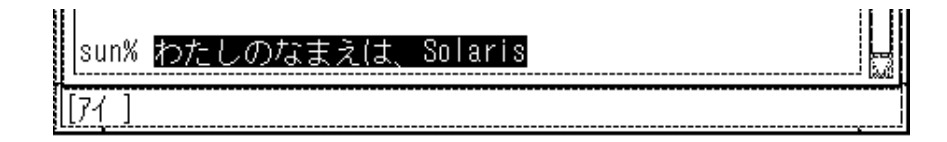

**3.** 「F1」キーを **2** 回入力して入力変換モードを **[**あ**r]** に戻し、「**desu.**」 と入力し ます。

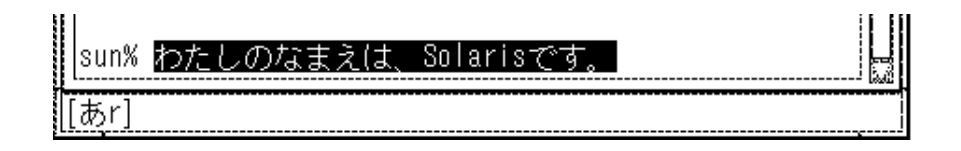

**4.** 「Space」キーで変換します。

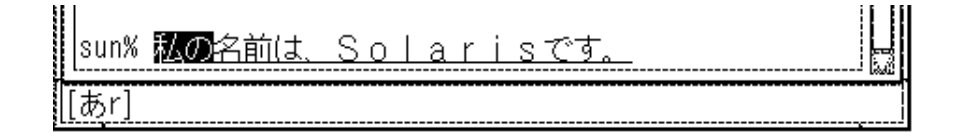

**5.** もう一度「Space」キーを入力すると、候補一覧が表示されます。

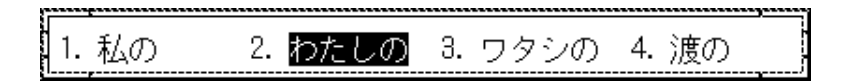

候補一覧表示を解除するには「Ctrl-G」あるいは「Esc」キーを入力します。

**6.** 「Return」キーを入力して確定します。 日本語入力処理を行うプログラム上に、変換確定文字列が反映されます。

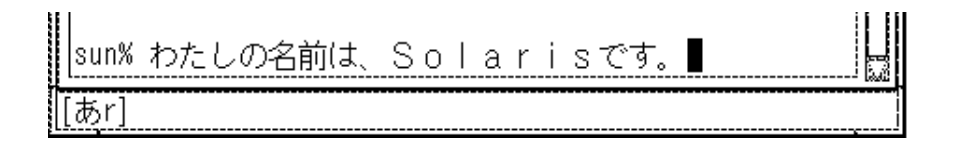

#### **1.5.2.2**文節の移動

**1.** 「Shift**-**→」を入力すると、次の文節にカーソルが移動します。

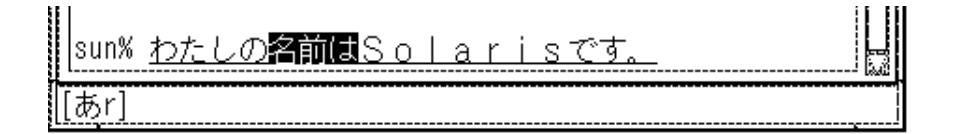

**2.** 「Ctrl-N」あるいは「↓」キーを入力すると文字が確定され、次の文節にカーソ ルが移動します。

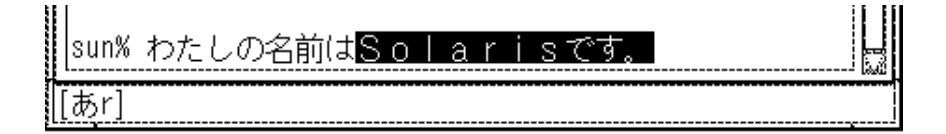

#### **1.5.2.3**文節の伸縮

**1.** 「←」キーあるいは「Ctrl-K」を入力すると、文節が縮み、ひらがなで表示され ます。

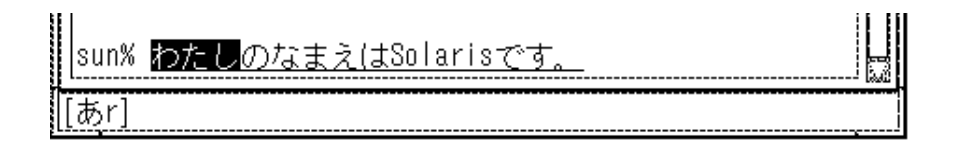

**2.** 「→」キーあるいは「Ctrl-L」を入力すると、文節が伸びます。

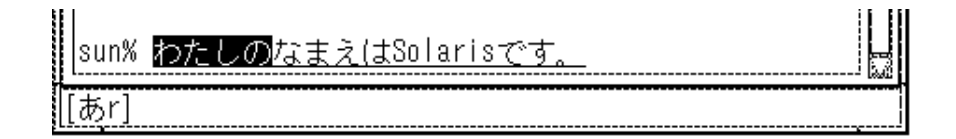

#### **1.5.2.4**特殊な変換

- 電話番号の市外局番を住所に変換する
- **1.** 「03」と入力して「Shift-F3」を入力すると、該当する住所に変換されます。

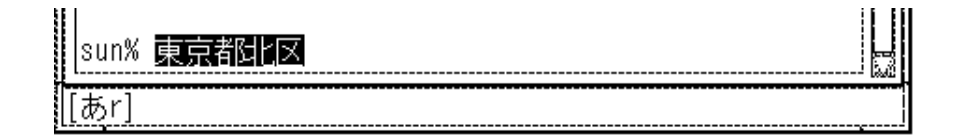

**2.** 「Space」キーを入力すると、候補一覧が表示されます。

#### 2. 東京都港区 3. 東京都葛飾 1. 東京都北区

- **3.** 「Return」キーを入力して確定します。
- 区点番号で文字を入力する
- **1.** 「F10」キーを入力すると、区点を入力するウィンドウが開きます。

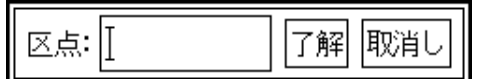

**2.** 「01」と入力して「Return」キーを入力すると、 **1** 区に属する文字を一覧表示す るウィンドウが開きます。

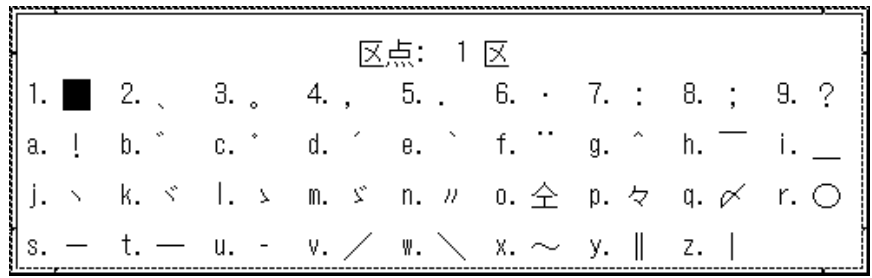

「Tab」キーで次の区 (2区) に移ります。「Shift-Tab」で 1 つ前の区に戻ります。

**3.** 文字をクリックすると入力されます。

# **1.6**部首入力

部首および総画数を使用して漢字を検索し、入力することができます。 部首は、部首そのもの、または部首の読みで指定します。また、部首選択ウィン ドウで選択することもできます。

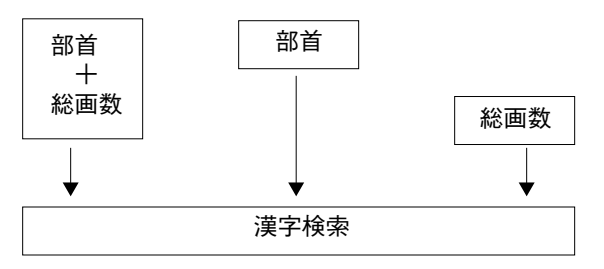

図 1–5 Wnn6 の部首入力機能

「Shift-F6」を入力すると、図 1–6 に示す部首入力ウィンドウが開きます。

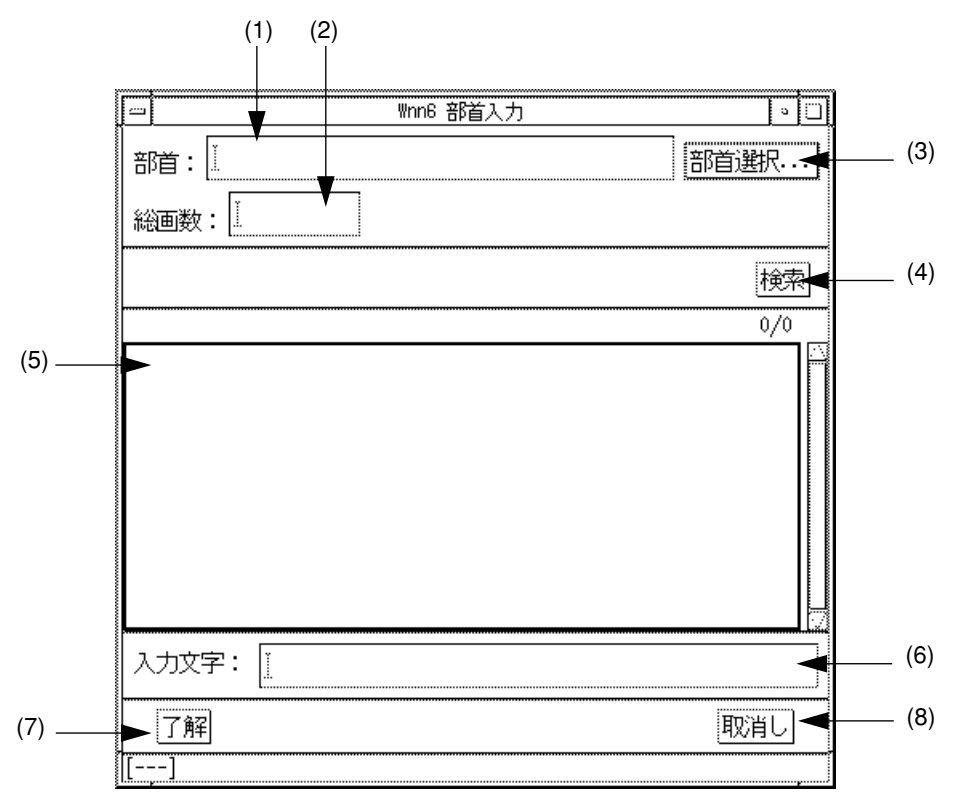

図 1–6 部首入力メインウィンドウ

(1) ~ (8) の説明については表 1–7 を参照してください。

表 **1–7** 部首入力ウィンドウの画面説明

| (1) | 部首または部首の読みを入力する                                                      |
|-----|----------------------------------------------------------------------|
| (2) | 漢字の総画数を入力する                                                          |
| (3) | クリックすると、部首選択ウィンドウを表示する                                               |
| (4) | クリックすると、漢字を検索し、入力候補表示領域に表示する                                         |
| (5) | 入力候補表示領域。検索結果を表示する。ここに表示された文字をマウスで選択<br>すると、その文字は入力文字として(6)の領域に挿入される |
| (6) | 入力文字が表示される                                                           |

表 **1–7** 部首入力ウィンドウの画面説明 続く

|     | 入力文字領域に表示されている漢字を入力処理し、部首入力を終了する |
|-----|----------------------------------|
| (8) | 部首入力を中止して、部首入力ウィンドウを閉じる          |

(5) の検索結果一覧表示領域では、表 1–8 に示すキー入力操作ができます。

表 **1–8** 検索結果一覧表示時におけるキー入力操作

| キー                    | 機能               |
|-----------------------|------------------|
| $\rightarrow$ Ctrl-F  | カーソルを右へ移動        |
| $\leftarrow$ , Ctrl-B | カーソルを左へ移動        |
| $\downarrow$ , Ctrl-N | カーソルを下へ移動        |
| $\uparrow$ . Ctrl-P   | カーソルを上へ移動        |
| Home, Ctrl-A          | 行の先頭へカーソルを移動     |
| End, Ctrl-E           | 行の末尾へカーソルを移動     |
| $Ctrl-V$              | 次ページへカーソルを移動     |
| $Ctrl-R$              | 前ページへカーソルを移動     |
| Return, Ctrl-M        | カーソル位置にある候補を選択する |

■ 例 - 部首を指定して検索する

部首に「木」を入力して「検索」をクリックすると、総画数ごとに候補が一覧表 示されます。

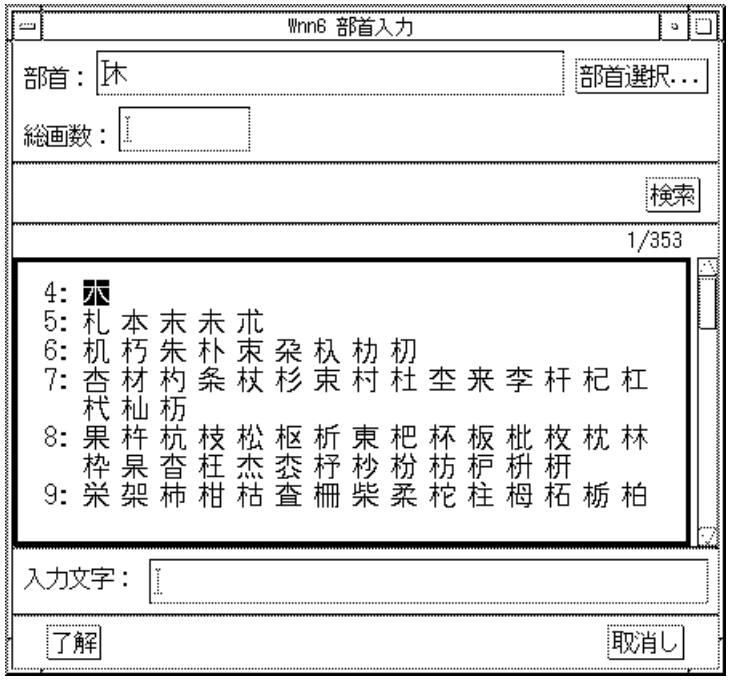

図 1–7 部首で検索

さらに総画数に「10」を指定して「検索」をクリックすると、部首が「木」で 総 画数が「10」のものだけが表示されます。

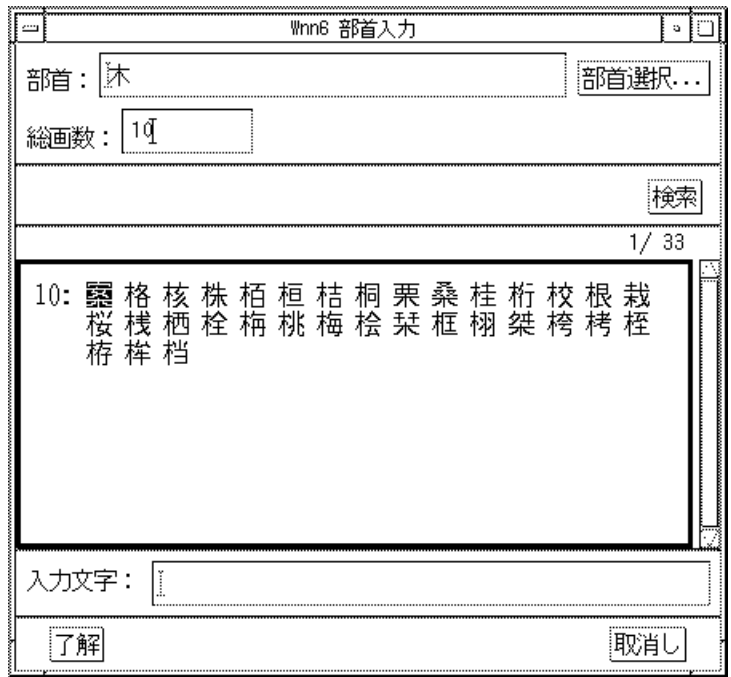

図 1–8 部首と総画数で検索

部首の入力方法や読みがわからない場合でも、「部首選択」をクリックして部首選 択ウィンドウで部首を選ぶことができます。

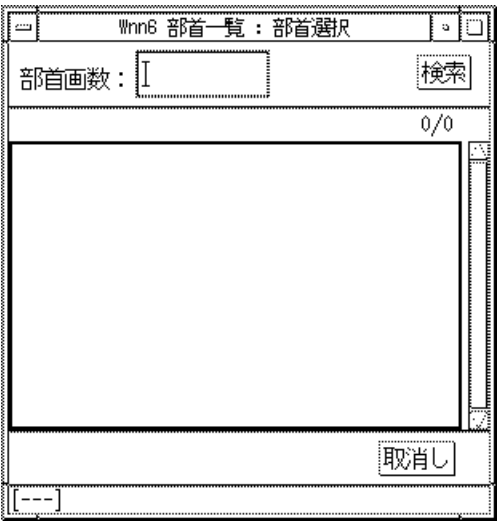

図 1–9 部首選択ウィンドウ

部首画数を入力して「検索」をクリックすると、指定した画数の部首が表示されま す。

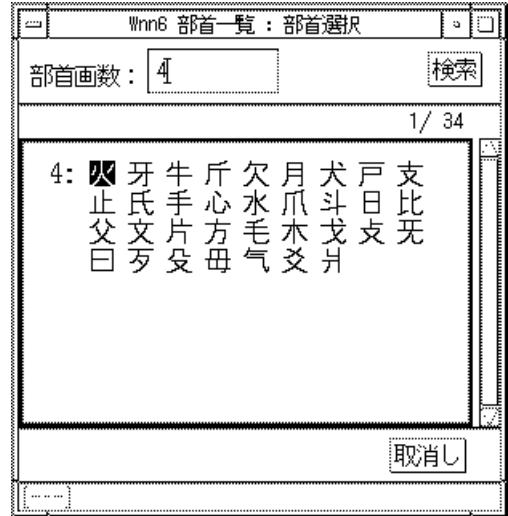

図 1–10 部首検索

## **1.7**カスタマイズ

Wnn6/Htt から Wnn6 の動作環境をカスタマイズすることができます。

Wnn6/Htt のウィンドウから、「学習 / 変換 / 表示モードの設定」あるいは、「入 力スタイルの設定」を選択すると、Wnn6 設定ユーティリティが起動します。

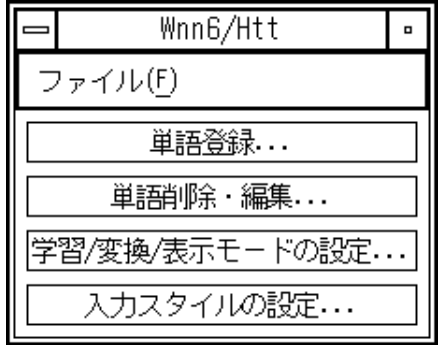

図 1–11 Wnn6/Htt ウィンドウ

Wnn6 設定ユーティリティを使用して、Wnn6 の動作環境をカスタマイズできます。 詳しくは、『*Wnn6* 上級ユーザーおよびシステム管理者ガイド』の付録 A「Wnn6 設定ユーティリティ」をご覧ください。

## **1.7.1**学習 **/** 変換 **/** 表示モード

Wnn6/Htt ウィンドウから「学習 / 変換 / 表示モードの設定」を選択すると、図 1–12 のウィンドウが開きます。

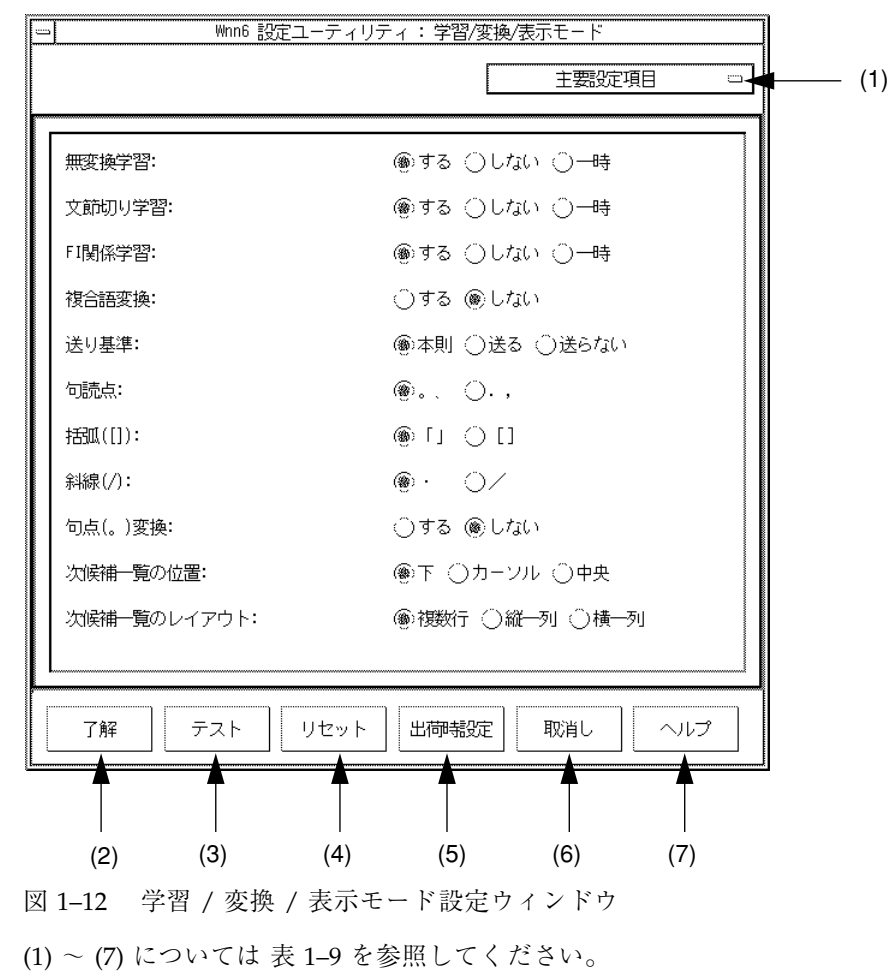

表 **1–9** 学習 / 変換 / 表示モード設定画面の説明

| (1) | 全設定項目 / 主要設定項目を切り替える                   |
|-----|----------------------------------------|
| (2) | 設定内容を保存し、動作中の Wnn6 に反映する               |
| (3) | 設定内容を動作中の Wnn6 に反映するが、保存はせず、ウィンドウも閉じない |
| (4) | すべての設定を以前の設定に戻す                        |
| (5) | すべての設定を出荷時の設定に戻す                       |
| (6) | 設定中の内容を取り消してウィンドウを閉じる                  |
| (7) | ヘルプを表示する                               |

カスタマイズできる項目を表 1–10 に示します。( )内が初期設定です。

表 **1–10** 環境設定カスタマイズ一覧

| 項目 (初期設定)    | 内容                                                                       |
|--------------|--------------------------------------------------------------------------|
| 無変換学習 (する)   | 「する」に設定すると、辞書に登録されていない「ひらが<br>な」「カタカナ」「ローマ字」の候補が確定された場合<br>に、自動的に辞書へ登録する |
| 文節切り学習 (する)  | 「する」に設定すると、文節の切り直しを学習する                                                  |
| FI 関係学習 (する) | 「する」に設定すると、FI 関係ユーザー辞書の学習を行う                                             |
| 複合語変換 (しない)  | 「する」に設定すると付属語を含む候補を優先する                                                  |
| 送り基準 (本則)    | 送りがなの基準規則を設定する                                                           |
| 句読点 (。、)     | 句読点の候補を、"。""、"←→"."","で設定する                                              |
| 括弧(「」)       | 括弧の候補を、"「""」"←→ "[" "]" で設定する                                            |
| 斜線(·)        | 記号の候補を、"・"←→ "/" で設定する                                                   |
| 句点変換 (しない)   | 「する」に設定すると、句点 (。) の入力によりかな漢字変<br>換が開始する                                  |

表 **1–10** 環境設定カスタマイズ一覧 続く

| 項目 (初期設定)             | 内容                       |
|-----------------------|--------------------------|
| 次候補一覧の位置 (下)          | 次候補一覧のウィンドウが表示される位置を設定する |
| 次候補一覧のレイアウト (複<br>数行) | 次候補一覧表示のレイアウトを設定する       |

## **1.7.2**入力スタイル

Wnn6/Htt ウィンドウから「入力スタイルの設定」を選択すると、図 1–13 のウィン ドウが開きます。

スタイルを選択して「了解」ボタンをクリックすると、入力スタイルが設定されま す。

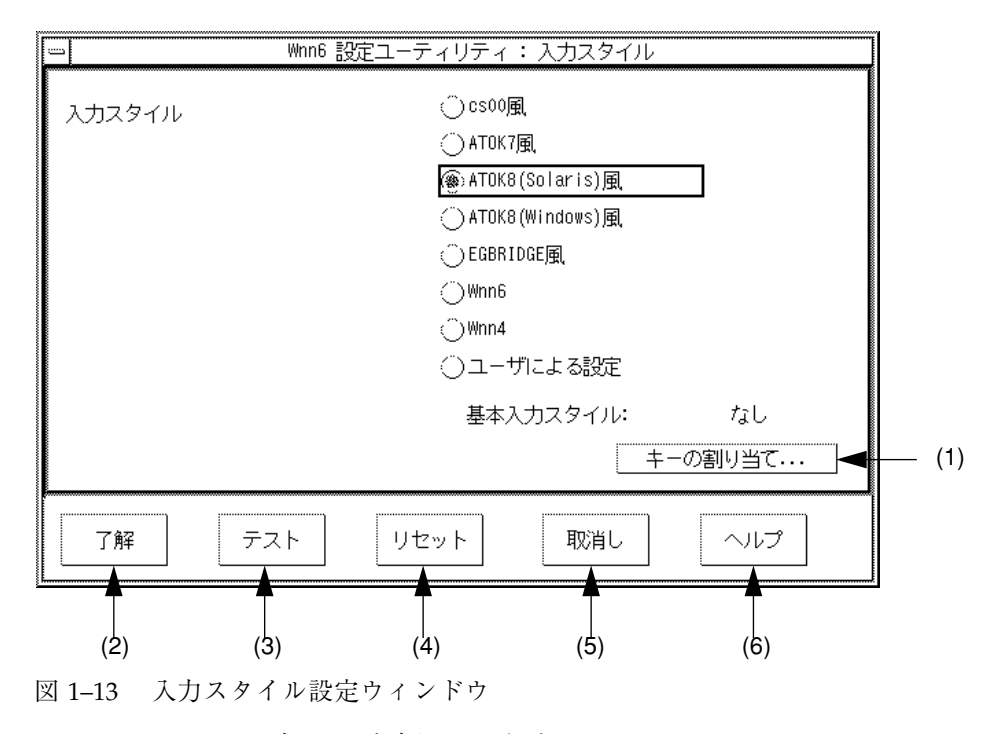

<sup>(1)</sup> ~ (6) については表 1–11 を参照してください。

**<sup>20</sup>** Wnn6 ユーザーズガイド ♦ 1998 年 11 月

表 **1–11** 入力スタイル設定画面の説明

| (1) | キーの割り当てを設定するウィンドウを開く1                      |
|-----|--------------------------------------------|
| (2) | 選択した入力スタイルに切り替え、その設定を保存する                  |
| (3) | 選択した入力スタイルに切り替えるが、その設定は保存せず、ウィンドウも閉じ<br>ない |
| (4) | すべての設定を以前の設定に戻す                            |
| (5) | 設定中の内容を取り消してウィンドウを閉じる                      |
| (6) | ヘルプを表示する                                   |

1. 入力変換モードの変換機能へのキーの割り当ては Wnn6 設定ユーティリティでは設定できません。設定する 方法に関しては、『Wnn6 上級ユーザーおよびシステム管理者ガイド』の第 1 章「日本語入力インタフェース の設定」を参照してください。

## **1.8**起動の方法

Wnn6 がインストールされている場合、Wnn6 はデフォルトの日本語入力システム として使用できます。

ワークスペースメニュー、atok8setup(1)、cs00setup(1) などで設定を変更し ていない場合、ウィンドウ環境にログインすると Wnn6/Htt が自動的に起動しま す。ワークスペースメニューや wnn6setup(1) コマンドで明示的に Wnn6/Htt を 起動するように設定することもできます。

注 **-** Wnn6/Htt は、かな漢字変換サーバー (jserver) が起動していなければ、かな漢 字変換を行うことができません。

一時的に Wnn6/Htt を使用する場合は、かな漢字変換サーバーが起動している状態 で、ターミナルウィンドウ上で次のコマンドを入力します。

sun% **/usr/openwin/bin/htt -if xjsi -so -nosm &**

日本語の入力をするプログラム上で、文字の入力、かな漢字変換の開始の指示、入 力フォーカスの移動などの操作が行われた時点で Wnn6/Htt アイコンが画面に表示 されます。

Wnn6/Htt は、起動時にユーザー辞書、ユーザー頻度ファイルの存在を確認しま す。環境設定ファイルで指定されたディレクトリに辞書、頻度ファイルが存在し ない場合は、新規にファイルを作成して起動します。

Wnn6/Htt ウィンドウを起動した後、実際に日本語入力処理を行うプログラムを起 動し「Ctrl-Space」を入力すると、Wnn6/Htt の日本語入力機能が動作します。

■ 例

Wnn6/Htt の起動後、端末エミュレータを開きます。「Ctrl-Space」を入力する と、ウィンドウ左下の [—] の表示が [あr] の表示にかわり、日本語が入力でき るようになります。

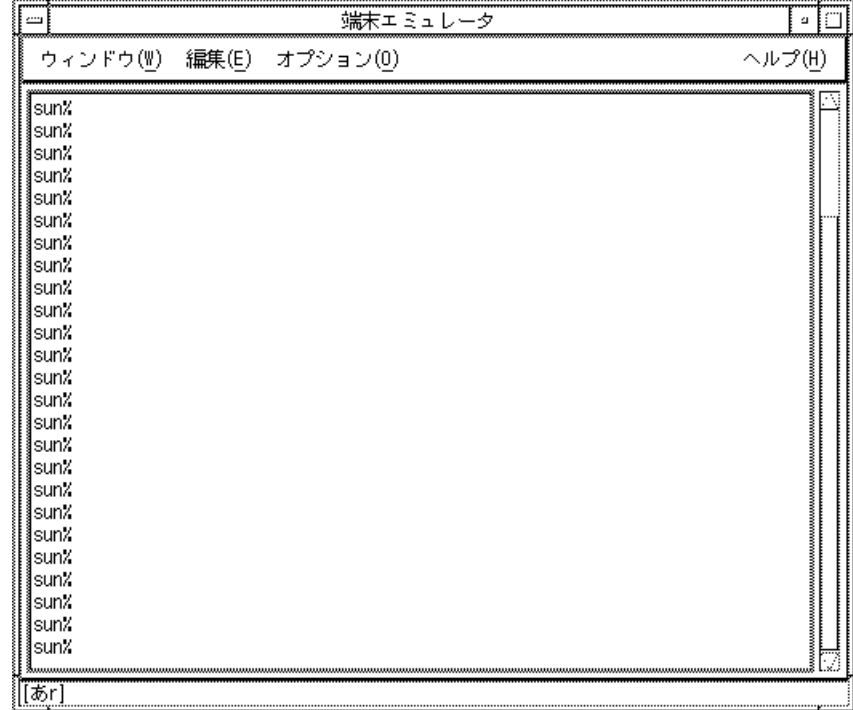

図 1–14 端末エミュレータ

# **1.9**再起動の方法

Wnn6/Htt の使用中に Wnn6 設定ユーティリティを使用しないで設定ファイルを直 接書き換えた場合、その設定を Wnn6/Htt に反映するには、「Wnn6/Htt」メ ニューウィンドウの「ファイル」から「再起動」を選択し、Wnn6/Htt を起動し直 します。

|                | Wnn6/Htt  |    |  |  |  |
|----------------|-----------|----|--|--|--|
|                | ファイル(F)   |    |  |  |  |
| 終了             | 再起動       | 編集 |  |  |  |
| 学習/変換/表示モードの設定 |           |    |  |  |  |
|                | 入力スタイルの設定 |    |  |  |  |

図 1–15 Wnn6/Htt 「ファイル」メニュー

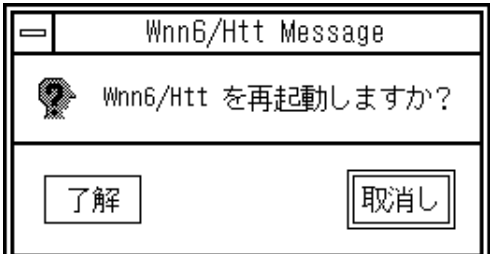

図 1–16 Wnn6/Htt 再起動の確認

「了解」ボタンをクリックすると、Wnn6/Htt が再起動します。

# **1.10**終了の方法

Wnn6/Htt を終了するには、Wnn6/Htt ウィンドウの「ファイル」メニューから 「終了」を選択します。

| Wnn6/Htt                            |    |  |  |  |
|-------------------------------------|----|--|--|--|
| ファイル(F)                             |    |  |  |  |
| 学習情報の保存 <mark>緑</mark><br>再起動<br>終了 | 編集 |  |  |  |
| 学習/変換/表示モードの設定                      |    |  |  |  |
| 入力スタイルの設定                           |    |  |  |  |

図 1–17 Wnn6/Htt 「ファイル」メニュー

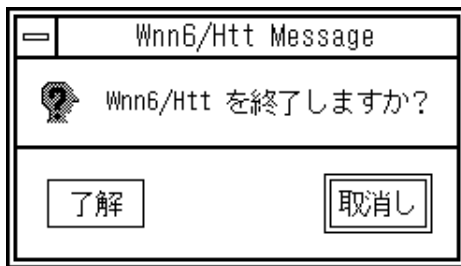

図 1–18 Wnn6/Htt 終了の確認

「了解」ボタンをクリックすると、Wnn6/Htt が終了します。

<sup>第</sup> **2** <sup>章</sup>

## 辞書操作

この章では、Wnn6 辞書ユーティリティを使って辞書を操作する方法を説明します。 Wnn6 辞書ユーティリティには次の機能があります。

単語登録

対話的に単語をユーザー辞書に登録します。

■ 単語削除・編集

対話的に単語をユーザー辞書から削除します。また、ユーザー辞書およびシステ ム辞書に登録された単語に関する情報を編集します。

■ 単語一括登録

あらかじめ作成しておいたテキスト形式の単語ファイルに含まれる単語を、一括 してユーザー辞書に登録します。

■ 単語一括削除

あらかじめ作成しておいたテキスト形式の単語ファイルに含まれる単語を、一括 してユーザー辞書から削除します。

■ 辞書の併合

ユーザー辞書に登録されている単語を、別のユーザー辞書に登録します。

■ 辞書の保存

ユーザー辞書や学習情報などを保存します。後で保存された状態に戻すことがで きます。

■ 辞書の復元

ユーザー辞書や学習情報などを、「辞書の保存」が実行された時の状態に戻しま す。

## **2.1Wnn6** 辞書ユーティリティの起動方法

Wnn6 辞書ユーティリティは次の方法で起動することができます。

■ Solaris 共通デスクトップ環境 (以降、「Solaris CDE」とします) を使用している 場合

アプリケーション・マネージャから「デスクトップアプリケーション」を開き、 「Wnn6 辞書ユーティリティ」を起動します。

「単語登録」と「単語削除・編集」の機能は、Wnn6/Htt のメインウィンドウか ら直接呼び出すことができます。

■ 日本語 Open Windows デスクトップ環境を使用している場合

ワークスペースメニューを開き、「Wnn6 辞書ユーティリティ」を選択します。

「単語登録」と「単語削除・編集」の機能は、Wnn6/Htt のメインウィンドウか ら呼び出すことができます。

■ コマンド行から起動する場合

Solaris CDE を使用している場合は端末エミュレータなど、日本語 OpenWindows デスクトップ環境を使用している場合はコマンドツールなどの中から、コマンド 行で起動することができます。

■ 同一システム上で Wnn6 のかな漢字変換サーバーが動作している場合

sun% **/usr/openwin/bin/wnndictutil**

**■ 異なるシステム (host\_name) 上で動作する Wnn6 のかな漢字変換サーバーを利** 用する場合

sun% **/usr/openwin/bin/wnndictutil -D** *host\_name*

Wnn6 辞書ユーティリティの各機能は、メニューから選択できます。
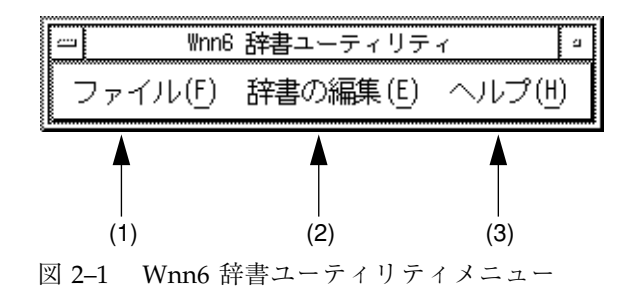

表 **2–1** Wnn6 辞書ユーティリティメニューの画面説明

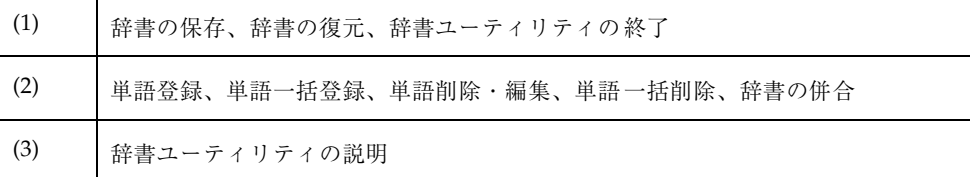

#### **2.2**単語登録

辞書に単語を登録します。

**1. Wnn6** 辞書ユーティリティの「辞書の編集」メニューから「単語登録」を選択 し、単語登録ウィンドウを開きます。

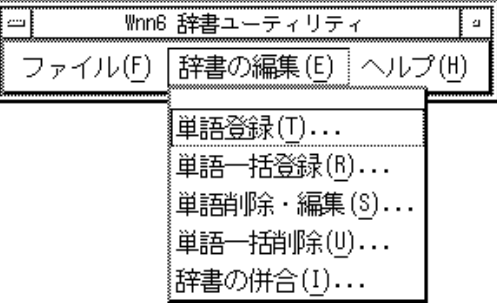

図 2–2 Wnn6 辞書ユーティリティ「辞書の編集」

Wnn6/Htt メインウィンドウの「単語登録...」ボタンをクリックしても、同じウィ ンドウが開きます。

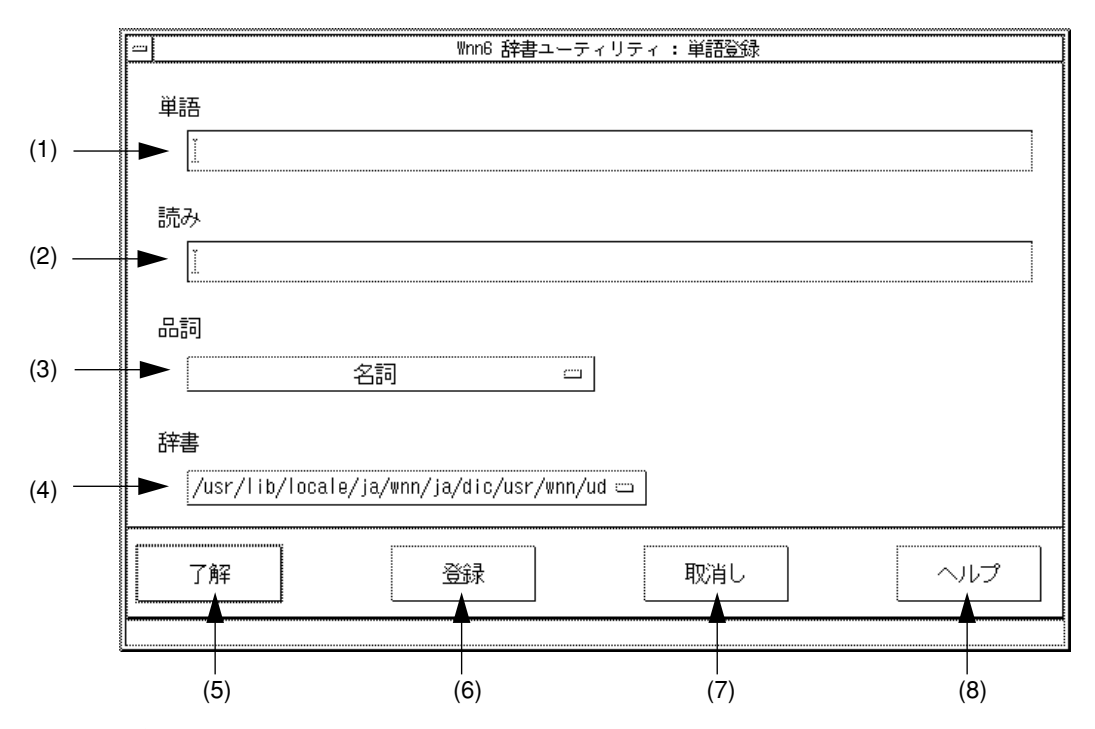

図 2–3 単語登録ウィンドウ

(1)~(8) の説明については、表 2–2 を参照してください。

表 **2–2** 単語登録ウィンドウの画面説明

| (1) | 登録する単語を入力する                          |
|-----|--------------------------------------|
| (2) | 登録する単語の読みを入力する                       |
| (3) | 登録する単語の品詞をプルダウンメニューから選択する (初期値 : 名詞) |
| (4) | 単語を登録する辞書ファイルをプルダウンメニューから選択する        |
| (5) | 単語を登録し、ウィンドウを閉じる                     |
| (6) | 単語を登録する (ウィンドウは閉じない)                 |
| (7) | 登録を中断して、ウィンドウを閉じる                    |
| (8) | 単語登録操作のヘルプを表示する                      |

表 **2–2** 単語登録ウィンドウの画面説明 続く

- **2.** 登録する単語、読みを入力し、品詞、辞書を選択します。
- **3.** 「登録」ボタンをクリックします。 選択した辞書に単語が登録されます。

登録する単語の品詞メニューは図 2–4 に示すように表示されます。

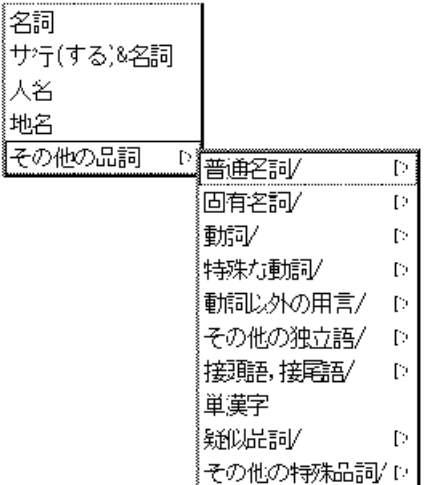

図 2–4 単語品詞メニュー

#### **2.3**単語一括登録

テキスト形式の単語ファイルで指定される単語を、一括して辞書に登録します。単 語ファイルの書式については『*Wnn6* 上級ユーザーおよびシステム管理者ガイド』 の第 2 章「かな漢字変換辞書」を参照してください。

**1. Wnn6** 辞書ユーティリティの「辞書の編集」メニューから「単語一括登録」を選 択します。

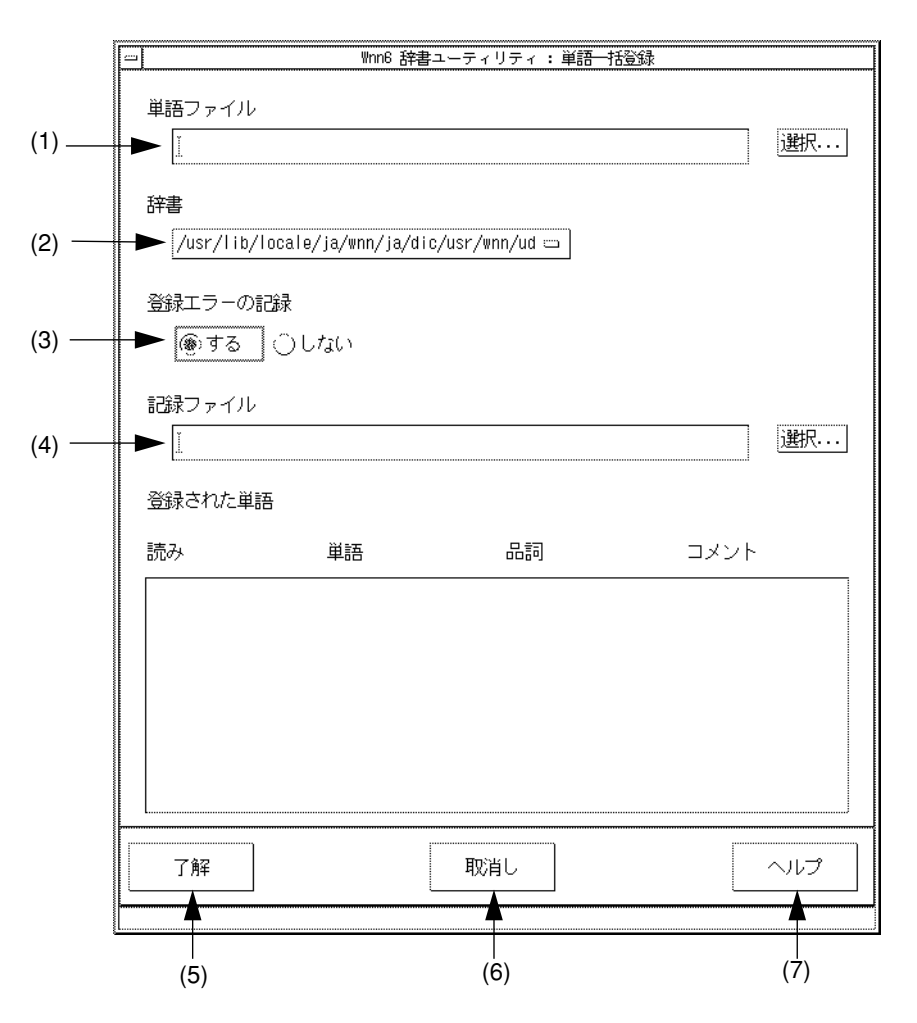

図 2–5 単語一括登録ウィンドウ

(1) ~ (7) の説明については表 2–3 を参照してください。

表 **2–3** 単語一括登録ウィンドウの画面説明

| (1) | 登録する単語を指定する単語ファイルを入力する。「選択」ボタンをクリック<br>- ナると、図 2–6 のダイアログボックスが開き、ファイル名を選択できる |
|-----|------------------------------------------------------------------------------|
| (2) | 単語一括登録を行う辞書をプルダウンメニューから選択する。標準の状態で辞<br>書は1つだけ存在する                            |
| (3) | 「する」を選択した場合、登録に失敗した単語情報を記録する                                                 |

表 **2–3** 単語一括登録ウィンドウの画面説明 続く

| (4) | 登録に失敗した単語情報を記録するファイル        |
|-----|-----------------------------|
| (5) | 単語一括登録を実行する                 |
| (6) | 単語一括登録を中断して、単語一括登録ウィンドウを閉じる |
| (7) | 単語一括登録操作のヘルプを表示する           |

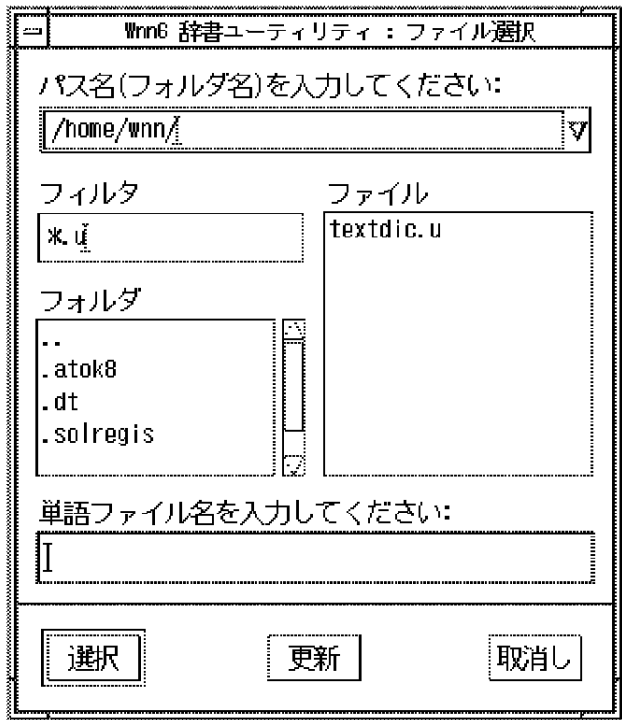

図 2–6 ファイル選択ウィンドウ

**2.** 「単語ファイル」の入力領域に単語ファイル名を入力します。

**3.** 「了解」をクリックします。

指定された単語がすべて辞書に登録されます。

## **2.4**単語削除・編集

単語を削除、編集します。

まず、単語を検索し、該当する単語を選択してから、削除または編集を行いま す。33ページの節2.4.1「単語検索」を読んでから、37ページの節2.5「単語削除」ま たは 40ページの節2.6「単語編集」の節に進んでください。

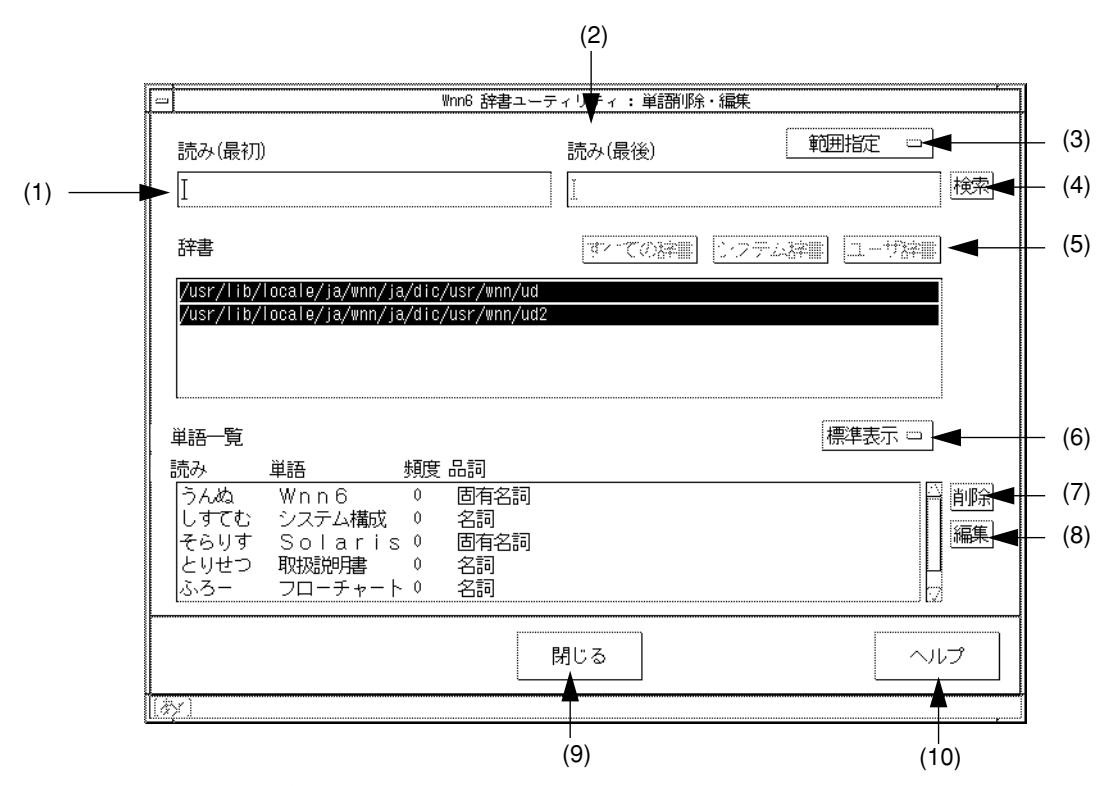

図 2–7 単語削除・編集ウィンドウ

(1)~(10) の説明については、表 2–4 を参照してください。

表 **2–4** 単語削除・編集ウィンドウの画面説明

| (1)  | 削除・編集する単語の読みを入力する                                     |
|------|-------------------------------------------------------|
| (2)  | 削除・編集する単語の読みを入力する (単一読み指定のときは入力できない)                  |
| (3)  | 削除・検索する単語の指定方法を切り替える (範囲指定、単一読み指定)                    |
| (4)  | 単語の検索を実行する                                            |
| (5)  | 削除する単語が登録されている辞書ファイルを指定する。<br>反転表示されている辞書ファイルが検索対象になる |
| (6)  | 単語一覧の表示方法を切り替える (標準表示、拡張表示)                           |
| (7)  | 単語一覧から選択した単語の削除を実行する                                  |
| (8)  | 単語一覧で選択された単語を編集する                                     |
| (9)  | ウィンドウを閉じる                                             |
| (10) | 単語削除・編集操作のヘルプを表示する                                    |

#### **2.4.1**単語検索

単語を検索します。

- **1.** 読みを入力します。
	- 読みの範囲で単語を検索する場合 「範囲指定」を選択し、「読み (最初)」と「読み (最後)」に単語の読みを入力 します。 読みを入力しない場合は、登録されているすべての単語が検索されます。 「範囲指定」を選択した場合、ユーザー辞書だけが検索の対象となります。 ■ 単一の読みで単語を検索する場合
	- 「単一読み指定」を選択し、「読み (最初)」に単語の読みを入力します。

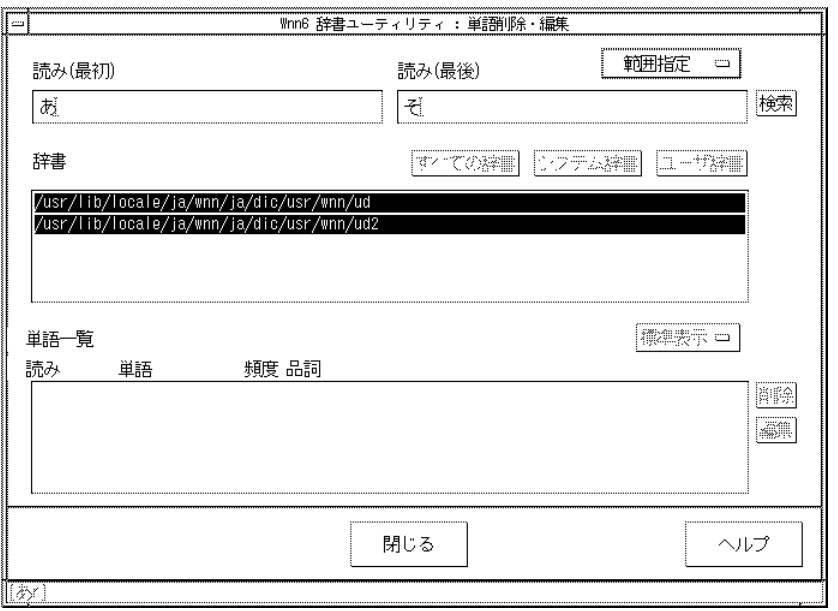

図 2–8 単語検索条件指定

**2.** 検索する辞書を指定します。

検索の対象となる辞書は反転表示されます。クリックすることで、検索の対象か らはずしたり、検索の対象に戻したりできます。

■ 読みの入力で「範囲指定」を選択している場合、ユーザー辞書のみ選択でき ます。

■ 読みの入力で「単一読み指定」を選択している場合、ユーザー辞書とシステ ム辞書を検索の対象として指定することができます。 「すべての辞書」をクリックすると、ユーザー辞書とシステム辞書の両方が 選択されます。 「システム辞書」をクリックすると、システム辞書だけが選択されます。

「ユーザー辞書」をクリックすると、ユーザー辞書だけが選択されます。 個々の辞書をクリックして、検索の対象にしたり、はずしたりできます。

**3.** 「検索」ボタンをクリックします。

検索された単語が「単語一覧」に表示されます。 「標準表示」から「拡張表示」に変更すると、詳しい単語情報 (品詞、辞書、辞 書頻度など) が表示されます。

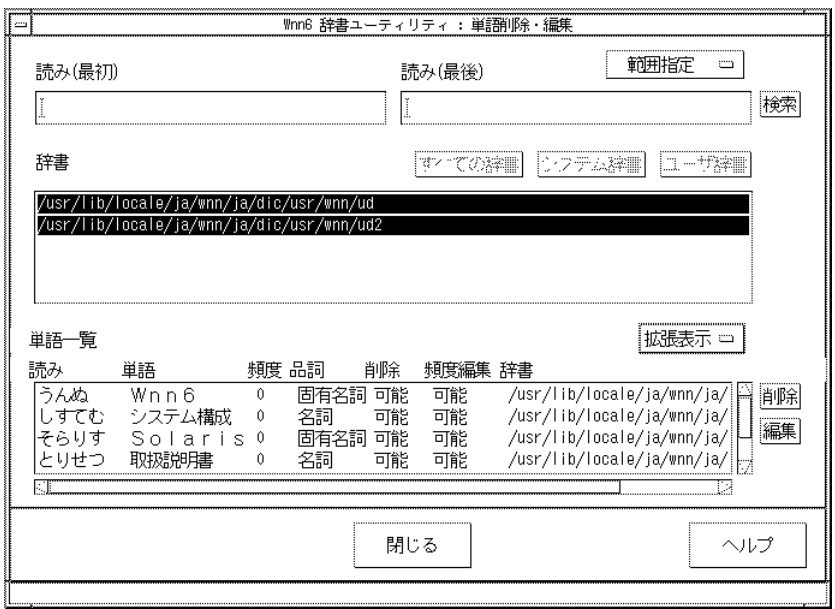

図 2–9 単語検索実行後

次に例を示します。

- 「あ」から「そ」までの単語を検索する場合
- **1.** 「範囲指定」を選択します。
- **2.** 「読み **(**最初**)**」に「あ」、「読み **(**最後**)**」に「そ」と入力します。
- **3.** 辞書を選択して「検索」ボタンをクリックすると、図 2–10 に示すように検索結 果が表示されます。

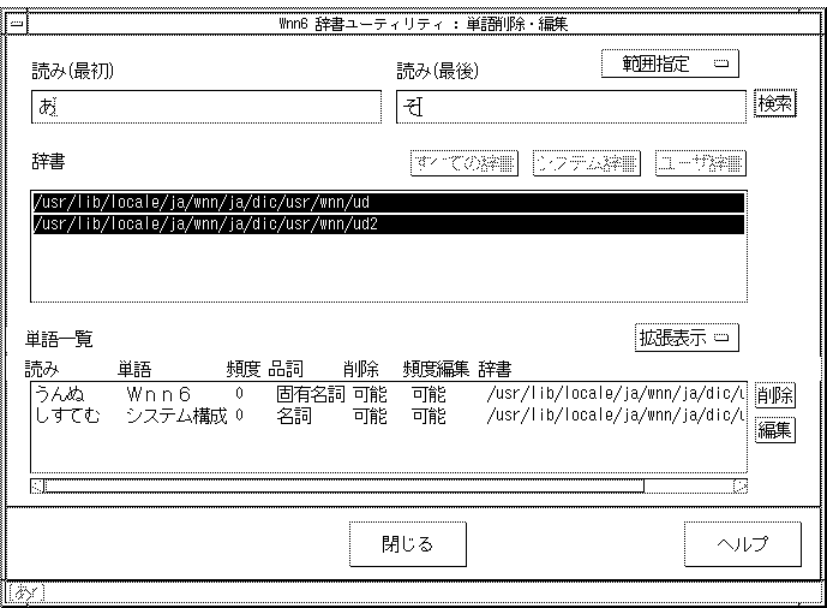

図 2–10 単語検索「範囲指定」

- 「しすてむ」という読みを持つ単語を検索する場合
- **1.** 「単一読み指定」を選択します。
- **2.** 「読み **(**最初**)**」に「しすてむ」と入力します。
- **3.** 辞書を選択して「検索」ボタンをクリックすると、図 2–11 に示すように検索結 果が表示されます。

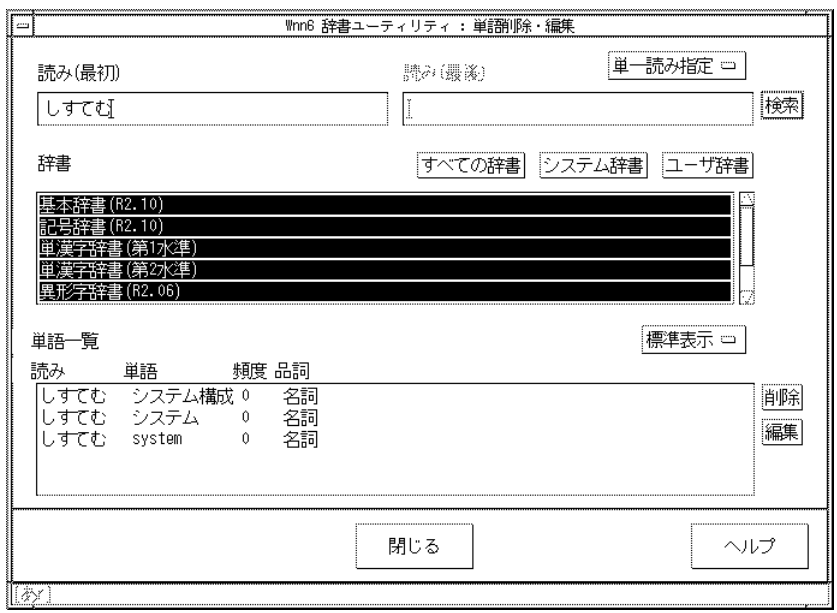

図 2–11 単語検索「単一読み指定」

#### **2.5**単語削除

辞書から単語を削除します。

注 **-** 削除できるのは、検索結果の表示欄で「削除」が「可能」と表示されている単 語だけです (拡張表示に切り替えると表示されます)。

- **1.** 削除する単語を検索します。
- **2.** 検索結果の表示エリアから、削除する単語をクリックして選択します。 反転表示されている単語が削除対象になります (もう一度クリックすると、削除 対象からはずれます)。削除する単語は、1 度に複数個指定することができます。

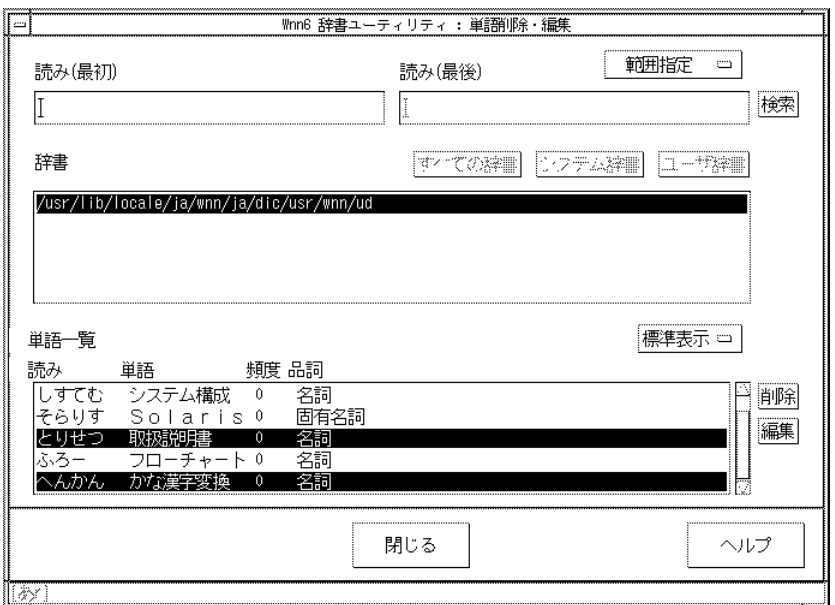

図 2–12 削除単語の指定

**3.** 「削除」ボタンをクリックします。

図 2–13 に示す確認のためのウィンドウが開きます。

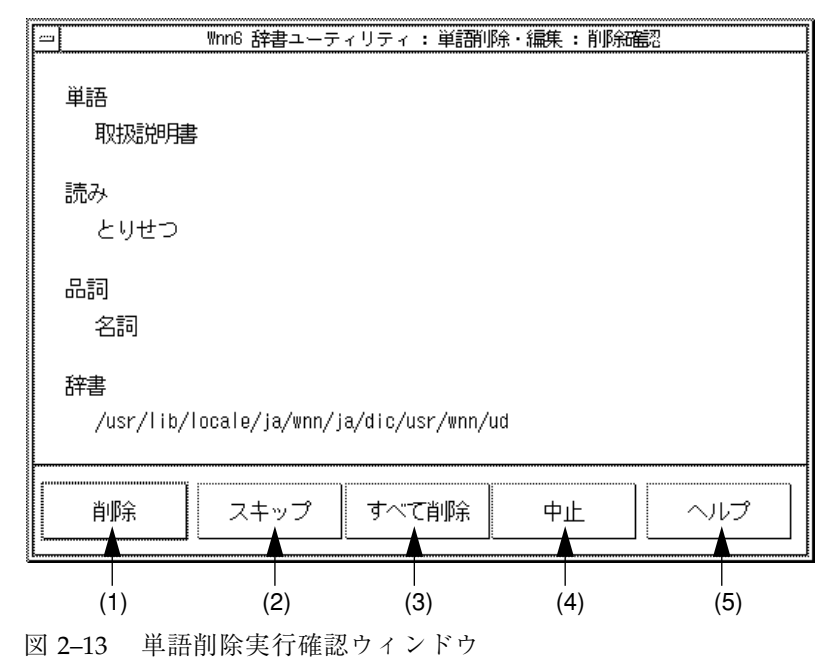

(1) ~ (5) の説明については、表 2–5 を参照してください。

表 **2–5** 単語削除確認ウィンドウの画面説明

| (1) | 現在表示中の単語を辞書から削除する                                        |
|-----|----------------------------------------------------------|
| (2) | 現在表示中の単語の削除を行わずに、次の単語を表示する。<br>単語を1つしか選択していない場合はクリックできない |
| (3) | 選択したすべての単語を削除する。単語を1つしか選択していない場合はク<br>リックできない            |
| (4) | 単語の削除を中断してウィンドウを閉じる                                      |
| (5) | 単語削除操作のヘルプを表示する                                          |

**4.** 「削除」ボタンをクリックすると、表示されている単語が削除されます。

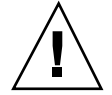

注意 **-** 「すべて削除」を選択すると、以降の単語に対する削除実行の確認は行われ ません。

#### **2.6**単語編集

単語の頻度値を変更したり、コメントを編集したりすることができます。 頻度値を変更することによって、変換候補表示の優先度を操作することができます。

注 **-** 頻度編集やコメントの追加が行えるのは、検索結果の表示欄で「頻度編集」が 「可能」と表示されている単語だけです (拡張表示に切り替えると表示されます)。

**1.** 検索結果の表示ウィンドウで「編集」ボタンをクリックします。 図 2–14 に示すウィンドウが開きます。

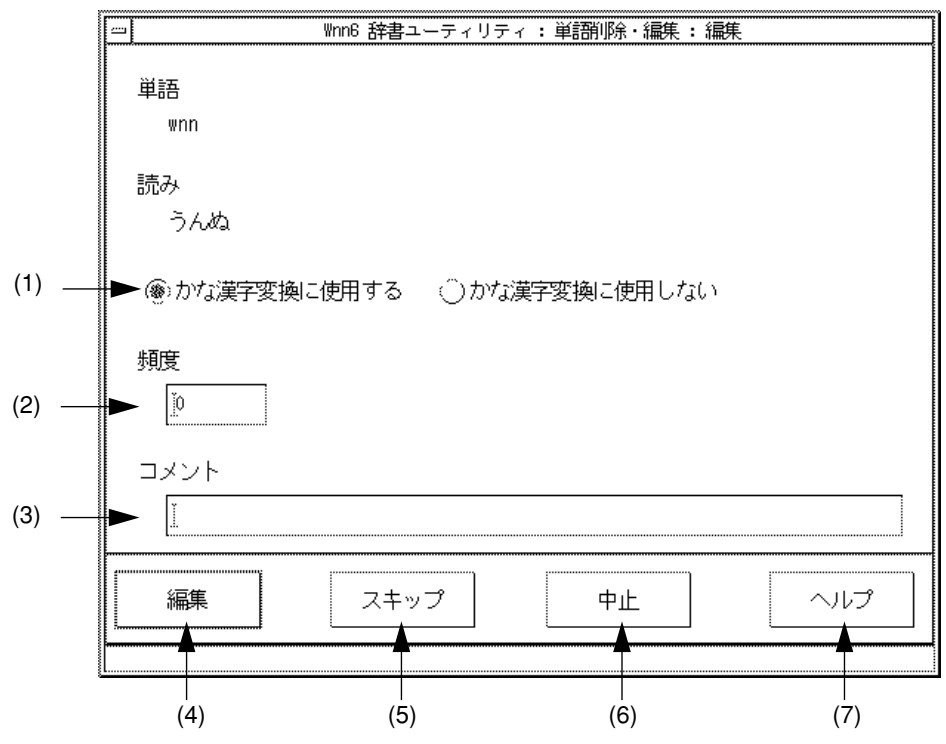

図 2–14 編集ウィンドウ

(1) ~ (7) の説明については表 2–6 を参照してください。

表 **2–6** 編集ウィンドウ画面説明

| (1) | 「かな漢字変換に使用しない」を選択すると、変換時の候補として表示されな<br>くなる。初期設定は「かな漢字変換に使用する」              |
|-----|----------------------------------------------------------------------------|
| (2) | 頻度値を入力する。あらかじめ現在の頻度値が表示されている。なお(1)で<br>「かな漢字変換に使用しない」を指定している場合は入力することができない |
| (3) | コメントを記述する                                                                  |
| (4) | 頻度値、コメントを辞書に登録する                                                           |
| (5) | 表示中の単語の頻度値、コメントを辞書に登録せずに、次の単語の編集に移<br>る。単語を1つしか選択していない場合はクリックできない          |

表 **2–6** 編集ウィンドウ画面説明 続く

| (6) | 福集を中断して編集ウィンドウを閉じる |
|-----|--------------------|
|     | 編集操作のヘルプを表示する      |

**2.** 表示されている単語に対して、頻度値の設定、コメントの編集を行います。

## **2.7**単語一括削除

テキスト形式の単語ファイルで指定される単語を、一括して辞書から削除します。 「読み」、「単語」、および「品詞」が一致する単語が削除の対象となります。

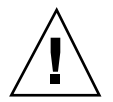

注意 **-** 一括削除実行に際して確認は行われませんので、注意して行なってください。

**1. Wnn6** 辞書ユーティリティの「辞書の編集」メニューから「単語一括登録」を選 択します。

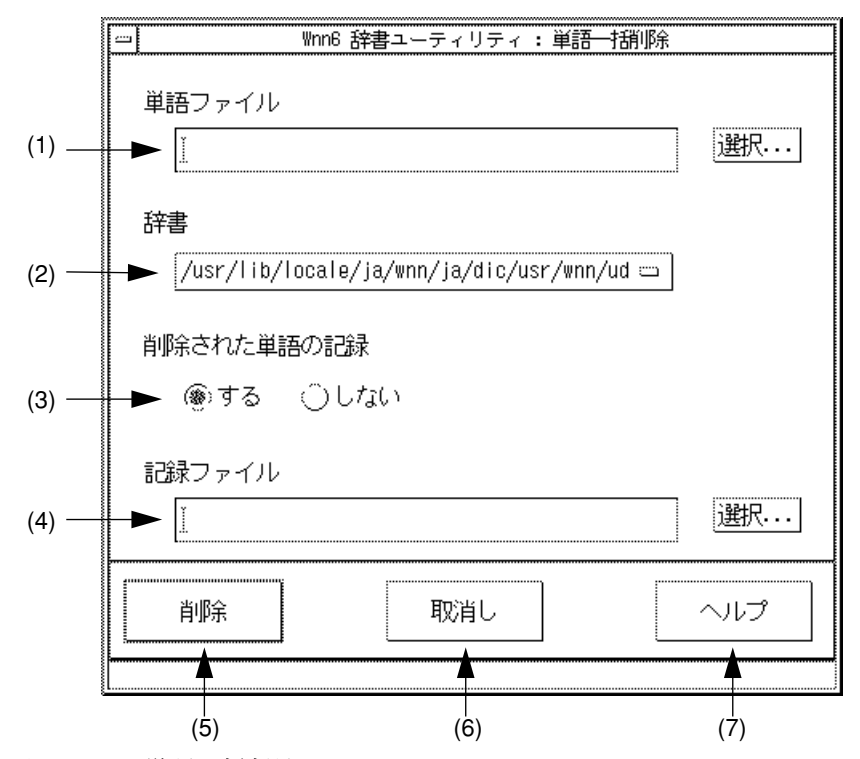

図 2–15 単語一括削除ウィンドウ

(1) ~ (7) の説明については表 2–7 を参照してください。

表 **2–7** 単語一括削除ウィンドウ画面説明

| (1) | 削除する単語を指定する単語ファイルを入力する。「選択」ボタンをクリック<br>すると、図 2-16 のダイアログボックスが開き、ファイル名を選択することが<br>できる |
|-----|--------------------------------------------------------------------------------------|
| (2) | 単語一括削除を行う辞書をプルダウンメニューから選択する。標準の状態で辞<br>書は1つだけ存在する                                    |
| (3) | 「する」を指定した場合、削除した単語情報を記録ファイルに記録する                                                     |
| (4) | 削除した単語を保存するファイル名を入力する                                                                |
| (5) | 指定した削除条件で単語一括削除を実行する                                                                 |

表 **2–7** 単語一括削除ウィンドウ画面説明 続く

| (6) | 単語一括削除を中断して、単語一括登録ウィンドウを閉じる |
|-----|-----------------------------|
|     | 単語一括削除操作のヘルプを表示する           |

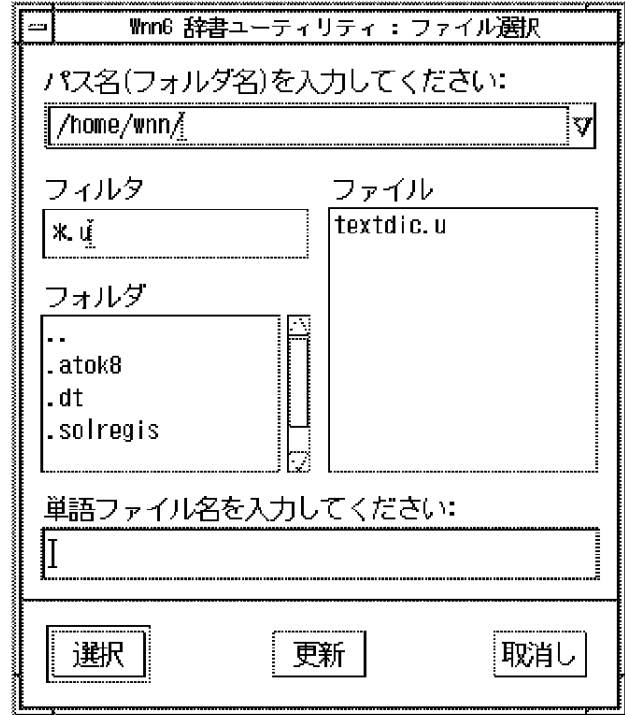

図 2–16 ファイル選択ウィンドウ

- **2.** 「単語ファイル」の入力領域に、削除の対象となる単語を指定する単語ファイル を入力します。
- **3.** 「削除」をクリックします。 指定された単語が辞書から削除されます。

# **2.8**辞書の併合

ユーザー辞書に登録されている単語情報を、別のユーザー辞書に登録します。 「単語を読み出す辞書」自体がこの操作によって影響を受けることはありません。

**1. Wnn6** 辞書ユーティリティの「辞書の編集」メニューから「辞書の併合」を選択 します。

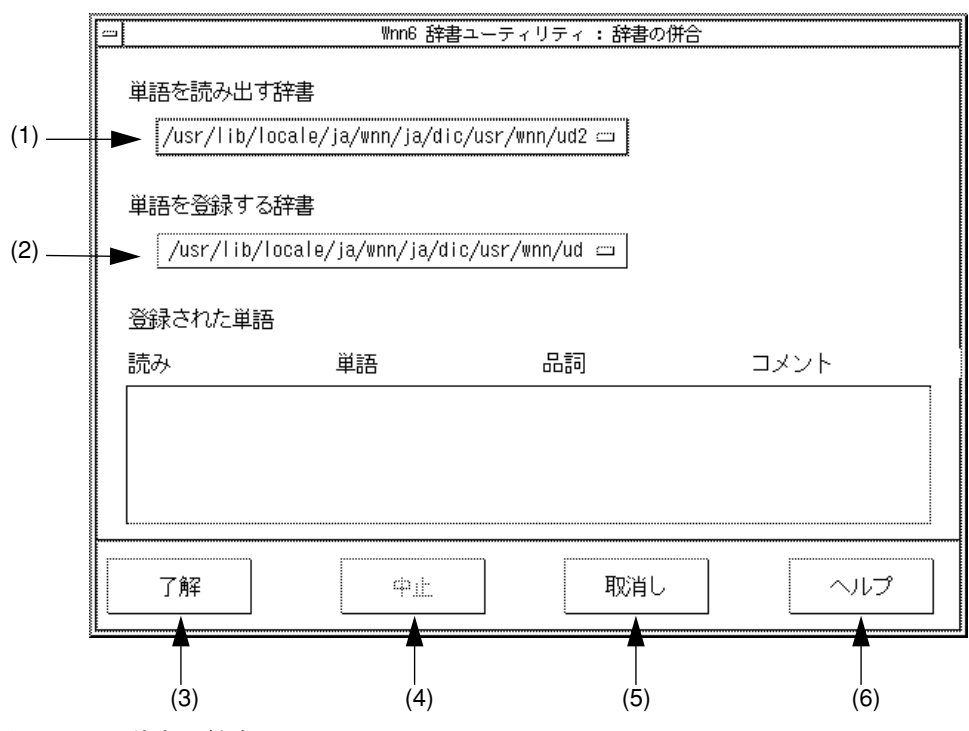

図 2–17 辞書の併合ウィンドウ

(1) ~ (6) の説明については表 2–8 を参照してください。

表 **2–8** 辞書の併合ウィンドウの画面説明

| (1) | 単語を読み出す辞書をプルダウンメニューから選択する |
|-----|---------------------------|
| (2) | 単語を登録する辞書をプルダウンメニューから選択する |
| (3) | 辞書の併合を実行する                |
| (4) | 辞書の併合を中止する                |
| (5) | ウィンドウを閉じる                 |
| (6) | 辞書の併合操作のヘルプを表示する          |

- **2.** 「単語を読み出す辞書」と「単語を登録する辞書」を指定します。
- **3.** 「了解」ボタンをクリックします。

「単語を読み出す辞書」に登録されている単語情報が「単語を登録する辞書」に 登録されます。

辞書の併合が終了すると、図 2–18 に示すメッセージウィンドウが表示されます。

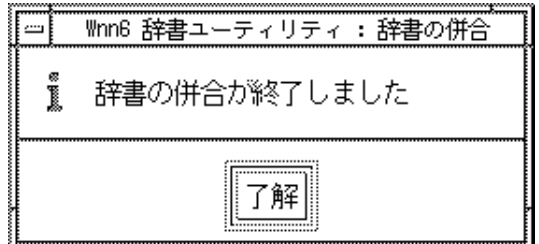

図 2–18 辞書の併合終了

**4.** 「了解」ボタンをクリックすると、辞書併合のウィンドウが閉じます。

# **2.9**辞書の保存

使用中のユーザー辞書と学習情報を保存します。

**1. Wnn6** 辞書ユーティリティの「ファイル」メニューから「辞書の保存」を選択し ます。

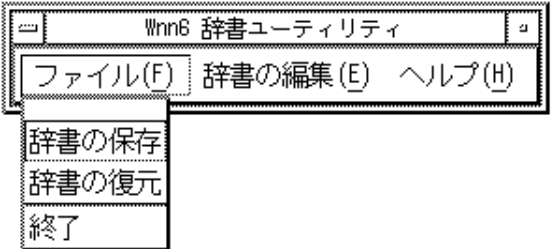

図 2–19 Wnn6 辞書ユーティリティ「ファイル」

自動的に保存が開始され、図2–20 に示すメッセージウィンドウが表示されます。

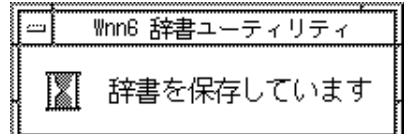

図 2–20 辞書保存中

保存が終了すると、図 2–21 に示すメッセージウィンドウが表示されます。

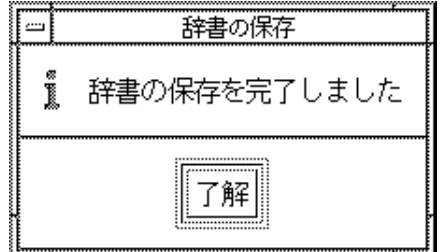

図 2–21 辞書の保存完了

**2.** 「了解」ボタンをクリックすると、メッセージウィンドウが閉じます。

## **2.10**辞書の復元

「辞書の保存」で保存した辞書を復元します。 辞書を保存していない場合は、復元することはできません。

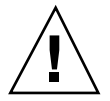

注意 **-** 復元を実行すると、保存後に登録した単語や、保存後に学習した情報はすべ て失われます。

**1. Wnn6/Htt** を終了します。

Wnn6/Htt の実行中は、辞書を復元できません。 詳細は 23ページの節1.10「終了の方法」を参照してください。

**2. Wnn6** 辞書ユーティリティの「ファイル」メニューから「辞書の復元」を選択し ます。

自動的に復元が始まり、図 2–22 に示すメッセージウィンドウが表示されます。

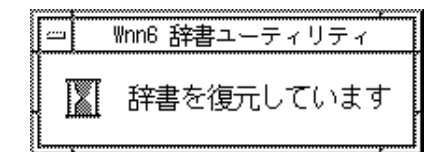

図 2–22 辞書復元中

復元が終了すると、図 2–23 に示すメッセージウィンドウが表示されます。

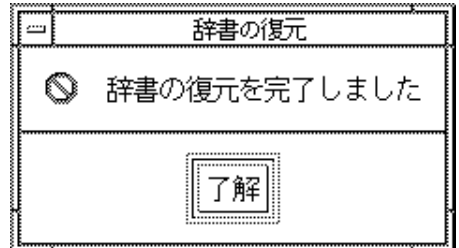

図 2–23 辞書の復元完了

**3.** 「了解」ボタンをクリックすると、メッセージウィンドウが閉じます。

**4. Wnn6/Htt** を起動します。

詳細は 21ページの節1.8「起動の方法」を参照してください。

付録 **A**

# 端末での日本語入力

## **A.1uum** の概要

uum は、日本語入力機能がなく、日本語表示が可能な端末、および端末エミュレー タ上で、日本語を入力するためのソフトウェアです。端末の画面最下行を使用し て、かな漢字変換などを行います。

uum はエディタやシェル上での日本語入力を可能にします。候補の選択などは、す べてキー操作で行います。

#### **A.1.1uum** の構成

uum の構成を図 A–1 に示します。

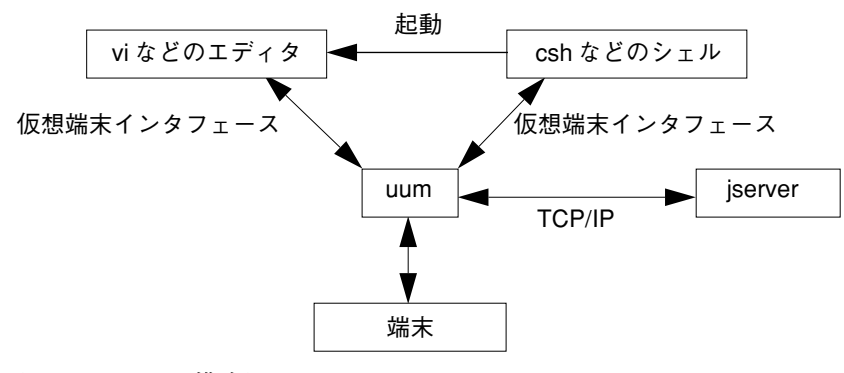

図 A–1 uum 構成図

uum はシェルを起動します。このシェルから vi などのエディタを実行し、日本語 を入力します。

注 **-** 仮想端末インタフェースを使用できない場合、uum は起動できません。

#### **A.2**起動方法

uum は次のように起動します。

sun% **/usr/bin/uum -k /usr/lib/locale/ja/wnn/ja/uumkey.wnn6 -r /usr/lib/locale/ja/wnn/ja/rk/mode.eitango**

標準の設定ファイルは Wnn6/Htt 用に ATOK8 風入力スタイルで設定されています。 しかし、uum は ATOK8 風入力スタイルに対応していないため、前述のようにオプ ションを指定するか、ユーザーごとの設定ファイルを作成する必要があります。 頻度ファイルが存在しない場合、それらは uum を起動した時に作成されます。 すでにユーザー辞書と頻度ファイルが存在する場合は、そのまま使用されます。

|                                   | 端末エミュレータ | a      |
|-----------------------------------|----------|--------|
| ウィンドウ(W)<br>編集(E)                 | オプション(0) | ヘルプ(H) |
| sun%                              |          |        |
| sun%<br>sun%                      |          |        |
| sun%                              |          |        |
| sun%                              |          |        |
| sun%                              |          |        |
| sun%                              |          |        |
| sun%<br>sun%                      |          |        |
| sun%                              |          |        |
| sun%                              |          |        |
| sun%                              |          |        |
| sun%                              |          |        |
| sun%                              |          |        |
| sun%<br>sun%                      |          |        |
| sun%                              |          |        |
| sun%                              |          |        |
| sun%                              |          |        |
| sun%                              |          |        |
| sun% uum                          |          |        |
| uum(かな漢字変換フロントエンドプロセッサ)<br>Isun⁄. |          |        |
|                                   |          |        |
|                                   |          |        |

図 A–2 uum が起動したところ

# **A.3**終了方法

uum 上で動作しているシェルを終了すると、uum は終了します。

sun% **exit**

端末での日本語入力 **53**

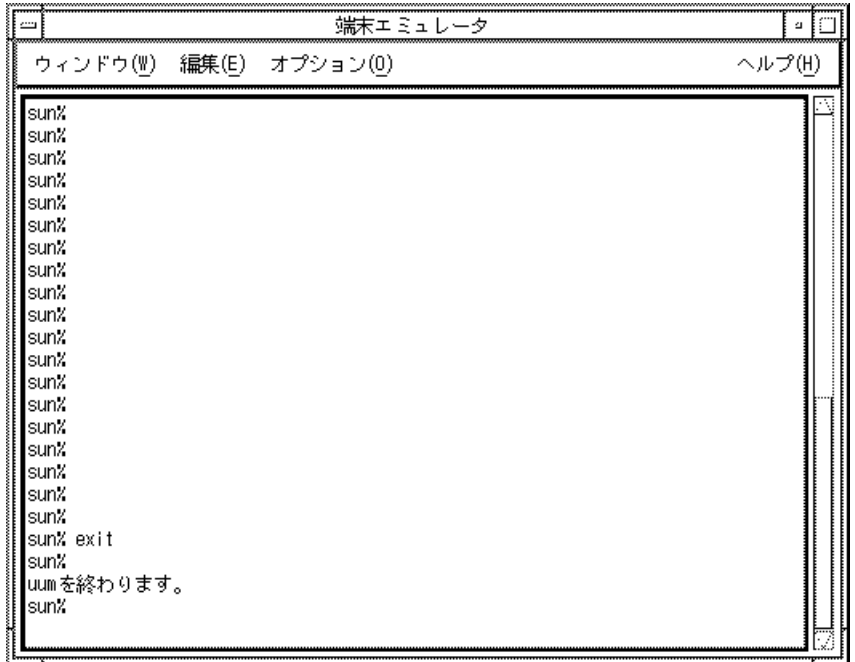

図 A–3 uum の終了

**A.4**読み入力

読みをローマ字または直接かな文字で入力します。入力した文字は入力変換領域に 表示されます。

| オプション(0)<br>ウィンドウ(W)<br>編集(旦) |        |
|-------------------------------|--------|
|                               | ヘルプ(H) |
| sun%                          |        |
| lsun⁄.                        |        |
| sun%                          |        |
| lsun⁄                         |        |
| sun%                          |        |
| ¶sun%                         |        |
| ∥sun%                         |        |
| ¶sun%                         |        |
| sun%                          |        |
| ∦sun%                         |        |
| lsun⁄                         |        |
| ∥sun%                         |        |
| sun%                          |        |
| ∦sun%                         |        |
| ∥sun%                         |        |
| sun%                          |        |
| lsun⁄                         |        |
| ∥sun%                         |        |
| ∥sun⁄                         |        |
| sun%                          |        |
| isun⁄                         |        |
| sun%                          |        |
| sun%                          |        |
| 「あrl<br>かんきょうせってい             |        |

図 A–4 uum での読み入力

## **A.5**かな漢字変換

「Ctrl-W」を入力すると、入力した読みが漢字かな交じり文に変換されます。

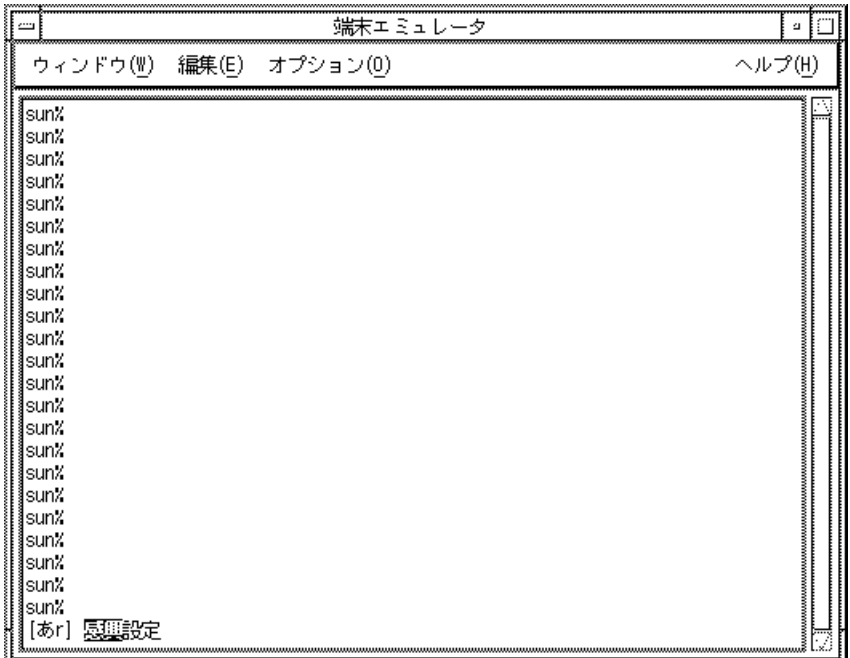

図 A–5 かな漢字変換

続けて「↓」キー、または 「Ctrl-N」を入力すると、次候補が表示されます。

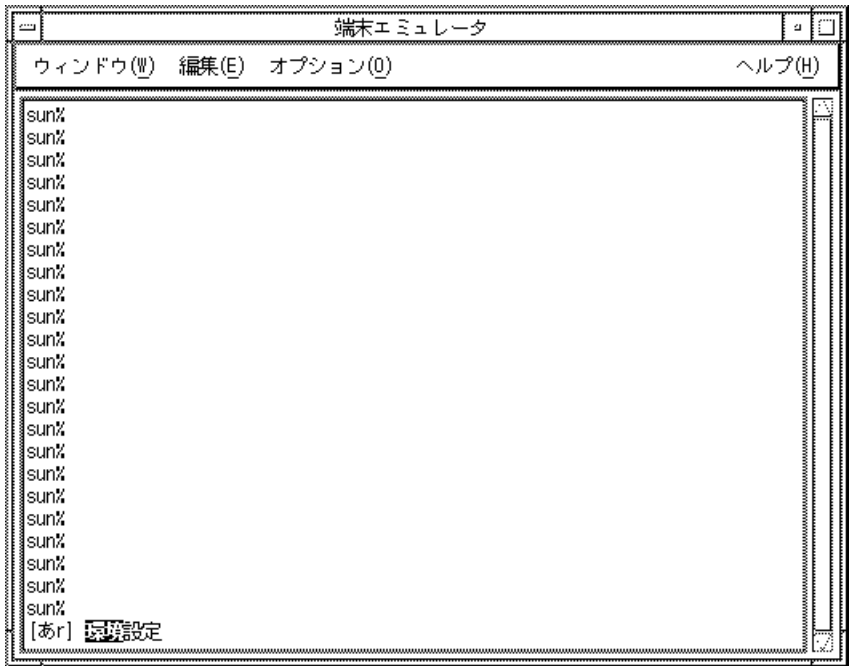

図 A–6 次候補呼び出し

候補表示では、次のキー操作ができます。

表 **A–1** 候補表示でのキー操作

| キー                     | 動作      |
|------------------------|---------|
| $\downarrow$ . Ctrl-N  | 次の候補を表示 |
| ↑.<br>Ctrl-P           | 前の候補を表示 |
| $\rightarrow$ , Ctrl-F | 次の文節を選択 |
| $\leftarrow$ , Ctrl-B  | 前の文節を選択 |

端末での日本語入力 **57**

# **A.6**辞書操作

「F4」キーを入力すると、「辞書操作」メニューが表示されます。

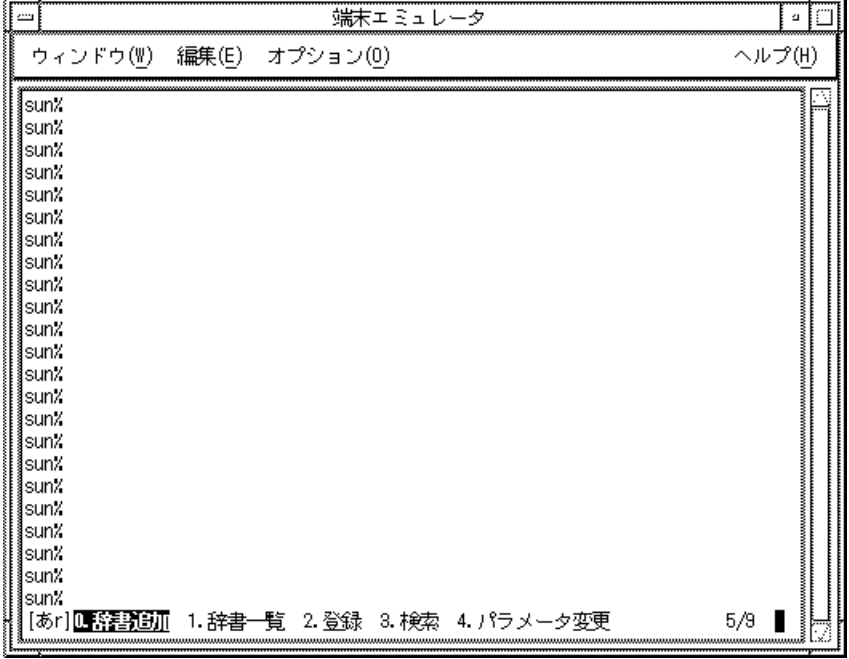

図 A–7 uum の辞書操作メニュー

「Return」キー、または各メニューの先頭にある数字をキー入力してメニューを選 択します。

「辞書操作」メニューでは、次のキー操作ができます。

|                        | - - - -           |
|------------------------|-------------------|
|                        | 動作                |
| $\rightarrow$ , Ctrl-F | カーソルを1つ後方のメニューへ移動 |
| $\leftarrow$ , Ctrl-B  | カーソルを1つ前方のメニューへ移動 |
| $Ctrl-E$               | カーソルをメニューの最後へ移動   |

表 **A–2** 辞書操作モードでのキー操作

表 **A–2** 辞書操作モードでのキー操作 続く

| キー                    | 動作              |
|-----------------------|-----------------|
| Ctrl-A                | カーソルをメニューの先頭へ移動 |
| $\downarrow$ . Ctrl-N | メニューの次グループを表示   |
| $\uparrow$ . Ctrl-P   | メニューの前グループを表示   |
| Return                | カーソル位置のメニューを選択  |

「辞書操作」メニューを終了して読み入力モードに戻るには、「Ctrl-G」を入力す るか、「8. 終了」を選択します。

#### **A.6.1**辞書追加

新しく辞書ファイルを作成します。

**1.** 「辞書操作」メニューから「**0.** 辞書追加」を選択します。

端末での日本語入力 **59**

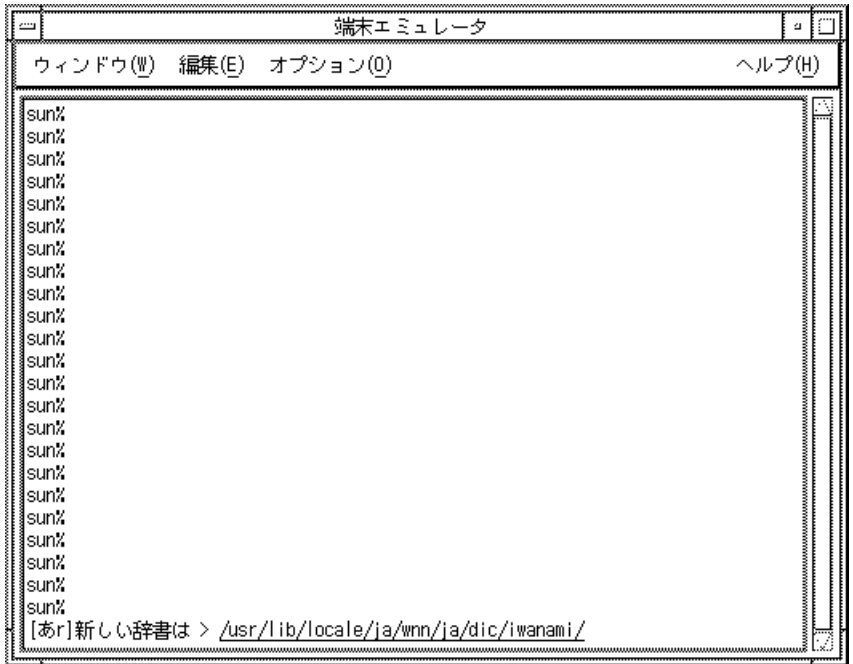

図 A–8 辞書追加

**2.** ファイル名を入力して「Return」キーを入力します。

デフォルトでは、/usr/lib/locale/ja/wnn/ja/dic/iwanami/ に辞書 ファイルを作成するようになっていますが、ディレクトリは自由に指定すること ができます。

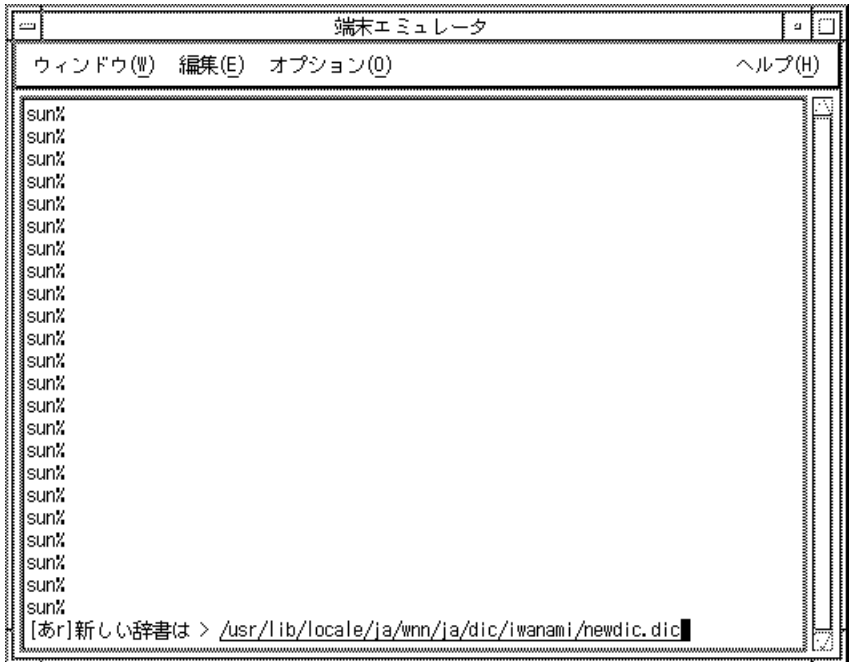

図 A–9 辞書ファイル名の指定

**3.** 頻度ファイル名を指定して、「Return」キーを入力します。

デフォルトでは、60ページの手順 2 で入力した辞書名に対応した名前の頻度 ファイルを使用するようになっていますが、これは自由に変更することができま す。

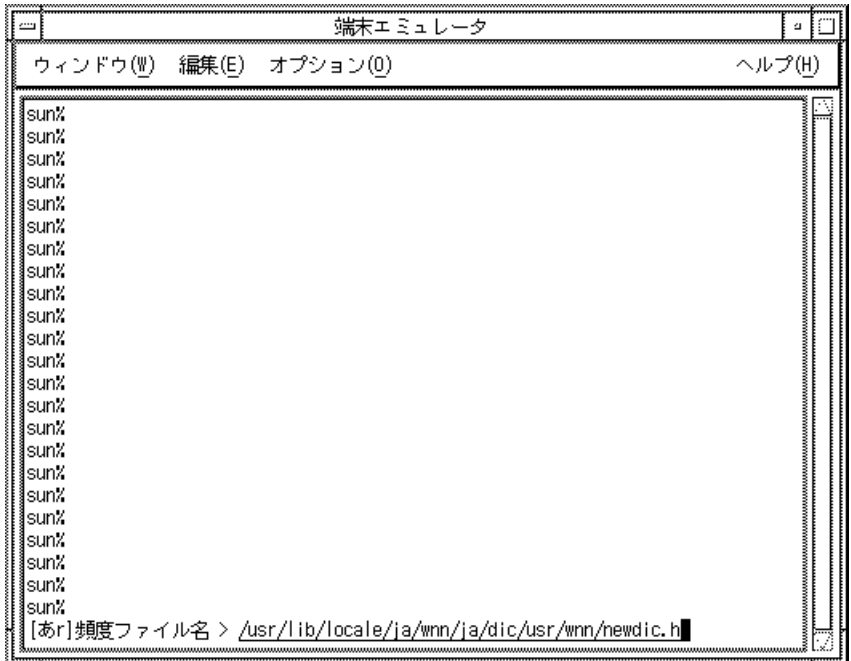

図 A–10 頻度ファイル名の指定

**4.** 辞書の優先度を **0** から **20** までの数字で指定します。

数字が大きいほど優先度が高くなります。基本辞書の標準設定の優先度は 5 で す。
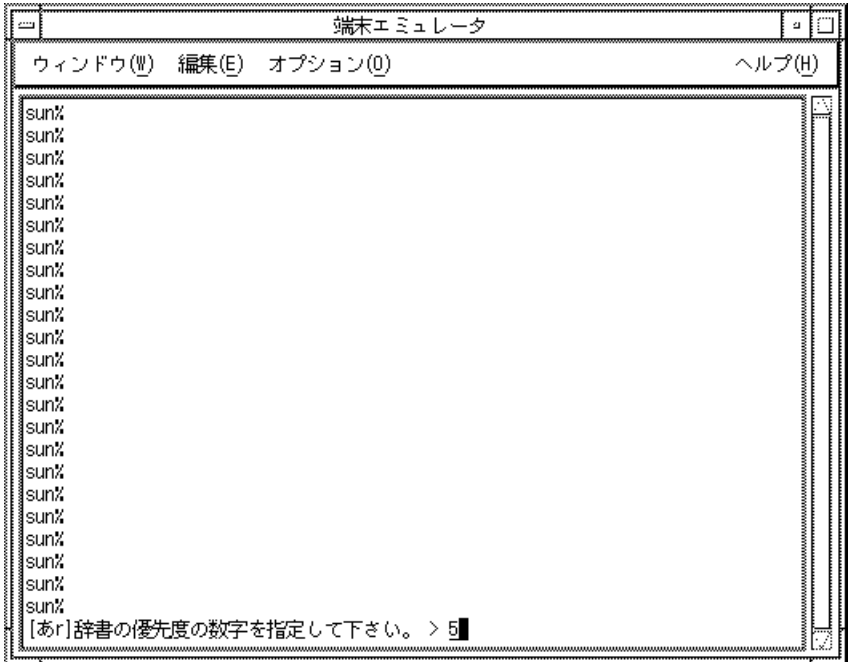

図 A–11 辞書の優先度指定

**5.** 辞書を更新するモード **(**登録可能形式**)**、更新しないモード **(**固定形式**)** のどちらに 設定するかを決めます。

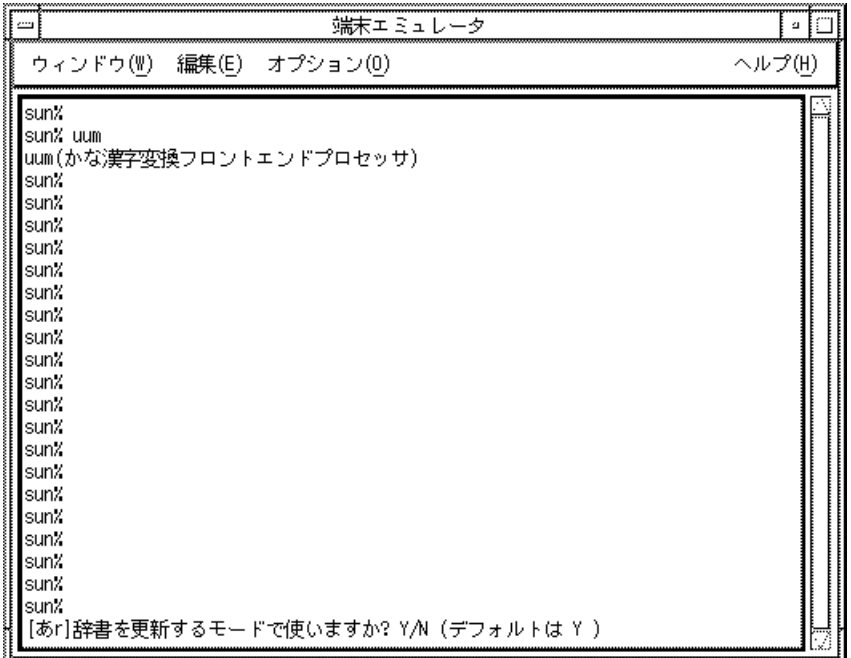

図 A–12 辞書の新形式の指定

**6.** 頻度の更新について指定します。

| 端末エミュレータ<br><u></u>                  | a.     |
|--------------------------------------|--------|
| オプション(0)<br>ウィンドウ(W)<br>編集(E)        | ヘルプ(H) |
| sun%                                 |        |
| sun% uum                             |        |
| uum(かな漢字変換フロントエンドプロセッサ)              |        |
| sun%<br>sun%                         |        |
| sun%                                 |        |
| sun%                                 |        |
| sun%                                 |        |
| sun%                                 |        |
| sun%                                 |        |
| sun%                                 |        |
| sun%                                 |        |
| lsun%                                |        |
| sun%                                 |        |
| sun%                                 |        |
| sun%                                 |        |
| sun%                                 |        |
| sun%<br>sun%                         |        |
| sun%                                 |        |
| sun%                                 |        |
| sun%                                 |        |
| sun%                                 |        |
| [あr]頻度を更新するモードで使いますか? Y/N(デフォルトは Y ) |        |

図 A–13 頻度の更新形式の指定

頻度更新についての設定が終了すると、辞書ファイル、頻度ファイルが作成されま す。

### **A.6.2**辞書一覧

サーバーに読み込まれている辞書が一覧表示されます。

「辞書操作」メニューから「1. 辞書一覧」を選択すると、辞書一覧表示画面に移り ます。

端末での日本語入力 **65**

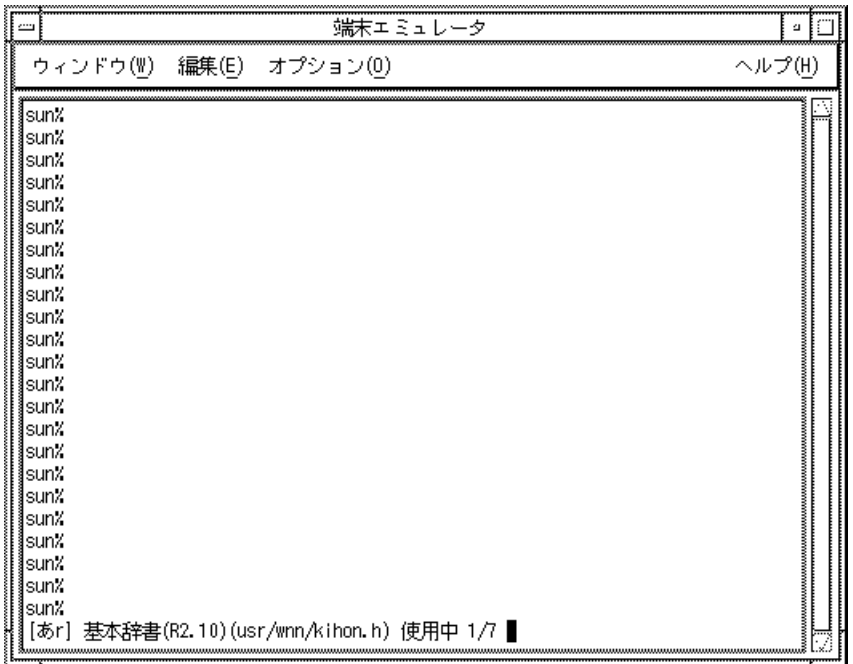

図 A–14 辞書一覧

辞書一覧表示では、次のキー操作ができます。

表 **A–3** 辞書一覧表示時のキー入力操作

| キー       | 動作                             |
|----------|--------------------------------|
| . Ctrl-N | 次の辞書を表示                        |
| Ctrl-P   | 前の辞書を表示                        |
| $Ctrl-D$ | 表示されている辞書の使用を、uum を再起動するまで中止する |
| Ctrl-U   | 辞書の使用を一時的に中断、またはその状態からの回復      |

## **A.6.3**単語登録

現在変換中の文字列を、ユーザー辞書に登録します。

**1.** 「辞書操作」メニューから「**2.** 登録」を選択すると、単語登録の画面に移りま す。変換中の文字列が「**:**」の後に表示されます。

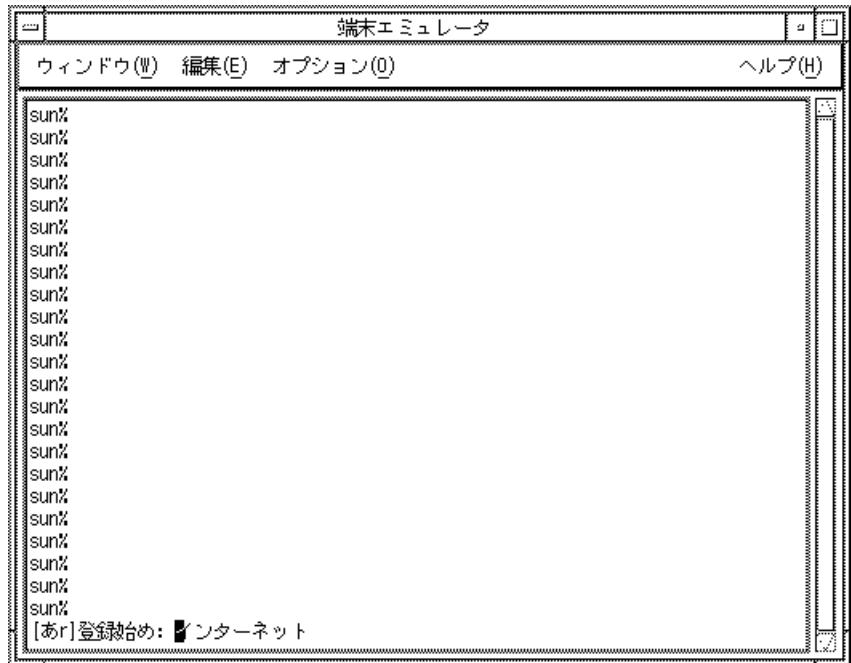

図 A–15 単語登録

**2.** 「登録始め」で登録する単語の最初の文字を、「登録終り」で登録する単語の最 後の文字を、それぞれ「Return」キーで指定します。

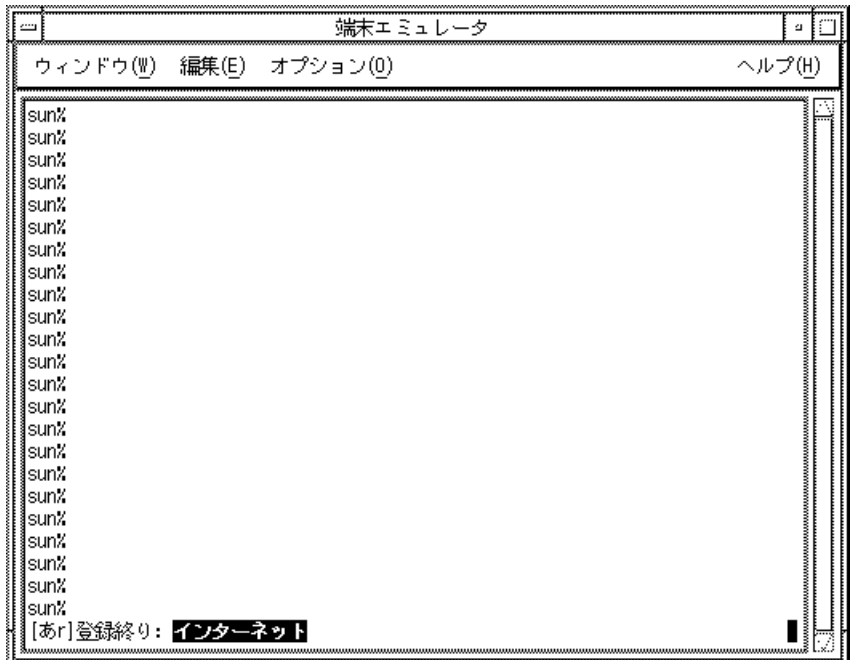

図 A–16 登録する単語の指定

**3.** 読みを入力して「Return」キーを入力します。

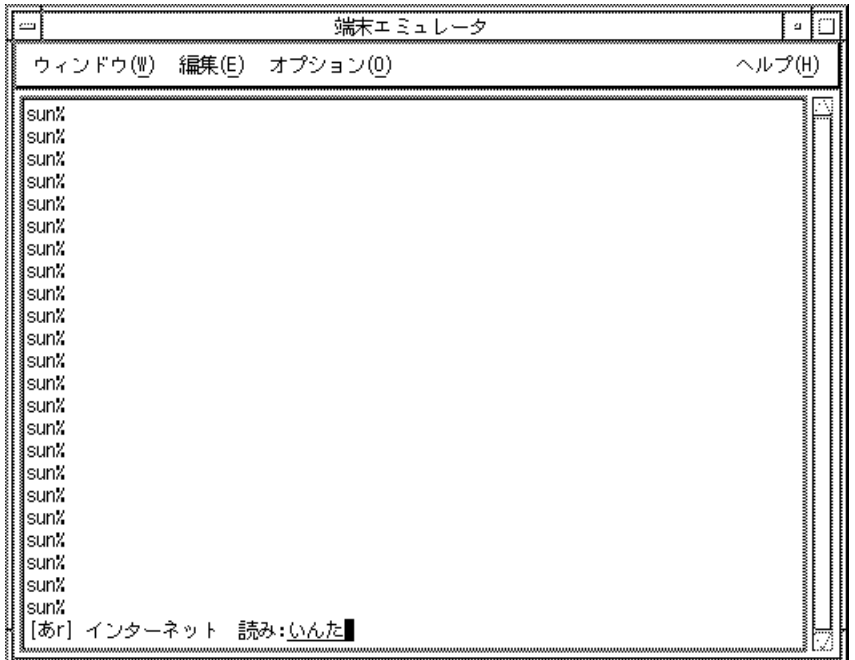

図 A–17 登録する単語の読みの指定

登録単語を指定するキー操作を表 A–4 に示します。

表 **A–4** 登録単語を指定するキー操作

| キー                            | 動作             |
|-------------------------------|----------------|
| $\downarrow$ , Ctrl-N, Ctrl-E | カーソルを文字列の最後へ移動 |
| ↑、Ctrl-P、Ctrl-A               | カーソルを文字列の先頭へ移動 |
| $\rightarrow$ . Ctrl-F        | カーソルを1つ後の文字へ移動 |
| $\leftarrow$ , Ctrl-B         | カーソルを1つ前の文字へ移動 |
| Return                        | カーソル位置の文字で確定   |

**4.** 品詞を指定します。

端末での日本語入力 **69**

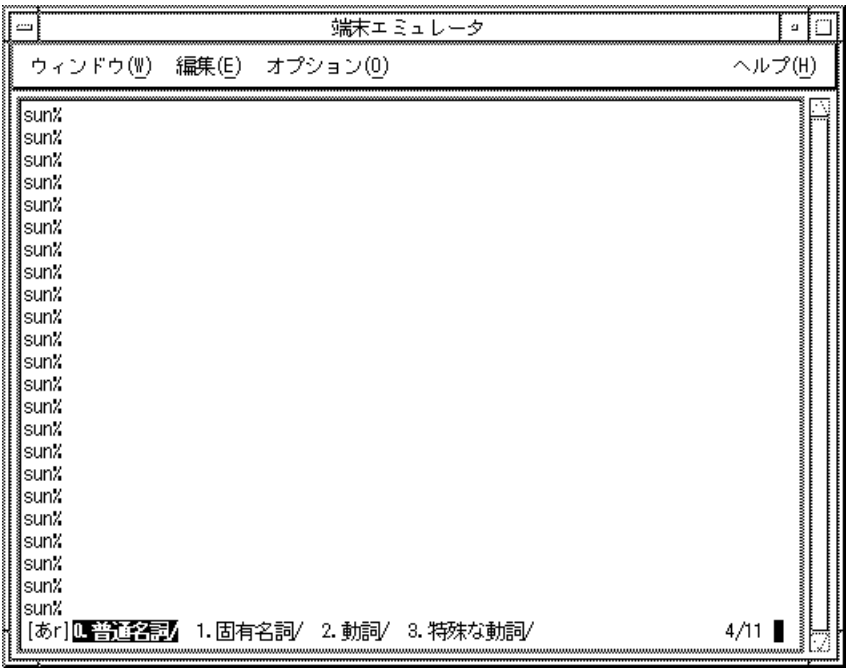

図 A–18 品詞の指定

品詞を指定するキー操作を表 A–5 に示します。

表 **A–5** 品詞を指定するキー操作

| キーコード                  | 動作                           |
|------------------------|------------------------------|
| $\downarrow$ , Ctrl-N  | 次の品詞グループ、辞書グループを表示           |
| $\uparrow$ . Ctrl-P    | 前の品詞グループ、辞書グループを表示           |
| $\rightarrow$ . Ctrl-F | カーソルを1つ後方の文字、品詞、辞書へ移動        |
| $\leftarrow$ , Ctrl-B  | カーソルを1つ前方の文字、品詞、辞書へ移動        |
| $Ctrl-E$               | カーソルを登録候補文字列、品詞一覧、辞書一覧の最後へ移動 |

表 **A–5** 品詞を指定するキー操作 続く

| キーコード    | 動作                                     |
|----------|----------------------------------------|
| $Ctrl-A$ | カーソルを登録候補文字列、品詞一覧、辞書一覧の先頭へ移動           |
| Return   | 登録する単語の最初と最後の文字の指定。<br>カーソル位置の品詞、辞書を選択 |

#### **5.** 単語を登録する辞書を指定します。

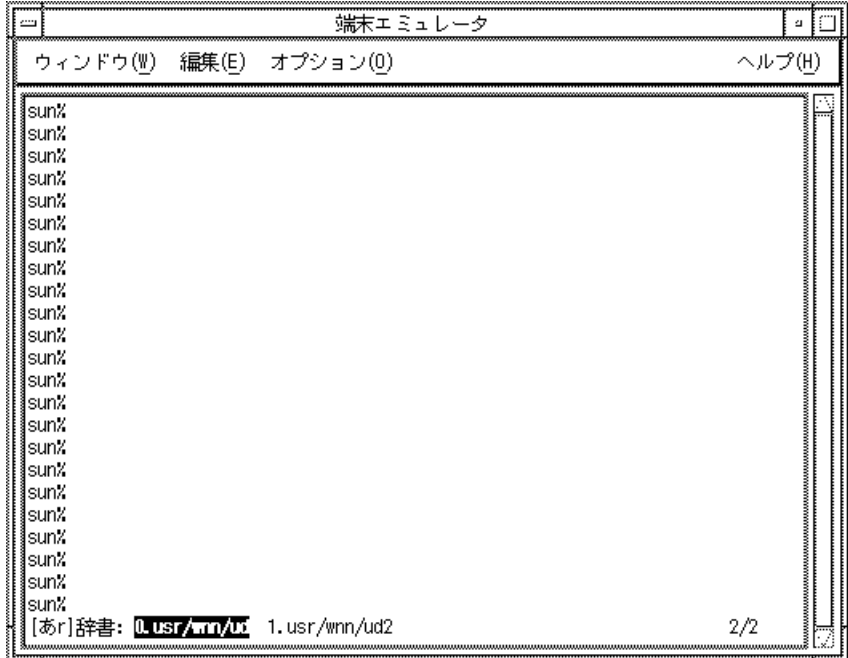

図 A–19 単語の登録先辞書の指定

単語の登録先の辞書を指定するキー操作を表 A–6 に示します。

端末での日本語入力 **71**

表 **A–6** 登録先辞書を指定するキー操作

|                       | 動作           |
|-----------------------|--------------|
| $\rightarrow$ Ctrl-F  | カーソルを次の辞書へ移動 |
| $\leftarrow$ , Ctrl-B | カーソルを前の辞書へ移動 |

## **A.6.4**単語削除・編集

単語の読みを入力して、検索を行います。

**1.** 「辞書操作」メニューから「**3.** 検索」を選択します。

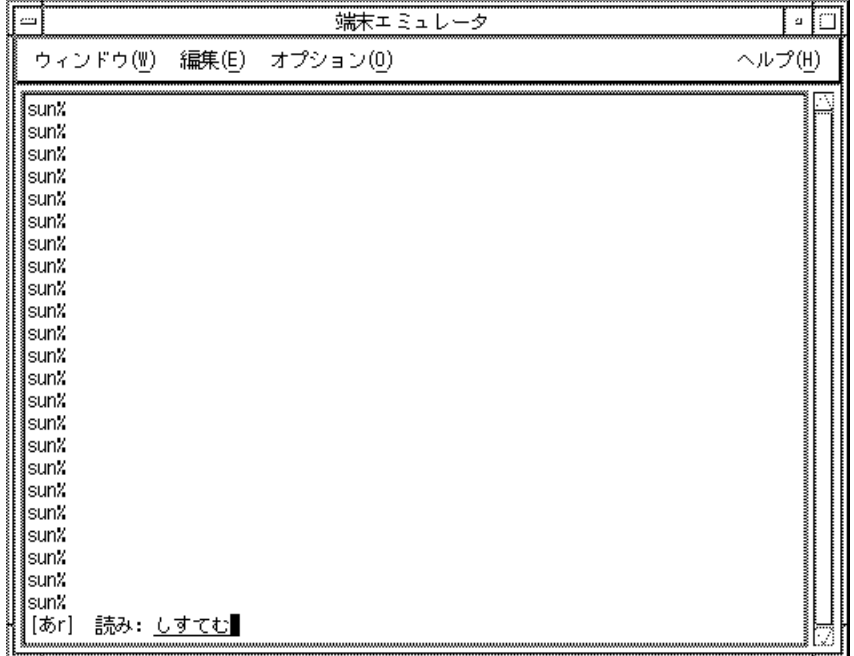

図 A–20 検索

**2.** 読みを入力して「Return」キーを入力すると、該当する単語が順次表示されま す。

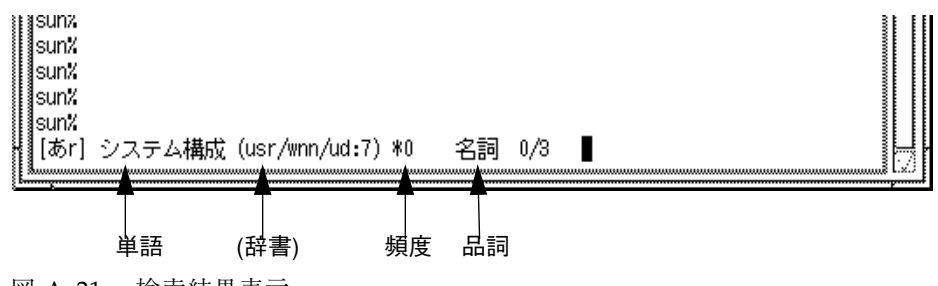

図 A–21 検索結果表示

単語削除・編集では、次のキー操作ができます。

表 **A–7** 単語削除・編集時のキー操作

| キー        | 動作                        |
|-----------|---------------------------|
| 、Ctrl-N   | 次の単語を表示                   |
| ↑、Ctrl-P  | 前の単語を表示                   |
| $Ctrl-D$  | 現在表示されている単語をユーザー辞書から削除    |
| $Ctrl$ -U | 辞書の使用を一時的に中断、またはその状態からの回復 |

### **A.6.5**パラメタ変更

かな漢字変換時の、文節の解析と評価値計算のパラメタ値を変更します。

「辞書操作」メニューから「4. パラメータ変更」を選択すると、次の「パラメタ変 更」メニューが表示されます。

端末での日本語入力 **73**

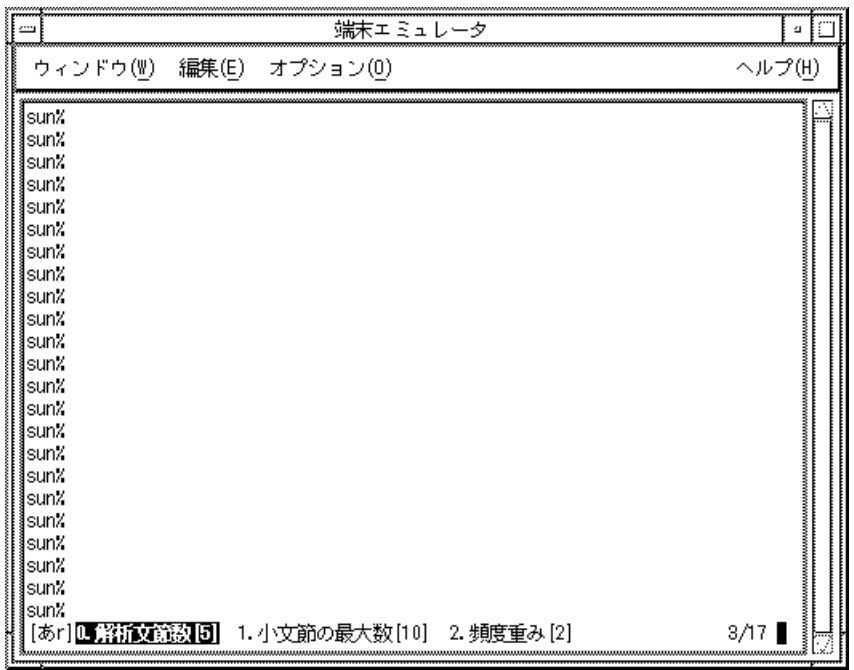

図 A–22 パラメタ変更

変更するパラメタを英数字キー、または「Return」キーで選択すると、各パラメタ 変更画面に移ります。

「3/17」は、パラメタ設定の種類が 17 あり、先頭から数えて 3 つ目を画面最右端 に表示していることを示します。 [ ]内の数字がパラメタ値です。

パラメタ変更では、次のキー操作ができます。

表 **A–8** パラメタ変更時のキー操作

| キー                     | 動作                |
|------------------------|-------------------|
| $\downarrow$ . Ctrl-N  | 次のパラメタグループを表示     |
| $\uparrow$ . Ctrl-P    | 前のパラメタグループを表示     |
| $\rightarrow$ , Ctrl-F | カーソルを1つ後方のパラメタへ移動 |
| $\leftarrow$ , Ctrl-B  | カーソルを1つ前方のパラメタへ移動 |
| $Ctrl-E$               | カーソルをパラメタ一覧の最後へ移動 |

表 **A–8** パラメタ変更時のキー操作 続く

|          | 動作                |
|----------|-------------------|
| $Ctrl-A$ | カーソルをパラメタ一覧の先頭へ移動 |
| Return   | カーソル位置のパラメタを選択    |

### **A.6.6**頻度情報保存

システム辞書の頻度と、ユーザー辞書に登録された単語とその頻度が保存されます。 これらは、uum を終了した時に自動的に保存されますが、uum の終了前に保存し ておく場合は、「辞書操作」メニューから「5. 頻度情報保存」を選択します。図 A–23 のメッセージが表示され、自動的に頻度情報が保存されます。

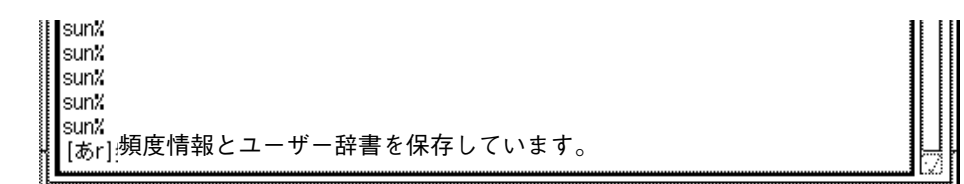

図 A–23 頻度情報保存

### **A.6.7**辞書情報

システム辞書とユーザー辞書の辞書情報を表示します。 「辞書操作」メニューから「6. 辞書情報」を選択します。

端末での日本語入力 **75**

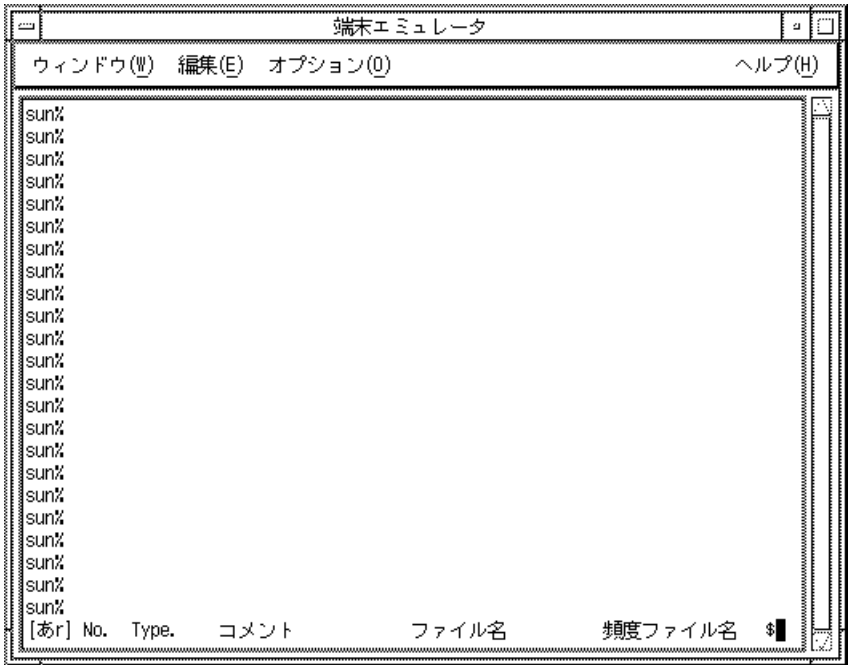

図 A–24 辞書情報

最初の画面で辞書情報の項目が表示されます。

「↓」キーまたは「Ctrl-N」で辞書情報を参照できます。

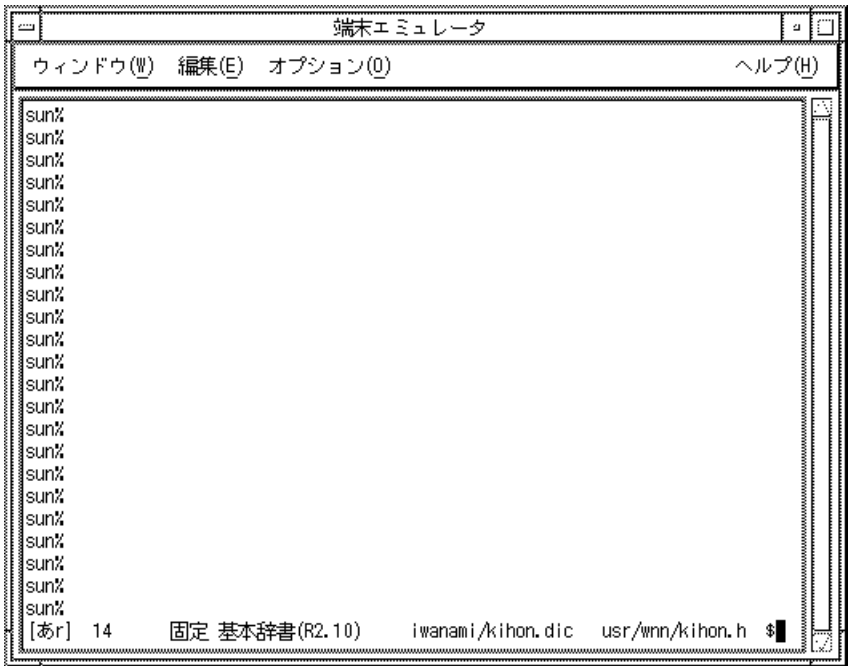

図 A–25 辞書情報表示

「\$」は、画面に表示しきれない辞書情報が存在することを示しています。右にスク ロールして残りの情報を見ることができます。

辞書情報表示では、次のキー操作ができます。

表 **A–9** 辞書情報表示時のキー操作

| キー                     | 動作         |
|------------------------|------------|
| $\downarrow$ , Ctrl-N  | 次の辞書情報を表示  |
| $\uparrow$ . Ctrl-P    | 前の辞書情報を表示  |
| $\rightarrow$ , Ctrl-F | 右スクロール     |
| $\leftarrow$ , Ctrl-B  | 左スクロール     |
| $Ctrl-E$               | 辞書情報の末尾を表示 |
| $Ctrl-A$               | 辞書情報の先頭を表示 |

端末での日本語入力 **77**

表 **A–9** 辞書情報表示時のキー操作 続く

|        | 動作                        |
|--------|---------------------------|
| Ctrl-D | 辞書の使用を uum を再起動するまで中止する   |
| Ctrl-U | 辞書の使用を一時的に中断、またはその状態からの回復 |

### **A.6.8**付属語変更

付属語情報を変更します。

「辞書操作」メニューから「7. 付属語変更」を選択すると、次の画面に移ります。

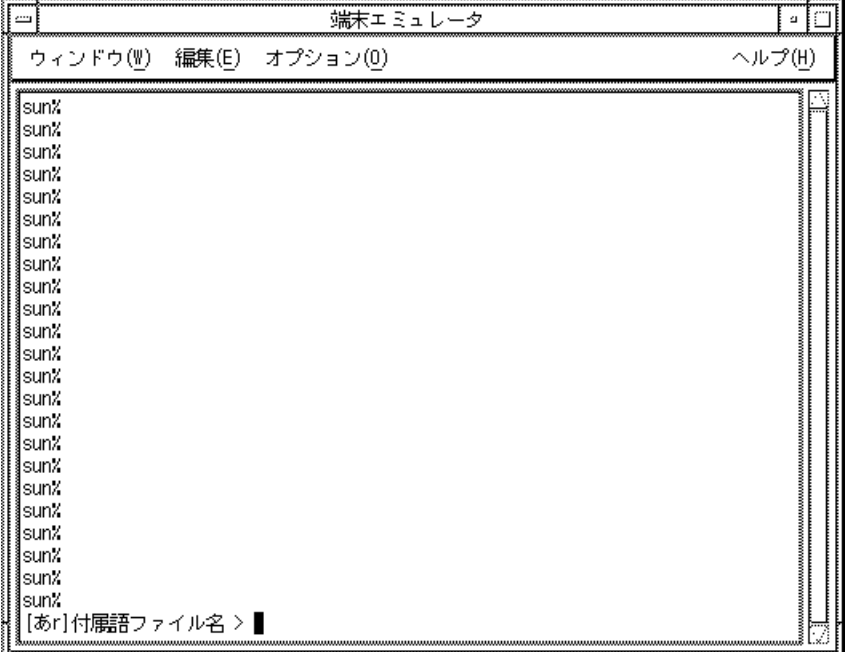

図 A–26 付属語変更

付属語情報ファイル名を入力して、「Return」キーを押すと、付属語情報が変更さ れます。

付録 **B**

## ローマ字かな対応表

## **B.1cs00** 風入力スタイル

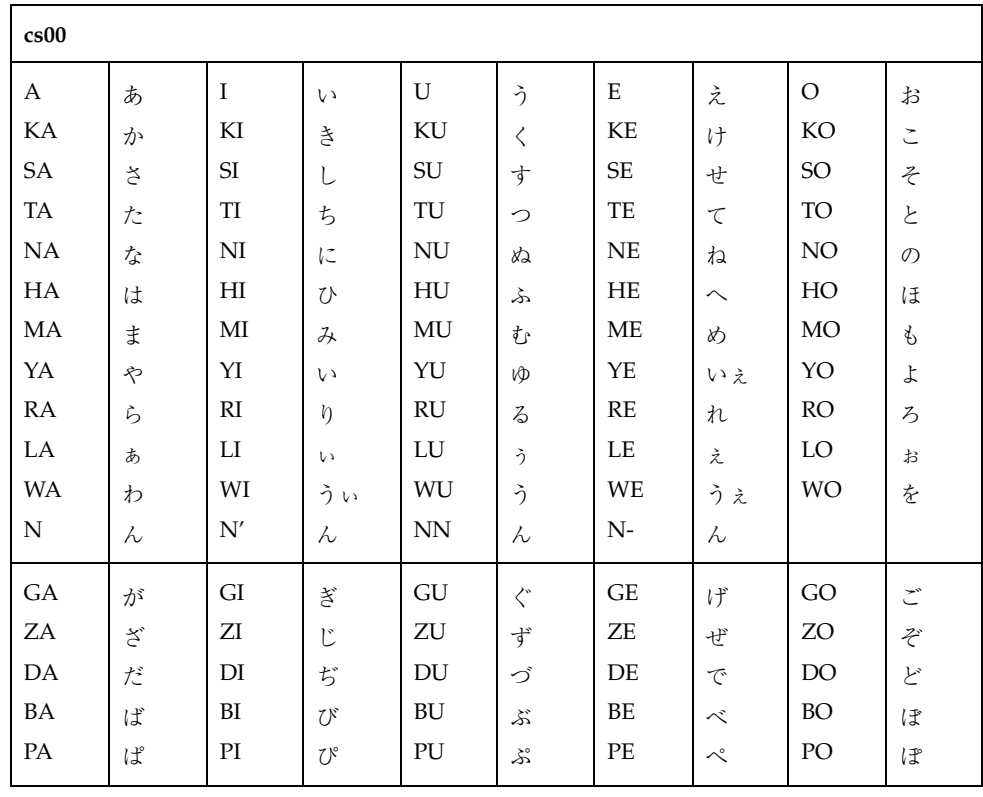

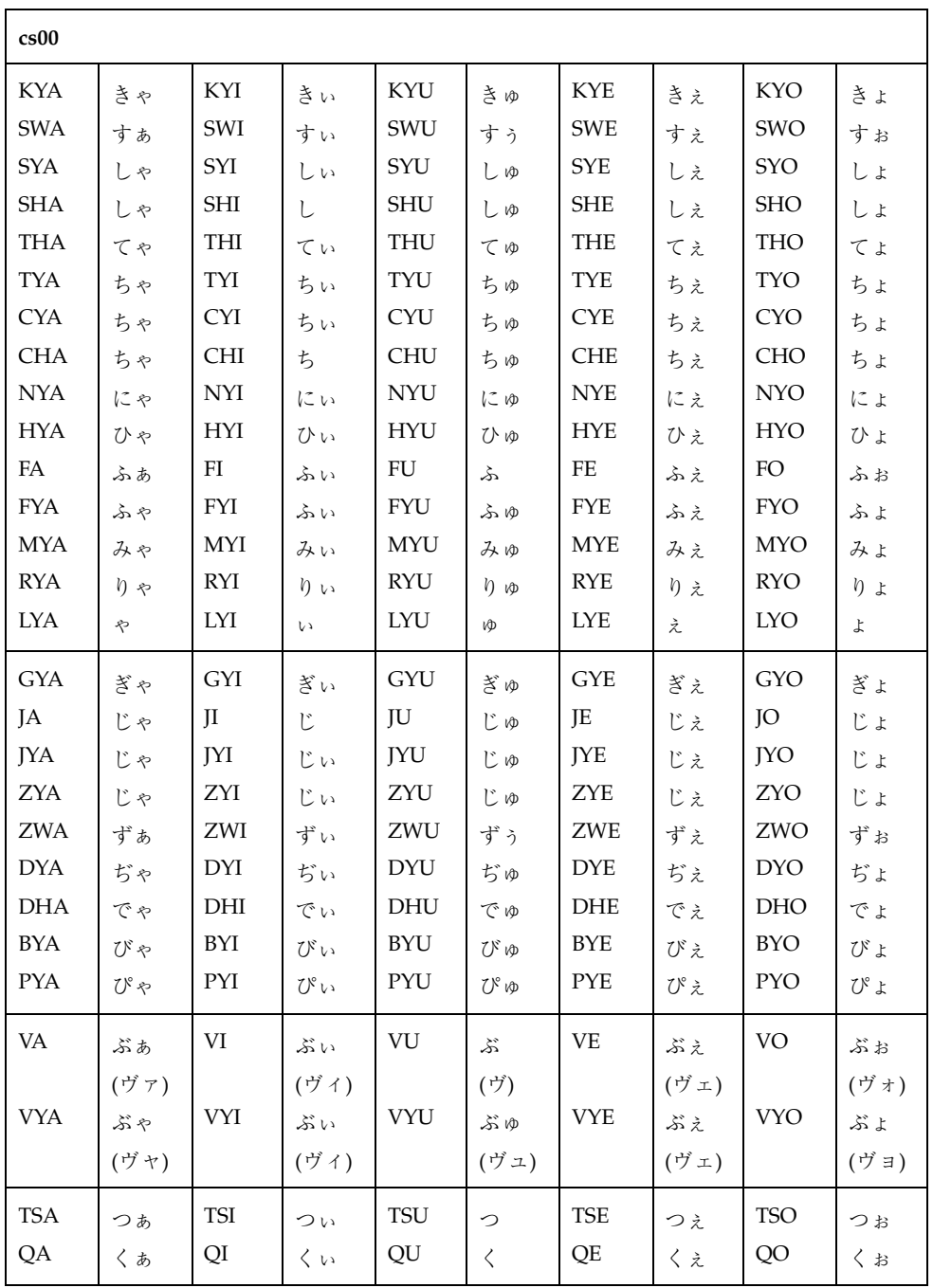

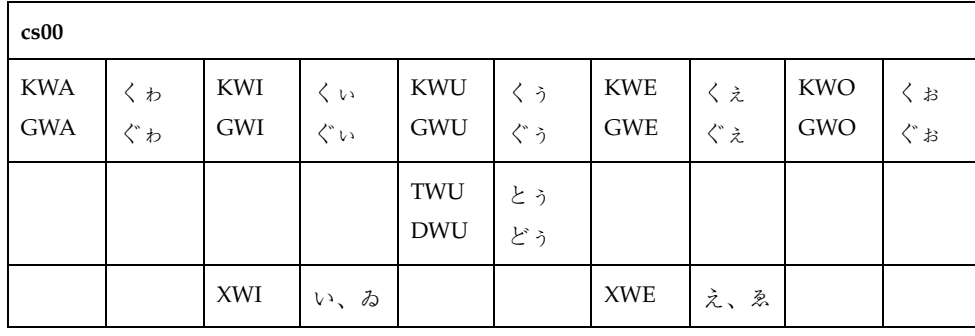

#### 注 **-** ( )内の変換は、カタカナモードの場合に適用されます。

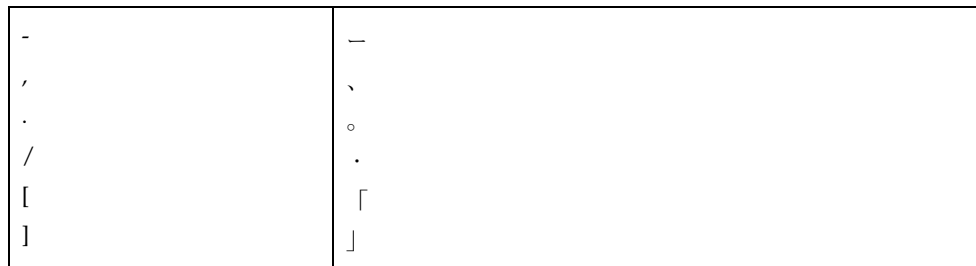

**B.2ATOK7** 風入力スタイル

| ATOK7      |                            |               |                       |             |                       |          |                         |                 |                          |
|------------|----------------------------|---------------|-----------------------|-------------|-----------------------|----------|-------------------------|-----------------|--------------------------|
| A          | あ                          | $\mathbf I$   | $\iota$               | ${\bf U}$   | ぅ                     | E        | $\grave{z}$             | $\rm O$         | お                        |
| KА         | か                          | KI            | 吉                     | KU          | $\zeta$               | KE       | け                       | KO              | $\tilde{\phantom{a}}$    |
| SA         | $\stackrel{\times}{\circ}$ | $\rm SI$      | L                     | $\mbox{SU}$ | す                     | $\rm SE$ | せ                       | SO <sub>1</sub> | z                        |
| TA         | た                          | $\rm TI$      | ち                     | TU          | $\supset$             | TE       | $\tau$                  | TO              | $\overline{\mathcal{L}}$ |
| NA         | な                          | NI            | $\mathcal{C}$         | <b>NU</b>   | ぬ                     | $\rm NE$ | ね                       | $\rm NO$        | $\mathcal{O}$            |
| HA         | は                          | $H\!I$        | U                     | HU          | ふ                     | HE       | $\widehat{\phantom{0}}$ | HO              | ほ                        |
| MA         | ま                          | MI            | み                     | MU          | む                     | ME       | め                       | MO              | $\mathcal{P}$            |
| YA         | ゃ                          | YI            | $\omega$              | YU          | Ŵ                     | YE       | いえ                      | YO              | よ                        |
| RA         | ら                          | RI            | $\eta$                | RU          | $\zeta$               | RE       | れ                       | <b>RO</b>       | $\zeta$                  |
| LA         | ぁ                          | $_{\rm LI}$   | <b>VA</b>             | LU          | ぅ                     | LE       | え                       | LO              | お                        |
| <b>WA</b>  | わ                          | WI            | うぃ                    | WU          | ぅ                     | WE       | うえ                      | <b>WO</b>       | を                        |
| ${\rm N}$  | ん                          | $\mathbf{N}'$ | ん                     | NN          | ん                     |          |                         |                 |                          |
| ${\rm GA}$ | が                          | GI            | ぎ                     | GU          | $\zeta^*$             | GE       | げ                       | GO              | ご                        |
| ΖA         | $\prec$                    | ZI            | じ                     | ZU          | ず                     | ΖE       | ぜ                       | ZO              | ぞ                        |
| DA         | だ                          | DI            | ぢ                     | DU          | づ                     | DE       | で                       | DO              | ど                        |
| BA         | ぱ                          | BI            | び                     | BU          | ぶ                     | BE       | べ                       | <b>BO</b>       | ぽ                        |
| $\rm PA$   | ぱ                          | PI            | $\mathcal{O}^{\circ}$ | PU          | $\mathcal{S}^{\circ}$ | PE       | $\sim^\circ$            | PO              | ぽ                        |

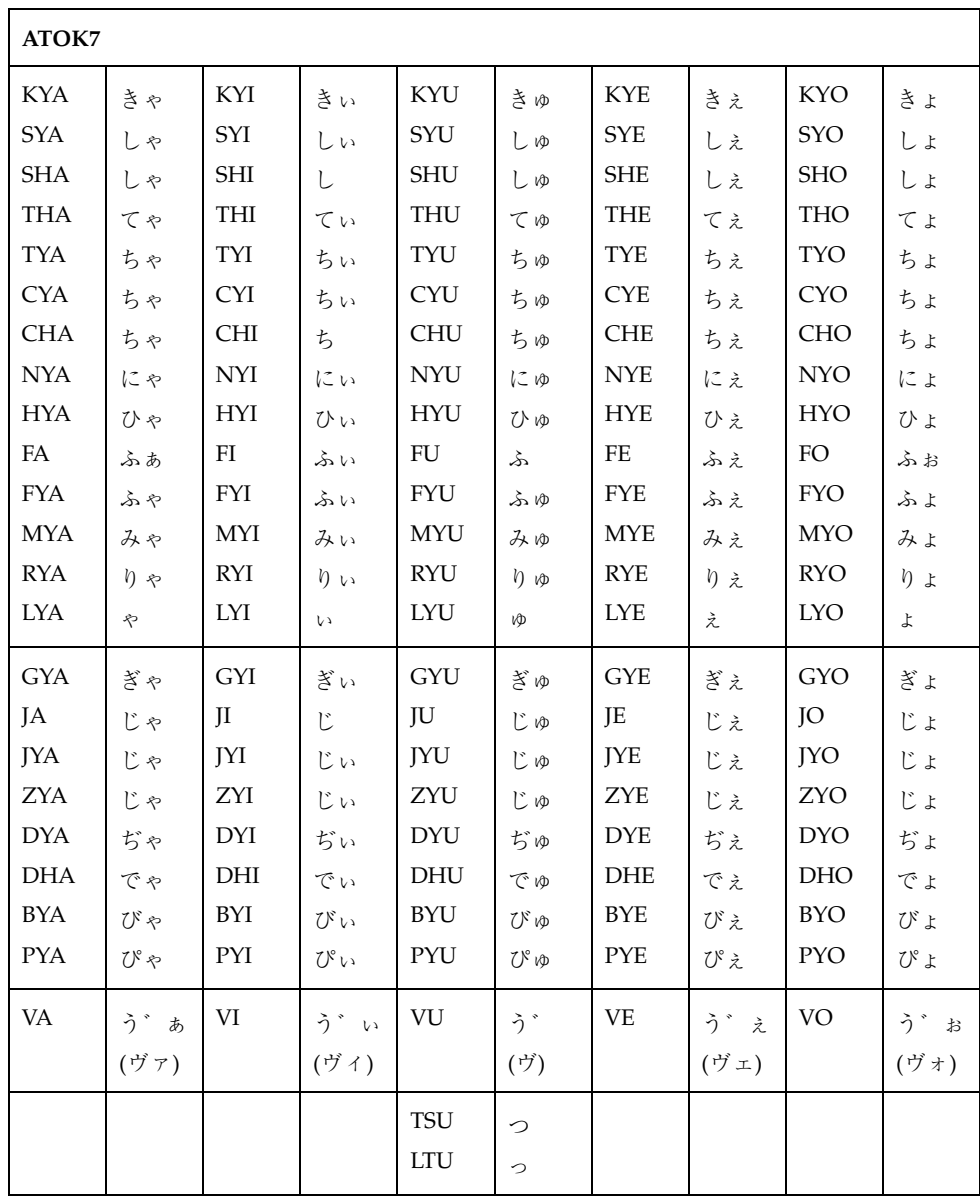

注 **-** ( )内の変換は、カタカナモードの場合に適用されます。

ローマ字かな対応表 **83**

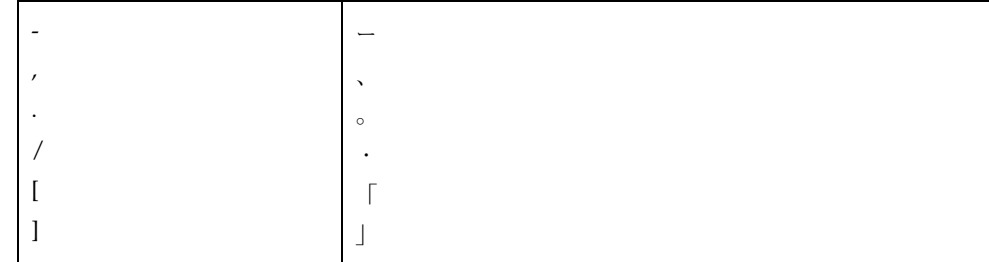

## **B.3ATOK8** 風入力スタイル

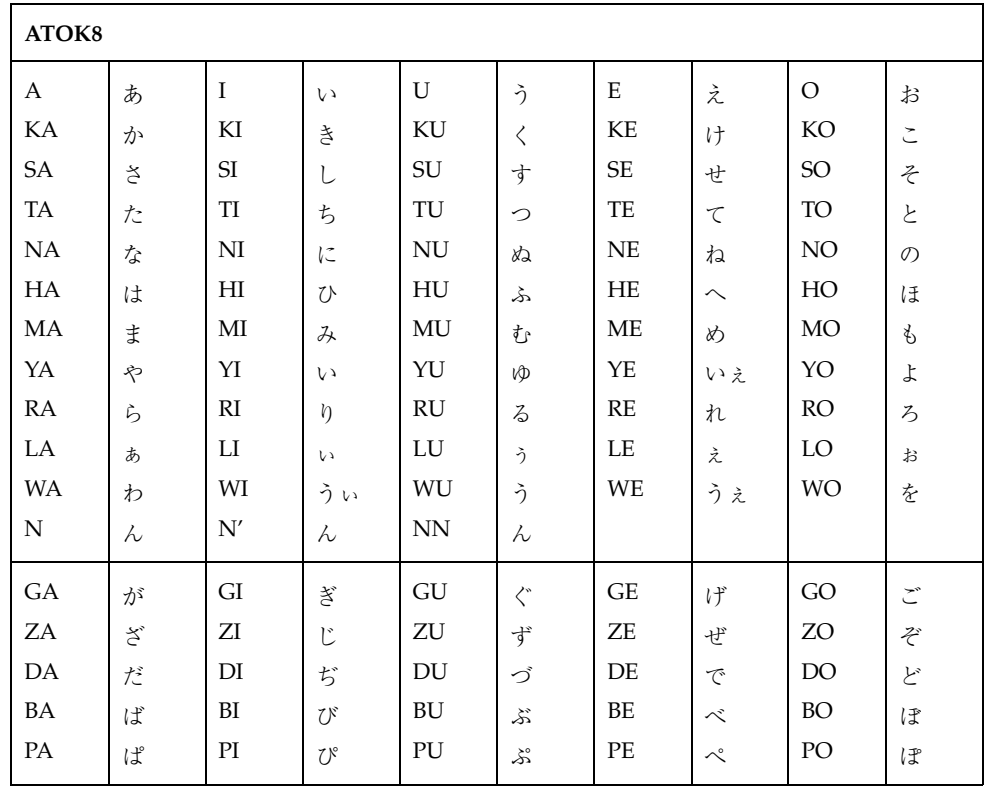

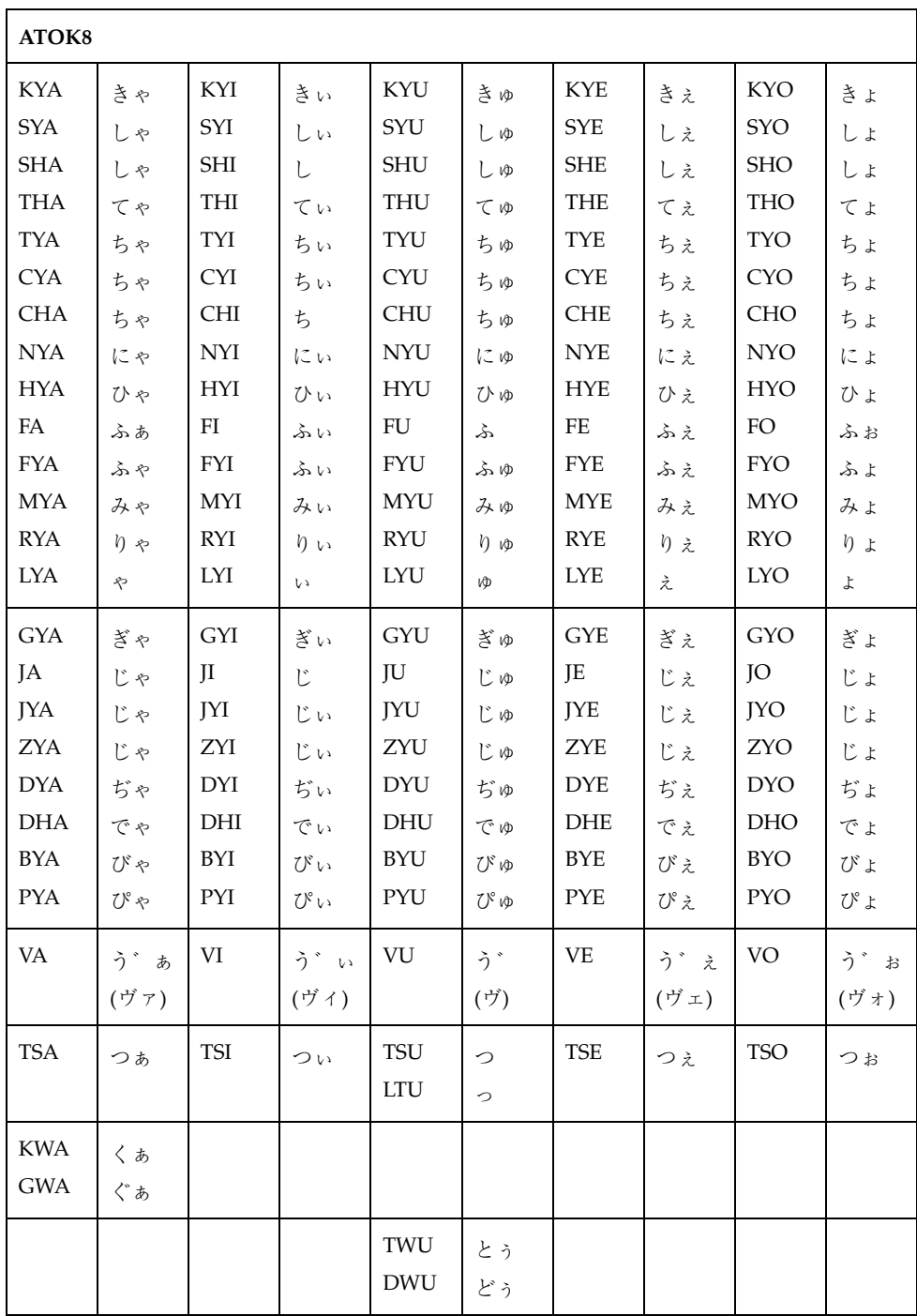

ローマ字かな対応表 **85**

注 **-** ( )内の変換は、カタカナモードの場合に適用されます。

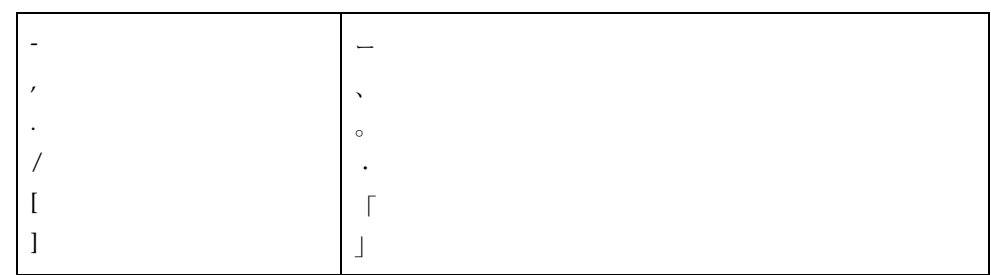

## **B.4EGBRIDGE** 風入力スタイル

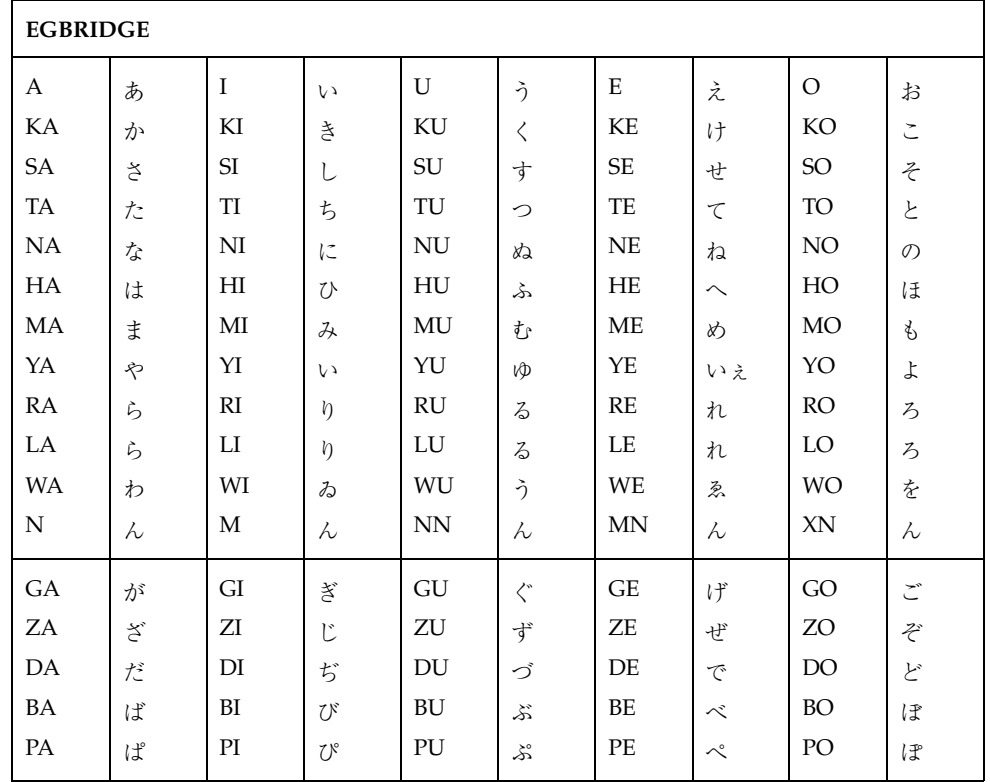

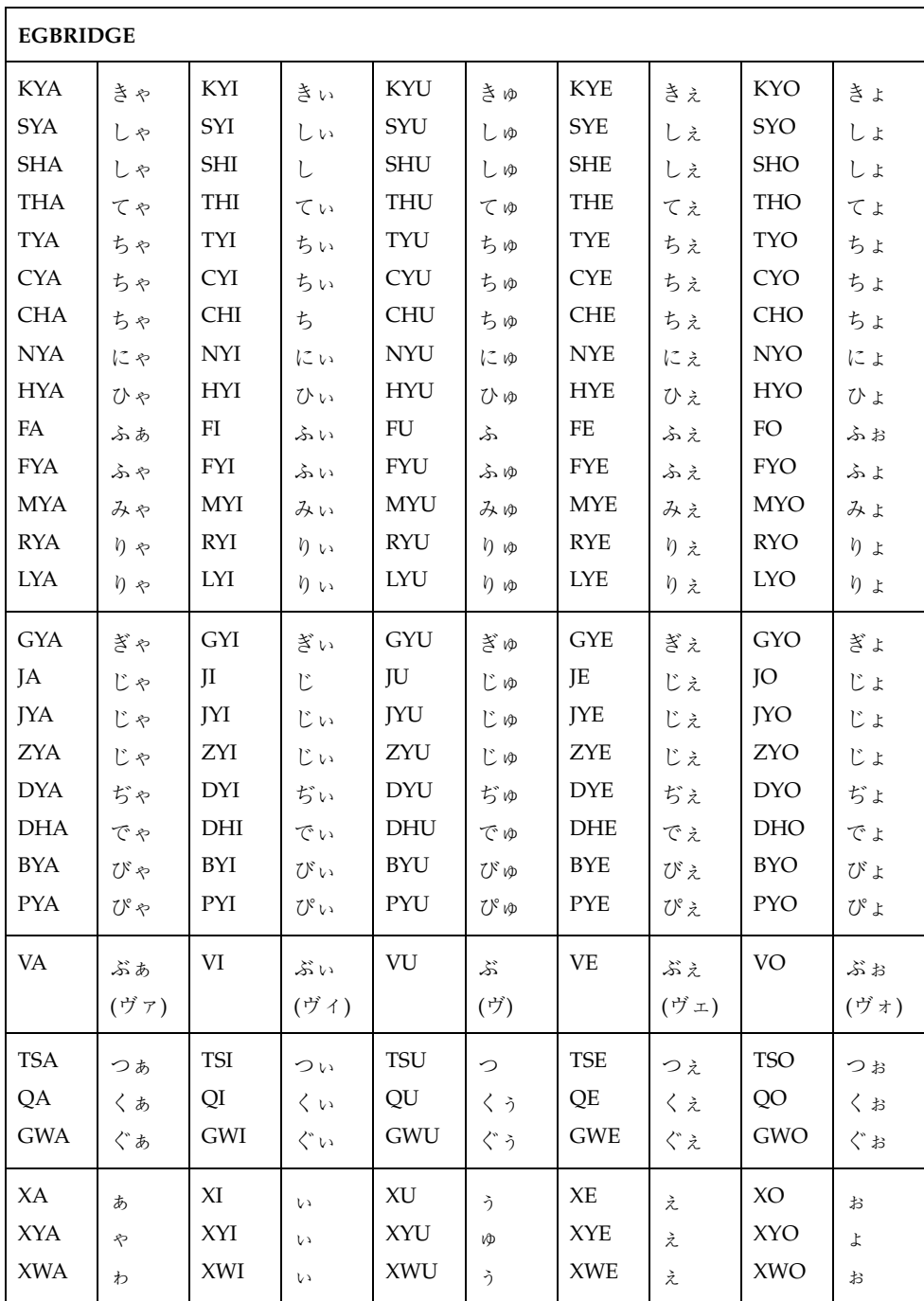

ローマ字かな対応表 **87**

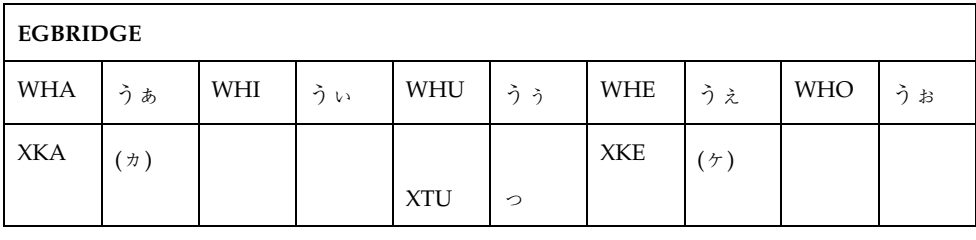

#### 注 **-** ( )内の変換は、カタカナモードの場合に適用されます。

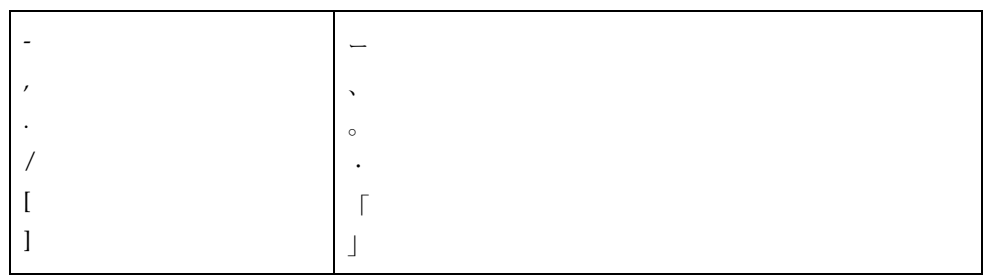

**B.5Wnn6** 入力スタイル

| Wnn6       |                           |               |              |            |                       |           |                         |             |                              |
|------------|---------------------------|---------------|--------------|------------|-----------------------|-----------|-------------------------|-------------|------------------------------|
| A          | あ                         | $\bf I$       | $\sqrt{2}$   | U          | ぅ                     | E         | え                       | O           | お                            |
| KA         | か                         | KI            | 吉            | KU         | $\langle$             | KE        | l                       | KO          | $\tilde{\phantom{a}}$        |
|            | $(\pi)$                   |               |              |            |                       |           | $(\tau)$                |             |                              |
| SA         | $\stackrel{\times}{\sim}$ | SI            | L            | ${\rm SU}$ | す                     | $\rm SE$  | せ                       | SO          | $\ddot{\tau}$                |
| TA         | た                         | $\rm TI$      | ち            | TU         | っ                     | TE        | $\tau$                  | TO          | $\succeq$                    |
| NA         | な                         | NI            | に            | <b>NU</b>  | ぬ                     | $\rm NE$  | ね                       | $\rm NO$    | $\mathcal{O}$                |
| HA         | は                         | H             | ひ            | HU         | ふ                     | HE        | $\widehat{\phantom{0}}$ | HO          | ほ                            |
| MA         | $\ddagger$                | $\mathbf{M}$  | み            | $\rm MU$   | む                     | ME        | め                       | $_{\rm MO}$ | $\mathcal{L}_{\mathcal{D}}$  |
| YA         | ¢                         | YI            | $\omega$     | YU         | vD                    | $\rm{YE}$ | いえ                      | YO          | よ                            |
| RA         | ら                         | RI            | $\eta$       | <b>RU</b>  | $\zeta$               | RE        | れ                       | RO          | $\mathcal{Z}_{2}$            |
| LA         | ら                         | $_{\rm LI}$   | $\eta$       | LU         | $\zeta$               | LE        | れ                       | LO          | ろ                            |
| WA         | わ                         | WI            | ゐ            | WU         | ぅ                     | WE        | ゑ                       | <b>WO</b>   | $\boldsymbol{\dot{\hat{z}}}$ |
| N          | $\lambda$                 | $\mathbf{N}'$ | $\lambda$    |            |                       |           |                         |             |                              |
| ${\sf GA}$ | が                         | GI            | ぎ            | GU         | $\overline{\langle}$  | GE        | げ                       | GO          | ご                            |
| ΖA         | $\beta_*$                 | ZI            | じ            | ZU         | ず                     | ZE        | ぜ                       | ZO          | ぞ                            |
| DA         | だ                         | DI            | ぢ            | DU         | づ                     | DE        | で                       | DO          | ど                            |
| BA         | ぱ                         | $\rm BI$      | び            | BU         | ぶ                     | $\rm BE$  | べ                       | <b>BO</b>   | ぽ                            |
| PA         | ぱ                         | PI            | $7)^{\circ}$ | PU         | $\mathcal{S}^{\circ}$ | PE        | $\sim$                  | PO          | ぽ                            |

ローマ字かな対応表 **89**

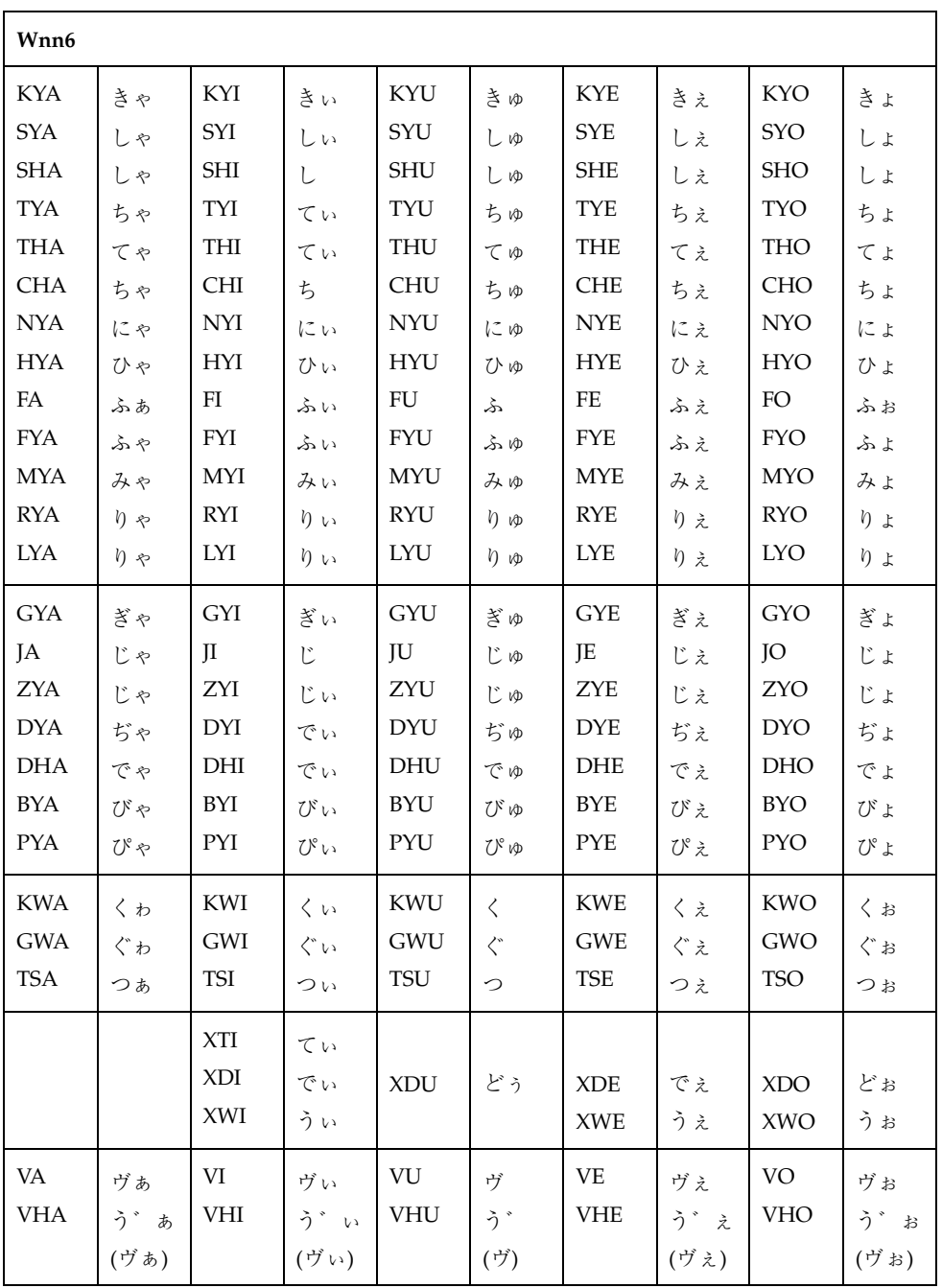

#### 注 **-** ( )内の変換は、カタカナモードの場合に限り適用されます。

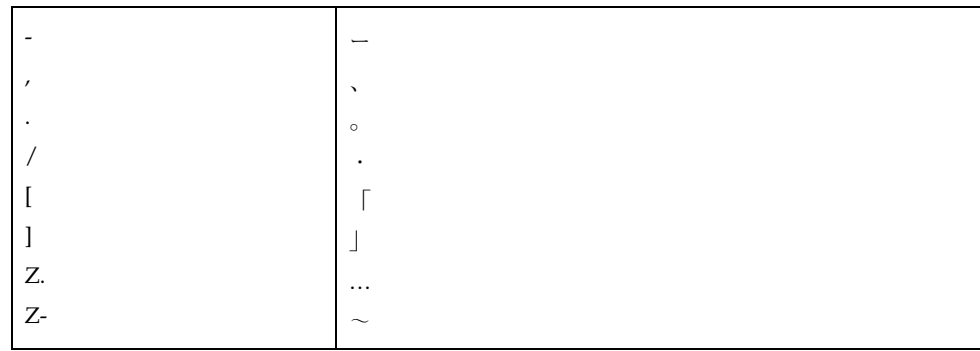

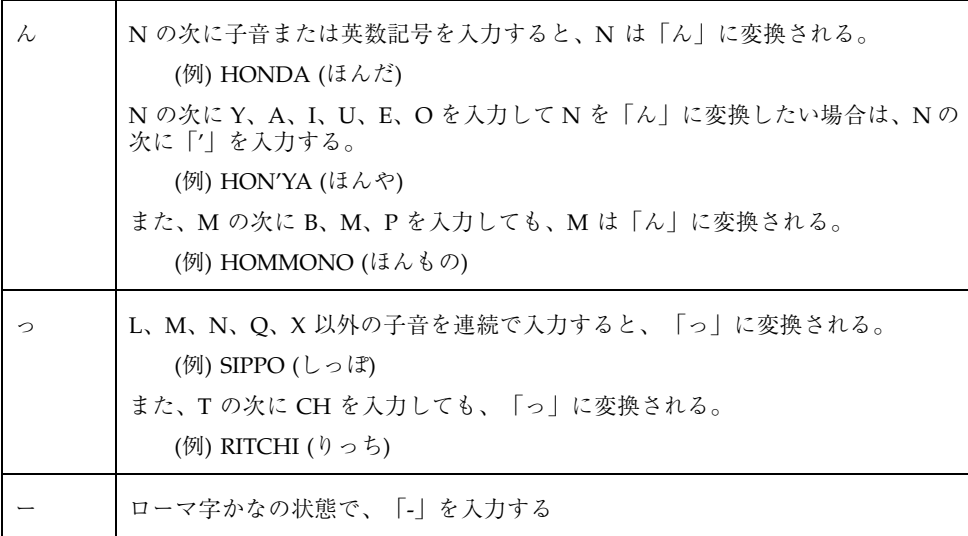

ローマ字かな対応表 **91**

**B.6Wnn4** 入力スタイル

| Wnn4          |                         |                            |                |                  |                       |                             |                         |            |                          |
|---------------|-------------------------|----------------------------|----------------|------------------|-----------------------|-----------------------------|-------------------------|------------|--------------------------|
| A             | あ                       | $\bf I$                    | $\mathcal{U}$  | U                | う                     | E                           | え                       | $\circ$    | お                        |
| $\rm KA$      | か                       | $\mathop{\rm Kl}\nolimits$ | き              | KU               | $\langle$             | $\rm KE$                    | l                       | KO         | $\check{\phantom{a}}$    |
|               | $(\pi)$                 |                            |                |                  |                       |                             | $(\tau)$                |            |                          |
| SA            | $\breve{\widetilde{C}}$ | SI                         | $\cup$         | ${\rm SU}$       | す                     | $\ensuremath{\mathsf{SE}}$  | せ                       | SO         | $\ddot{\zeta}$           |
| TA            | た                       | ${\rm TI}$                 | ち              | TU               | つ                     | $\ensuremath{\mathsf{TE}}$  | $\tau$                  | TO         | $\overline{\mathcal{L}}$ |
| NA            | な                       | $\overline{\rm M}$         | $\sqrt{2}$     | $\mathrm{NU}$    | ぬ                     | $\rm NE$                    | ね                       | $\rm NO$   | $\mathcal{O}$            |
| HA            | は                       | H                          | ひ              | ${\rm H}{\rm U}$ | ふ                     | $\rm HE$                    | $\widehat{\phantom{0}}$ | HO         | ほ                        |
| MA            | ま                       | MI                         | み              | $\rm MU$         | む                     | $ME$                        | め                       | MO         | $\mathring{\mathcal{C}}$ |
| YA            | ゃ                       | YI                         | $\overline{V}$ | YU               | Ŵ                     | $\rm{YE}$                   | いえ                      | YO         | よ                        |
| ${\rm RA}$    | ら                       | RI                         | $\eta$         | $\mathbf{RU}$    | $\zeta$               | $\mathbb{R}\mathcal{E}$     | れ                       | RO         | $\mathcal{Z}_{2}$        |
| $\rm LA$      | ら                       | ${\rm LI}$                 | $\eta$         | ${\rm LU}$       | $\zeta$               | LE                          | れ                       | ${\rm LO}$ | $\mathcal{Z}_{2}$        |
| <b>WA</b>     | わ                       | WI                         | ゐ              | WU               | う                     | WE                          | ゑ                       | <b>WO</b>  | を                        |
| ${\bf N}$     | $\lambda$               | N'                         | $\lambda$      |                  |                       |                             |                         |            |                          |
| GA            | が                       | GI                         | ぎ              | GU               | $\overline{\langle}$  | GE                          | げ                       | GO         | $\mathcal{L}^*$          |
| ZA            | $\mathfrak{S}^*$        | ZI                         | じ              | ${\rm ZU}$       | ず                     | $\ensuremath{\mathsf{ZE}}$  | ぜ                       | ZO         | ぞ                        |
| $\mathbf{DA}$ | だ                       | DI                         | ぢ              | ${\rm DU}$       | づ                     | $\rm DE$                    | で                       | DO         | ど                        |
| BA            | ぱ                       | BI                         | び              | $\rm BU$         | ぶ                     | BE                          | べ                       | <b>BO</b>  | ぽ                        |
| PA            | ぱ                       | PI                         | $7)^{\circ}$   | ${\rm PU}$       | $\mathcal{S}^{\circ}$ | PE                          | $\sim$                  | PO         | ぽ                        |
| <b>KYA</b>    | きゃ                      |                            |                | KYU              | きゅ                    | <b>KYE</b>                  | きえ                      | <b>KYO</b> | きょ                       |
| SYA           | しゃ                      |                            |                | $\mathrm{SYU}$   | しゅ                    | ${\rm SYE}$                 | しえ                      | SYO        | しょ                       |
| <b>SHA</b>    | しゃ                      | <b>SHI</b>                 | $\cup$         | <b>SHU</b>       | しゅ                    | <b>SHE</b>                  | しえ                      | SHO        | しょ                       |
| <b>TYA</b>    | ちゃ                      | <b>TYI</b>                 | てい             | <b>TYU</b>       | ちゅ                    | TYE                         | ちぇ                      | <b>TYO</b> | ちょ                       |
| <b>CHA</b>    | ちゃ                      | <b>CHI</b>                 | ち              | <b>CHU</b>       | ちゅ                    | <b>CHE</b>                  | ちぇ                      | CHO        | ちょ                       |
| <b>NYA</b>    | にゃ                      |                            |                | <b>NYU</b>       | にゅ                    | <b>NYE</b>                  | にえ                      | <b>NYO</b> | にょ                       |
| <b>HYA</b>    | ひゃ                      |                            |                | ${\rm HYU}$      | ひゅ                    | <b>HYE</b>                  | ひぇ                      | <b>HYO</b> | ひょ                       |
| FA            | ふぁ                      | FI                         | ふい             | ${\rm FU}$       | ふ                     | $\rm FE$                    | ふえ                      | ${\rm FO}$ | ふぉ                       |
| <b>MYA</b>    | みゃ                      |                            |                | <b>MYU</b>       | みゆ                    | <b>MYE</b>                  | みえ                      | <b>MYO</b> | みょ                       |
| <b>RYA</b>    | $\eta$ $\approx$        |                            |                | <b>RYU</b>       | h no                  | $\ensuremath{\mathsf{RYE}}$ | りぇ                      | <b>RYO</b> | りょ                       |
| <b>LYA</b>    | りゃ                      |                            |                | ${\rm LYU}$      | りゅ                    | ${\rm LYE}$                 | りえ                      | <b>LYO</b> | りょ                       |

| Wnn4       |      |            |      |            |             |            |      |            |      |
|------------|------|------------|------|------------|-------------|------------|------|------------|------|
| GYA        | ぎゃ   |            |      | GYU        | ぎゅ          | <b>GYE</b> | ぎぇ   | GYO        | ぎょ   |
| JA         | じゃ   | $\rm II$   | じ    | JU         | じゅ          | JE         | じえ   | JO         | じょ   |
| <b>ZYA</b> | じゃ   |            |      | ZYU        | じゅ          | <b>ZYE</b> | じえ   | <b>ZYO</b> | じょ   |
| <b>DYA</b> | ぢゃ   | <b>DYI</b> | でい   | <b>DYU</b> | ぢゅ          | <b>DYE</b> | ぢぇ   | <b>DYO</b> | ぢょ   |
| <b>BYA</b> | びゃ   |            |      | <b>BYU</b> | びゅ          | <b>BYE</b> | びえ   | <b>BYO</b> | びょ   |
| <b>PYA</b> | ぴゃ   |            |      | PYU        | ぴゅ          | <b>PYE</b> | ぴえ   | <b>PYO</b> | ぴょ   |
| <b>KWA</b> | くゎ   | KWI        | くぃ   | <b>KWU</b> | $\langle$   | <b>KWE</b> | くえ   | <b>KWO</b> | くぉ   |
| <b>GWA</b> | ぐゎ   | GWI        | ぐい   | <b>GWU</b> | $\langle$   | <b>GWE</b> | ぐぇ   | <b>GWO</b> | ぐぉ   |
| <b>TSA</b> | つぁ   | <b>TSI</b> | つい   | <b>TSU</b> | つ           | <b>TSE</b> | つえ   | <b>TSO</b> | つお   |
|            |      | XTI        | てい   |            |             |            |      |            |      |
|            |      | XDI        | でい   | <b>XDU</b> | どう          | <b>XDE</b> | でえ   | <b>XDO</b> | どぉ   |
|            |      | XWI        | うぃ   |            |             | <b>XWE</b> | うえ   | <b>XWO</b> | うぉ   |
| VA         | ぶぁ   | VI         | ぶい   | VU         | ぶ           | <b>VE</b>  | ぶぇ   | VO         | ぶぉ   |
|            | (ヴぁ) |            | (ヴぃ) |            | $(\vec{v})$ |            | (ヴぇ) |            | (ヴぉ) |

注 **-** ( )内の変換は、カタカナモードの場合に適用されます。

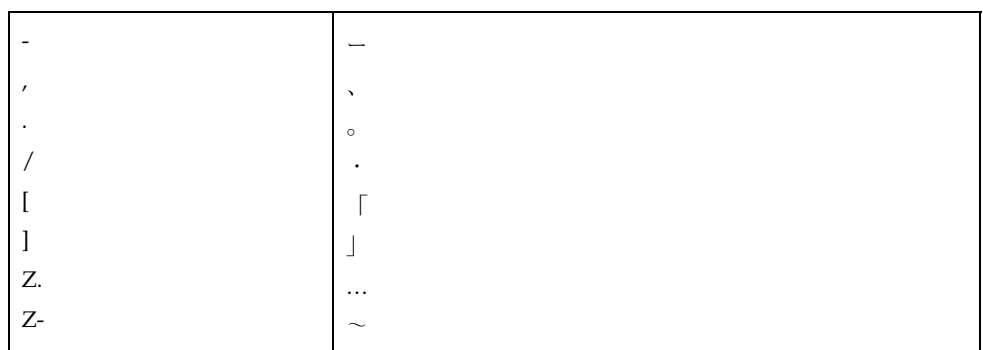

ローマ字かな対応表 **93**

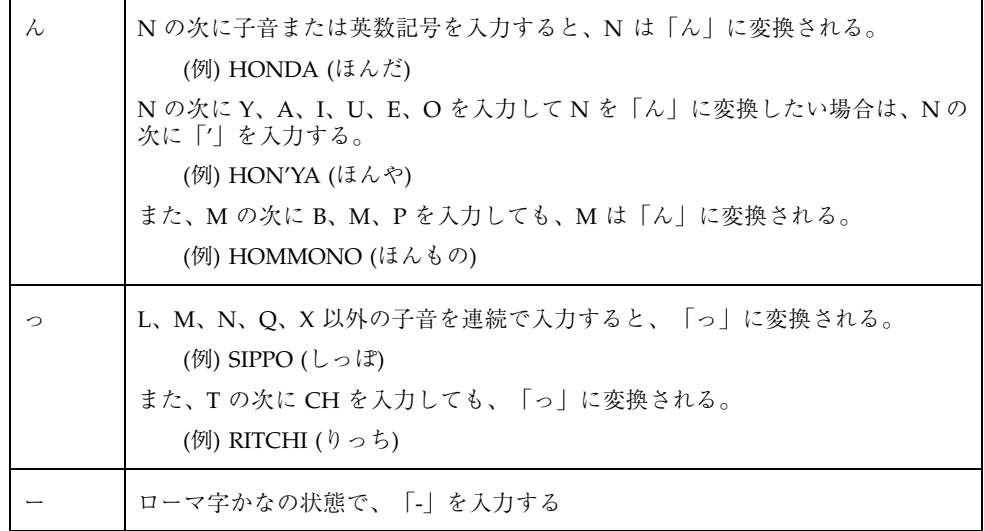

付録 **C**

# キーの割り当て一覧

## **C.1cs00** 風入力スタイル

表 **C–1** cs00 入力時のキー操作

| キー                | 機能               |
|-------------------|------------------|
| Ctrl-\、日本語 On-Off | 日本語入力モードの ON/OFF |
| Ctrl-Space        |                  |
| $Ctrl -@$         | 日本語入力モードを OFF    |
| Del, Ctrl-H       | カーソル位置の1つ前の文字を消去 |
| Ctrl-Shift-U      | 確定前の文字列を全て削除     |
| $Ctrl-O, F11$     | ひらがなモード          |
| $Ctrl-Y, F10$     | 全角カタカナモード        |
| Ctrl-T, F9        | 全角英数字モード         |

表 **C–1** cs00 入力時のキー操作 続く

|              | 機能        |
|--------------|-----------|
| $Ctrl-Z, F8$ | 半角カタカナモード |
| $Ctrl-R, F7$ | 半角英数字モード  |

表 **C–2** cs00 変換・修正時のキー操作

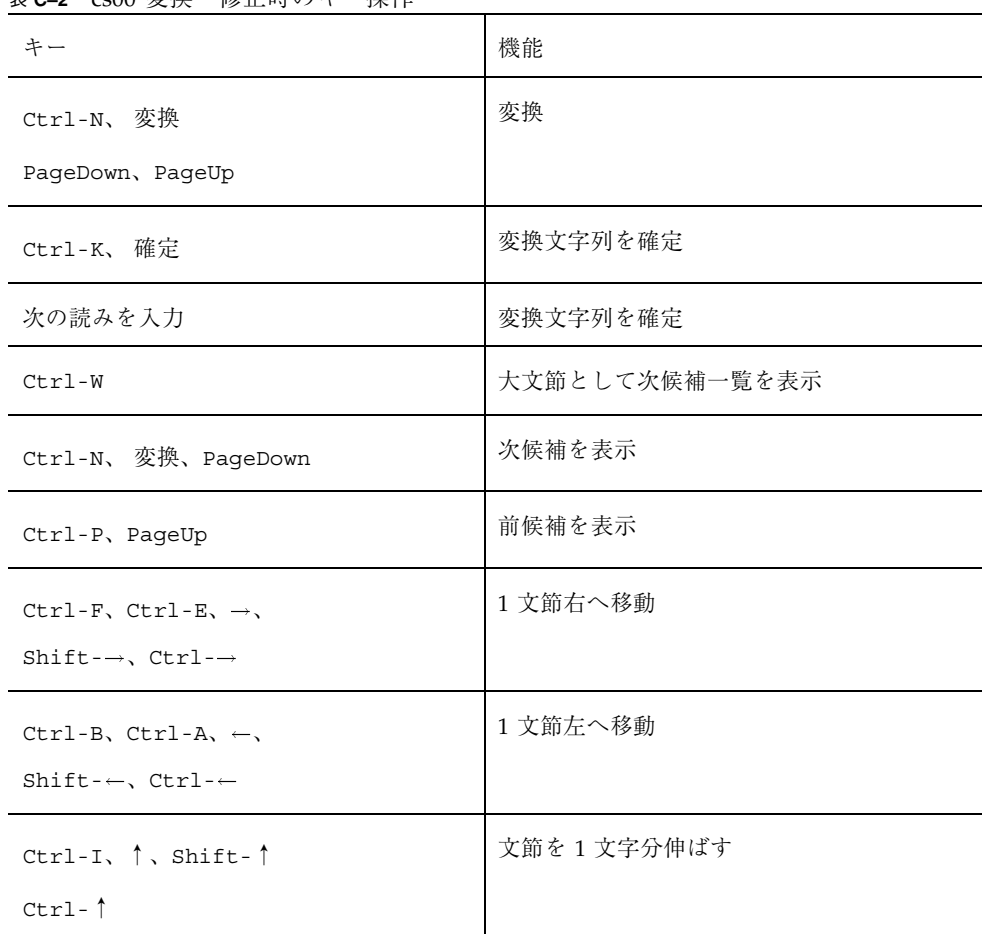

表 **C–2** cs00 変換・修正時のキー操作 続く

| キー                                                              | 機能                   |
|-----------------------------------------------------------------|----------------------|
| Ctrl-U, $\downarrow$ , Shift- $\downarrow$<br>$Ctrl - \sqrt{2}$ | 文節を1文字分縮める           |
| F12                                                             | 変換した文字列を読みに戻す        |
| $Ctrl-V$                                                        | インスペクト (候補の詳細な情報)を表示 |

表 **C–3** cs00 候補一覧表示ウィンドウでのキー操作

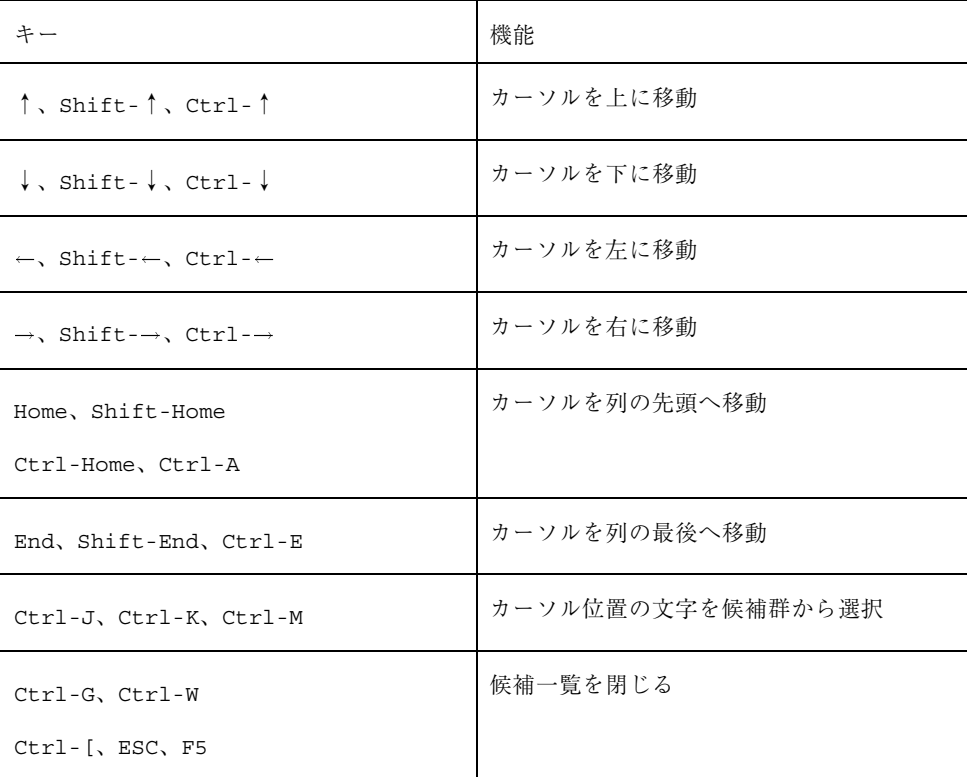

キーの割り当て一覧 **97**

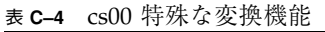

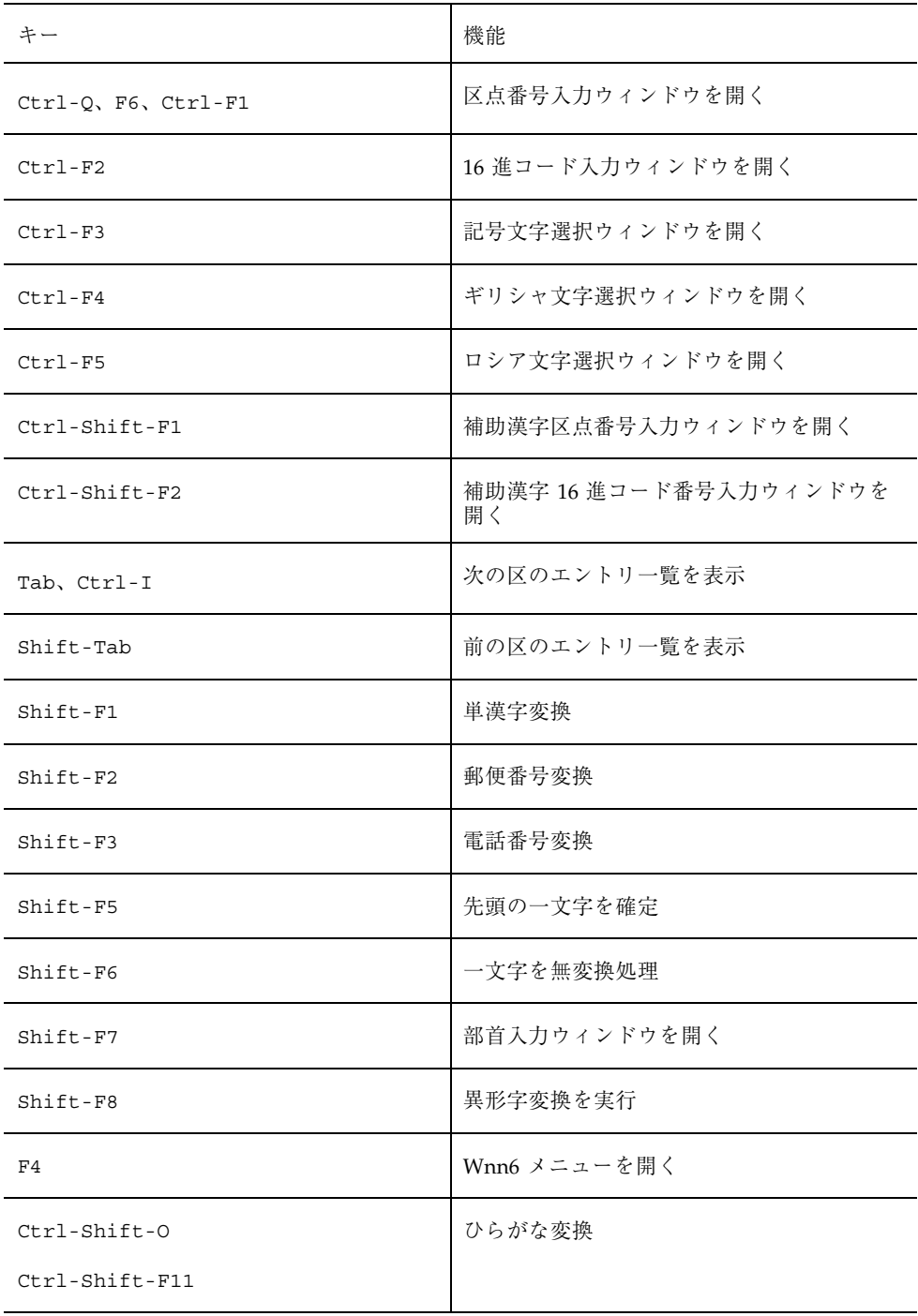
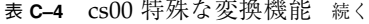

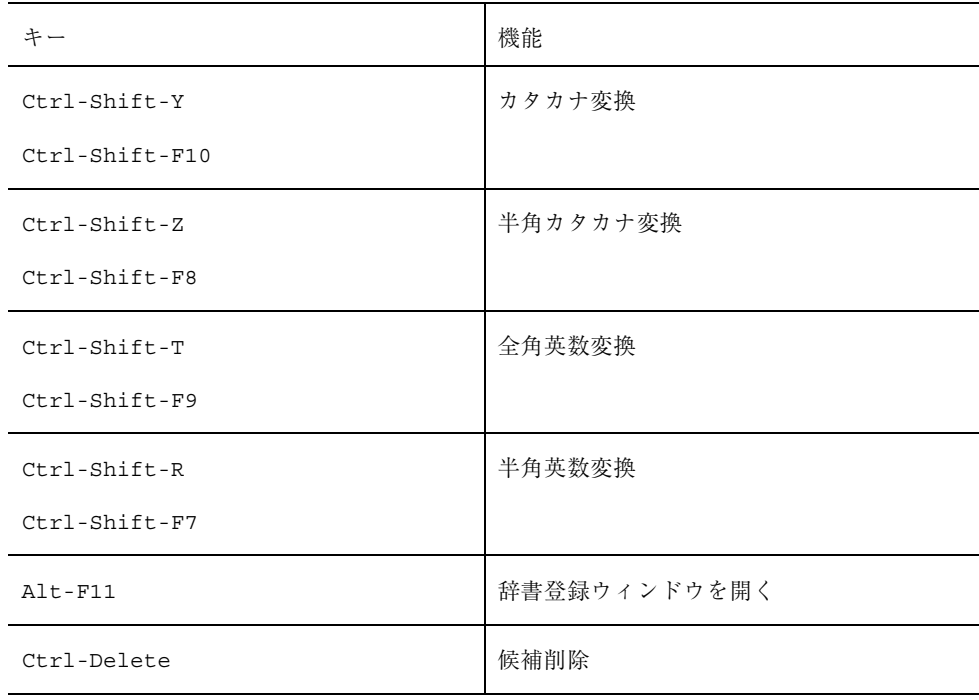

# **C.2ATOK7** 風入力スタイル

表 **C–5** ATOK7 風入力時のキー操作

| キー                              | 機能               |
|---------------------------------|------------------|
| Ctrl-\、日本語 On-Off<br>Ctrl-Space | 日本語入力モードの ON/OFF |
| $Ctrl -@$                       | 日本語入力モードを OFF    |
| $Ctrl-L, \rightarrow$           | カーソルを右へ移動        |

表 **C–5** ATOK7 風入力時のキー操作 続く

| キー                      | 機能               |
|-------------------------|------------------|
| $Ctrl-K$ , $\leftarrow$ | カーソルを左へ移動        |
| $Ctrl \rightarrow$      | カーソルを入力行の最後尾へ移動  |
| $Ctrl \leftarrow$       | カーソルを入力行の先頭へ移動   |
| De l                    | カーソル位置の1文字を消去    |
| BackSpace, Ctrl-H       | カーソル位置の1つ左の文字を消去 |
| Esc                     | 確定前の文字列をすべて削除    |
| $Ctrl - [$              | VJE 削除           |
| Shift-BackSpace         | 確定した文字列を再入力      |

表 **C–6** ATOK7 変換・修正時のキー操作

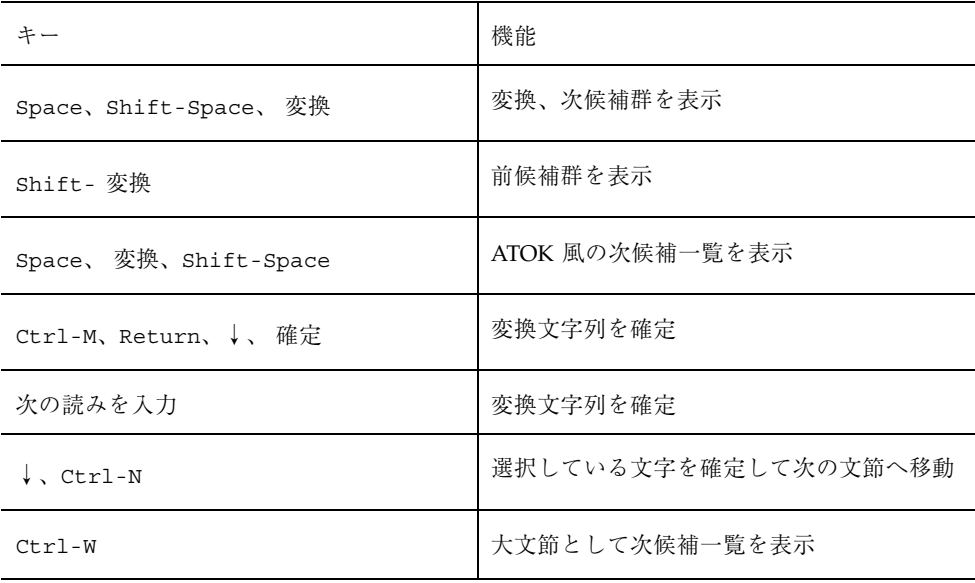

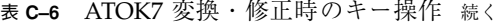

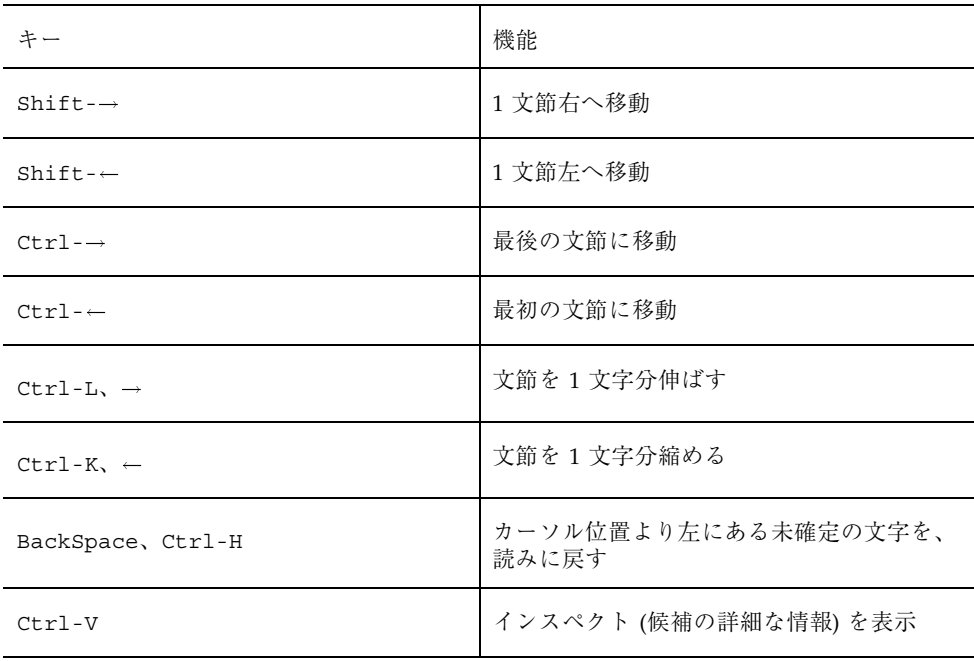

表 **C–7** ATOK7 候補一覧表示ウィンドウでのキー操作

| キー                            | 機能        |
|-------------------------------|-----------|
| Shift-Space                   | 次候補を表示    |
|                               | 前候補を表示    |
| Alt-← (日本語 OpenWindows 環境のみ)、 | カーソルを左に移動 |
| Alt-→ (日本語 OpenWindows 環境のみ)  | カーソルを右に移動 |
| PaqeDown                      | 次候補群を表示   |
| PageUp                        | 前候補群を表示   |
| $Ctrl-G$                      | 候補一覧を閉じる  |

| キー                                   | 機能                      |
|--------------------------------------|-------------------------|
| F10                                  | 区点番号入力ウィンドウを開く          |
| $Ctrl-F10$                           | 16 進コード入力ウィンドウを開く       |
| Alt-F10 (日本語 OpenWindows 環境のみ)       | PC 漢字 16 進コード入力ウィンドウを開く |
| Home                                 | 記号文字選択ウィンドウを開く          |
| Tab、Ctrl-I                           | 次の区のエントリー覧を表示           |
| Shift-Tab                            | 前の区のエントリー覧を表示           |
| Shift-F1                             | 単漢字変換                   |
| $Shift-F2$                           | 郵便番号変換                  |
| $Shift-F3$                           | 電話番号変換                  |
| Shift-F5                             | 先頭の一文字を確定               |
| Shift-F6                             | 辞書登録ウィンドウを開く            |
| Alt-Space (日本語 OpenWindows 環境の<br>み) | 部首入力ウィンドウを開く            |
| Shift-F8                             | 異形字変換を実行                |
| Shift-F10                            | Wnn6 メニューを開く            |
| F6、Ctrl-U                            | ひらがな変換                  |
| $F7$ , $Ctrl-I$                      | カタカナ変換                  |

表 **C–8** ATOK7 特殊な変換機能

表 **C–8** ATOK7 特殊な変換機能 続く

|                 | 機能     |
|-----------------|--------|
| $F8$ , $Ctrl-0$ | 半角変換   |
| F9、Ctrl-P       | 全角英数変換 |

# **C.3ATOK8 (Solaris)** 風入力スタイル

| キー                      | 機能               |
|-------------------------|------------------|
| Ctrl-\、日本語 On-Off、      | 日本語入力モードの ON/OFF |
| Ctrl-Space              |                  |
| $Ctrl -@$               | 日本語入力モードを OFF    |
| $Ctrl-L, \rightarrow$   | カーソルを右へ移動        |
| $Ctrl-K$ , $\leftarrow$ | カーソルを左へ移動        |
| $Ctrl \rightarrow$      | カーソルを入力行の最後尾へ移動  |
| $Ctrl \leftarrow$       | カーソルを入力行の先頭へ移動   |
| Del                     | カーソル位置の1文字を消去    |
| BackSpace, Ctrl-H       | カーソル位置の1つ前の文字を消去 |
| Esc                     | 確定前の文字列をすべて削除    |
| Shift-BackSpace         | 確定した文字列を再入力      |

表 **C–9** ATOK8 (Solaris) 風入力時のキー操作

表 **C–9** ATOK8 (Solaris) 風入力時のキー操作 続く

| キー | 機能                                                  |
|----|-----------------------------------------------------|
| F1 | 入力変換モードの変更 (ローマ字かな変換を<br>行う)<br>[あr] → [アr] → [アイr] |
| F2 | 入力変換モードの変更 (ローマ字かな変換を<br>行わない)<br>[あ]→ [ア]→ [アイ]    |

表 **C–10** ATOK8 (Solaris) 変換・修正時のキー操作

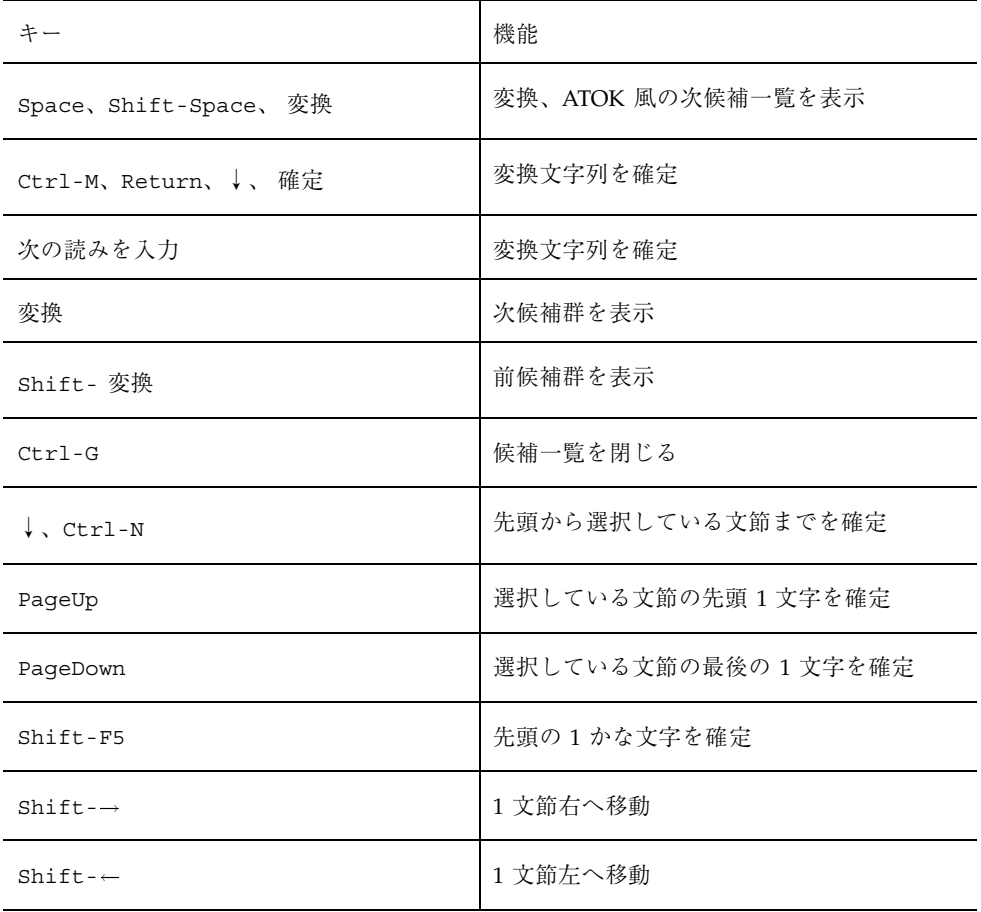

表 **C–10** ATOK8 (Solaris) 変換・修正時のキー操作 続く

| キー                    | 機能                   |
|-----------------------|----------------------|
| $Ctrl \rightarrow$    | 最後の文節に移動             |
| $Ctrl \leftarrow$     | 最初の文節に移動             |
| Ctrl-L, $\rightarrow$ | 文節を1文字分伸ばす           |
| $Ctrl-K. \leftarrow$  | 文節を1文字分縮める           |
| BackSpace, Ctrl-H     | 確定前の文字列を読みに戻す        |
| $Ctrl-V$              | インスペクト (候補の詳細な情報)を表示 |

表 **C–11** ATOK8 (Solaris) 候補一覧表示ウィンドウでのキー操作

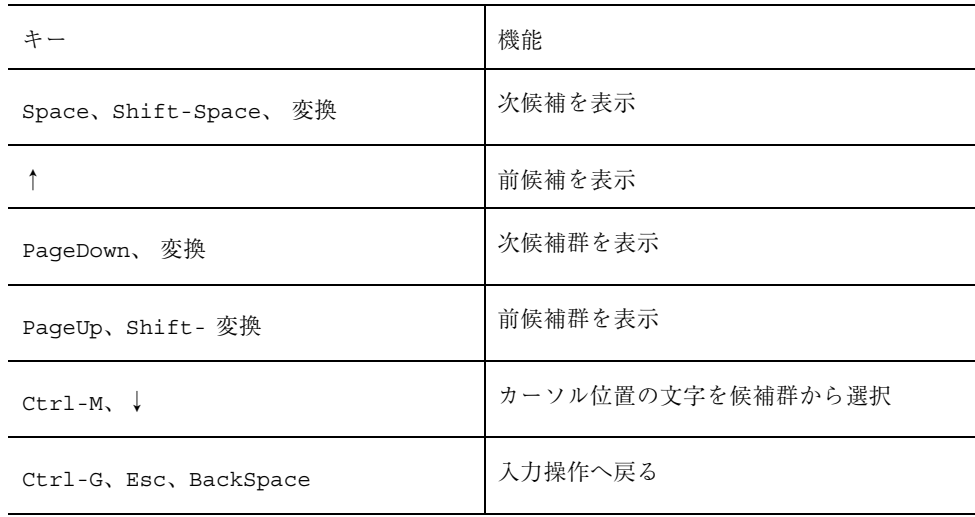

| $\frac{1}{2}$<br>キー                  | 機能                      |
|--------------------------------------|-------------------------|
| F10                                  | 区点番号入力ウィンドウを開く          |
| $Ctrl-F10$                           | 16 進コード入力ウィンドウを開く       |
| Ctrl-Shift-F10                       | PC 漢字 16 進コード入力ウィンドウを開く |
| Shift-F9                             | 補助漢字区点番号入力ウィンドウを開く      |
| $Ctrl-F9$                            | 補助漢字 16 進コード入力ウィンドウを開く  |
| Tab, Ctrl-I                          | 次の区のエントリー覧を表示           |
| Shift-Tab                            | 前の区のエントリー覧を表示           |
| Shift-F1                             | 単漢字変換                   |
| Shift-F2                             | 郵便番号変換                  |
| $Shift-F3$                           | 電話番号変換                  |
| Shift-F5                             | 先頭の一文字を確定               |
| Shift-F6                             | 部首入力ウィンドウを開く            |
| Alt-Space (日本語 OpenWindows 環境の<br>み) | 部首入力ウィンドウを開く            |
| Shift-F8                             | 異形字変換を実行                |
| Shift-F10                            | Wnn6 メニューを開く            |
| F6、Ctrl-U                            | ひらがな変換                  |
| $F7, Ctr1-I$                         | カタカナ変換                  |
| F8、Ctrl-O                            | 半角変換                    |

表 **C–12** ATOK8 (Solaris) 特殊な変換機能

表 **C–12** ATOK8 (Solaris) 特殊な変換機能 続く

| - -         | 機能     |
|-------------|--------|
| F9、Ctrl-P   | 全角英数変換 |
| Ctrl-Delete | 候補削除   |

## **C.4ATOK8 (Windows)** 風入力スタイル

| キー                    | 機能               |
|-----------------------|------------------|
| Ctrl-\、日本語 On-Off     | 日本語入力モードの ON/OFF |
| Ctrl-Space            |                  |
| $Ctrl -@$             | 日本語入力モードを OFF    |
| $Ctrl-L, \rightarrow$ | カーソルを右へ移動        |
| $Ctrl-K. \leftarrow$  | カーソルを左へ移動        |
| $Ctrl \rightarrow$    | カーソルを入力行の最後尾へ移動  |
| $Ctrl \leftarrow$     | カーソルを入力行の先頭へ移動   |
| Del                   | カーソル位置の1文字を消去    |
| BackSpace, Ctrl-H     | カーソル位置の1つ左の文字を消去 |
| Esc                   | 確定前の文字列をすべて削除    |
| Shift-BackSpace       | 直前に入力した文字列を再入力   |

表 **C–13** ATOK8 (Windows) 風入力時のキー操作

表 **C–13** ATOK8 (Windows) 風入力時のキー操作 続く

| キー | 機能                                                                                                    |
|----|----------------------------------------------------------------------------------------------------|
| F1 | 入力変換モードの変更 (ローマ字かな変換を<br>行う)<br>$[\bar{\phi}r] \rightarrow [\bar{\gamma}r] \rightarrow [\bar{\gamma} \bar{\gamma}r]$ |
| F2 | 入力変換モードの変更 (ローマ字かな変換を<br>行わない)<br>[あ ]→ [ア ]→ [アイ ]                                                                  |

表 **C–14** ATOK8 (Windows) 変換・修正時のキー操作

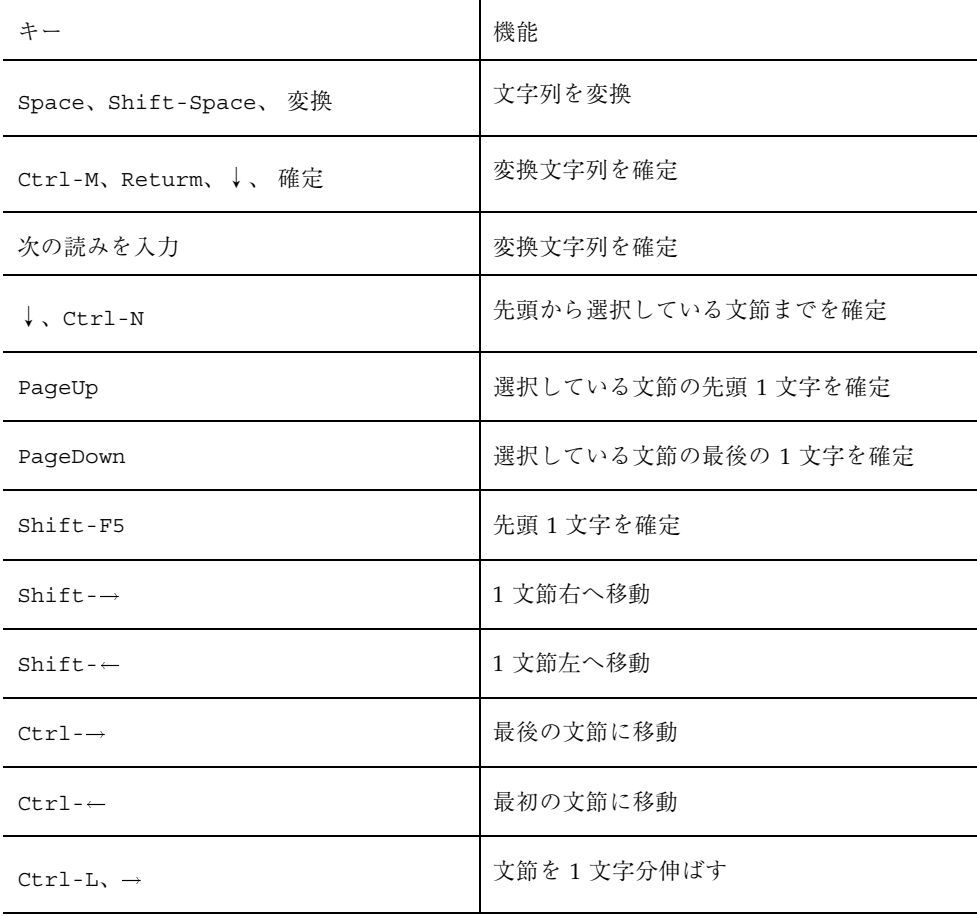

表 **C–14** ATOK8 (Windows) 変換・修正時のキー操作 続く

| キー                      | 機能                   |
|-------------------------|----------------------|
| $Ctrl-K$ , $\leftarrow$ | 文節を1文字分縮める           |
| BackSpace, Ctrl-H       | 確定前の文字列を読みに戻す        |
| $Ctrl-V$                | インスペクト (候補の詳細な情報)を表示 |

表 **C–15** ATOK8 (Windows) 候補一覧ウィンドウでのキー操作

| キー                     | 機能                |
|------------------------|-------------------|
| Space、Shift-Space、 変換  | 次候補を表示            |
|                        | 前候補を表示            |
| PageDown、 変換           | 次候補群を表示           |
| PageUp、Shift- 変換       | 前候補群を表示           |
|                        | カーソル位置の文字を候補群から選択 |
| Ctrl-G, Esc, BackSpace | 入力操作へ戻る           |

表 **C–16** ATOK8 (Windows) 特殊な変換機能

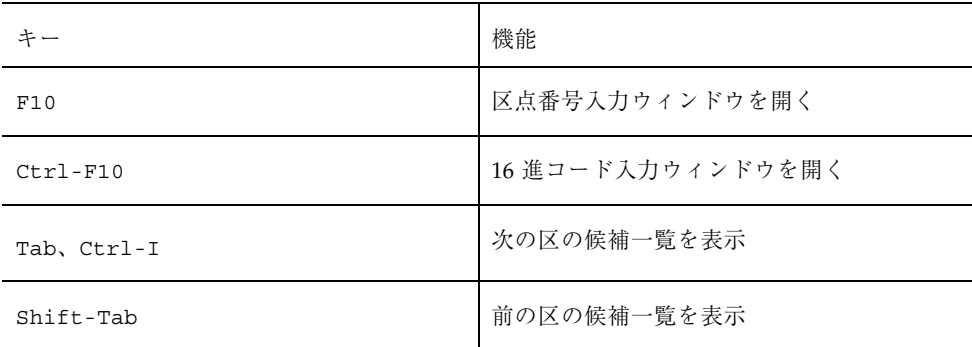

| キー          | 機能           |
|-------------|--------------|
| Shift-F1    | 単漢字変換        |
| $Shift-F2$  | 郵便番号変換       |
| $Shift-F3$  | 電話番号変換       |
| $Shift-F6$  | 部首入力ウィンドウを開く |
| Shift-F8    | 異形字変換を実行     |
| $Shift-F10$ | Wnn6 メニューを開く |
| F6、Ctrl-U   | ひらがな変換       |
| F7、Ctrl-I   | カタカナ変換       |
| F8、Ctrl-O   | 半角変換         |
| F9、Ctrl-P   | 全角英数変換       |
| Ctrl-Delete | 候補削除         |

表 **C–16** ATOK8 (Windows) 特殊な変換機能 続く

#### **C.5EGBRIDGE** 風入力スタイル

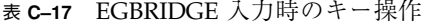

| キー                            | 機能                 |
|-------------------------------|--------------------|
| Ctrl-\、日本語 On-Off             | 日本語入力モードの ON/OFF   |
| Ctrl-Space                    |                    |
| $Ctrl -@$                     | 日本語入力モードを OFF      |
| Ctrl-D, $\rightarrow$ , Alt-L | カーソルを右へ移動          |
| Ctrl-S, $\leftarrow$ , Alt-J  | カーソルを左へ移動          |
| Ctrl-F, Shift-Home, End       | カーソルを行の最後へ移動       |
| Ctrl-A, Home, Shift-End       | カーソルを行の先頭へ移動       |
| Ctrl-H, Del                   | カーソル位置の1つ前の文字を消去   |
| Esc                           | 変換文字列を全て削除         |
| Alt-Del                       | 選択している文節の最後の1文字を削除 |

表 **C–18** EGBRIDGE 変換・修正時のキー操作

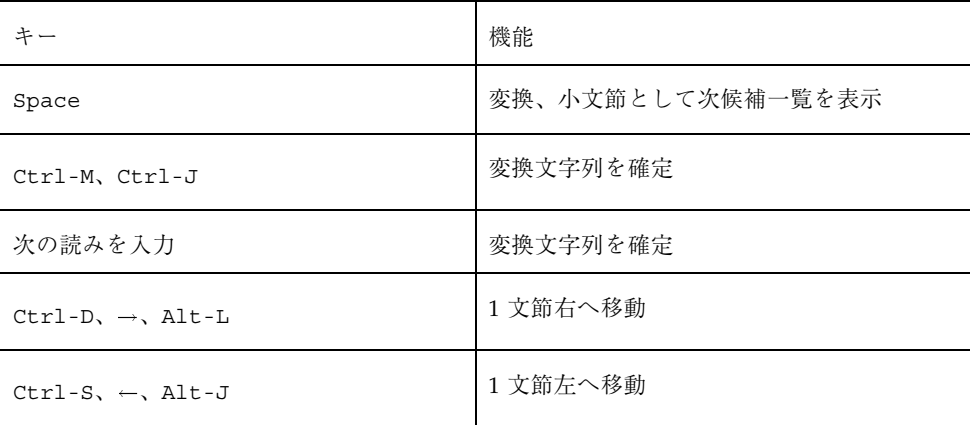

| キー                                          | 機能            |
|---------------------------------------------|---------------|
| Ctrl-F, Shift-Home, End                     | 最後の文節に移動      |
| Ctrl-A, Home, Shift-End                     | 最初の文節に移動      |
| Shift- $\rightarrow$ , Alt- $\rightarrow$ , | 文節を1文字分伸ばす    |
| Alt-Shift-L,                                |               |
| $Ctrl-Shift-D$                              |               |
| $Shift \leftarrow$ , Alt- $\leftarrow$      | 文節を1文字分縮める    |
| Alt-Shift-J、                                |               |
| $Ctrl-Shift-S$                              |               |
| BackSpace, Ctrl-H, Del                      | 確定前の文字列を読みに戻す |

表 **C–18** EGBRIDGE 変換・修正時のキー操作 続く

| キー                                 | 機能        |
|------------------------------------|-----------|
| ↑、PageUp、Ctrl-E                    | カーソルを上に移動 |
| $\downarrow$ , PaqeDown, Ctrl-X    | カーソルを下に移動 |
| $\leftarrow$ , Ctrl-S, Shift-Space | カーソルを左に移動 |
| $Space, \rightarrow, Ctrl-D$       | カーソルを右に移動 |
| $\downarrow$ , PaqeDown, Ctrl-X    | 次候補を表示    |
| ↑、PageUp、Ctrl-E                    | 前候補を表示    |
| Ctrl-G, Del, ESC                   | 候補一覧を閉じる  |
|                                    |           |

表 **C–19** EGBRIDGE 候補一覧表示ウィンドウでのキー操作

表 **C–19** EGBRIDGE 候補一覧表示ウィンドウでのキー操作 続く

| キー                        | 機能                                    |
|---------------------------|---------------------------------------|
| Alt-Shift-B               | 区点番号入力ウィンドウを開く                        |
| Shift-F7                  | 部首入力ウィンドウを開く                          |
| $Ctrl-T$                  | 辞書登録ウィンドウを開く                          |
| Alt-Shift-Q, Alt-N, Alt-U | Wnn6 メニューを開く                          |
| $Alt-Z$                   | ひらがな変換を行う                             |
| $Alt-X$                   | カタカナ変換を行う                             |
| $Alt-A$                   | 半角カタカナ変換を行う                           |
| $Alt-C$                   | 全角英数変換を行う                             |
| $Alt-S$                   | 半角英数変換を行う                             |
| Alt-Tab                   | ひらがな→カタカナ→半角カタカナ→全角英<br>数字→半角英数字の順に変換 |
| $\mathbf{v}$              | ひらがな→カタカナ→半角カタカナの順に変<br>換             |
| $Alt-B$                   | 16 進コードに変換                            |

表 **C–20** EGBRIDGE 特殊な変換機能

**C.6Wnn6** 入力スタイル

表 **C–21** Wnn6 入力時のキー操作

| キー                           | 機能                                          |
|------------------------------|---------------------------------------------|
| Ctrl-\、日本語 On-Off            | 日本語入力モードの ON/OFF                            |
| Ctrl-@, Ctrl-Space           |                                             |
| $Ctrl-F, \rightarrow$        | カーソルを右へ移動                                   |
| $Ctrl-B, \leftarrow$         | カーソルを左へ移動                                   |
| $Ctrl-E$                     | カーソルを行の最後 (右端)へ移動                           |
| Ctrl-A                       | カーソルを行の先頭 (左端)へ移動                           |
| Alt-→ (日本語 OpenWindows 環境のみ) | カーソルを次の文節の最後へ移動                             |
| Alt-← (日本語 OpenWindows 環境のみ) | カーソルを前の文節の先頭へ移動                             |
| Ctrl-D, Del                  | カーソル位置の 1 文字を消去                             |
| BackSpace, Ctrl-H            | カーソル位置の1つ前の文字を消去                            |
| $Ctrl-K$                     | カーソル位置以降の文字をすべて削除                           |
| $\uparrow$ , Ctrl-P          | 履歴に記憶されている1つ前の文字列を入力<br>する。バッファが空の場合には動作しない |
| $\downarrow$ , Ctrl-N        | 履歴に記憶されている1つ後の文字列を入力<br>する。バッファが空の場合には動作しない |
| Ctrl-U                       | 直前の確定を取り消す                                  |
| $Ctrl-Y$                     | バッファの内容をカーソル位置に挿入                           |
| F1                           | 入力変換モードの変更 (ひらがな←→カタカ<br>ナ)                 |
| F2                           | 入力変換モードの変更 (全角ー半角)                          |

表 **C–21** Wnn6 入力時のキー操作 続く

| キー       | 機能                               |
|----------|----------------------------------|
| F3       | 入力変換モードの変更<br>(ローマ字かな変換をする←→しない) |
| F12      | 確定した文字列を再入力                      |
| q        | 半角 ASCII モード                     |
| Q        | 全角 ASCII モード                     |
| $Ctrl-G$ | 半角、全角入力モード→かな変換モード               |

表 **C–22** Wnn6 変換・修正時のキー操作

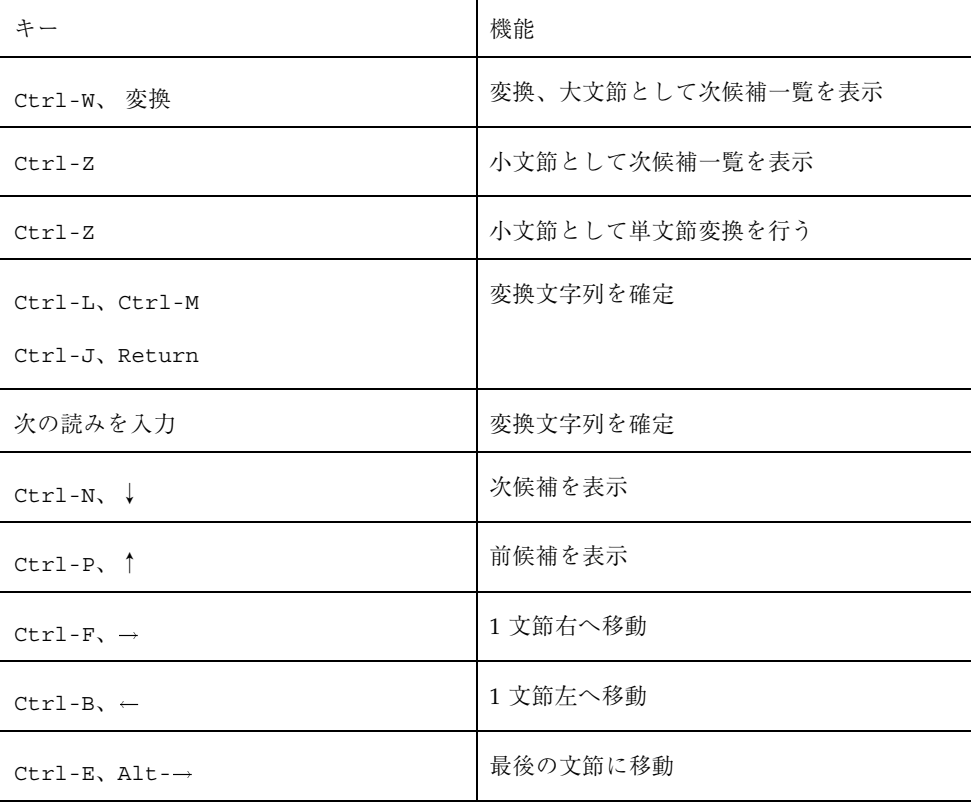

表 **C–22** Wnn6 変換・修正時のキー操作 続く

| キー                           | 機能                   |
|------------------------------|----------------------|
| Ctrl-A, $Alt$ - $\leftarrow$ | 最初の文節に移動             |
| $Ctrl-0$                     | 文節を1文字分伸ばす           |
| $Ctrl-I$                     | 文節を1文字分縮める           |
| $Ctrl-K$                     | カーソル位置以降の文字を読みに戻す    |
| $Ctrl-V$                     | インスペクト (候補の詳細な情報)を表示 |

表 **C–23** Wnn6 候補一覧表示ウィンドウでのキー操作

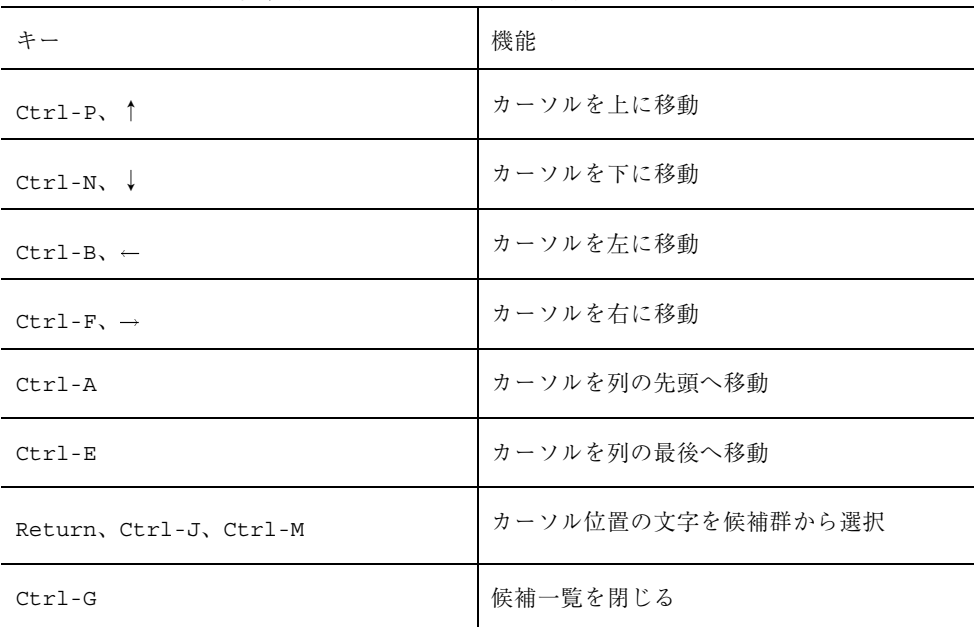

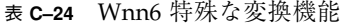

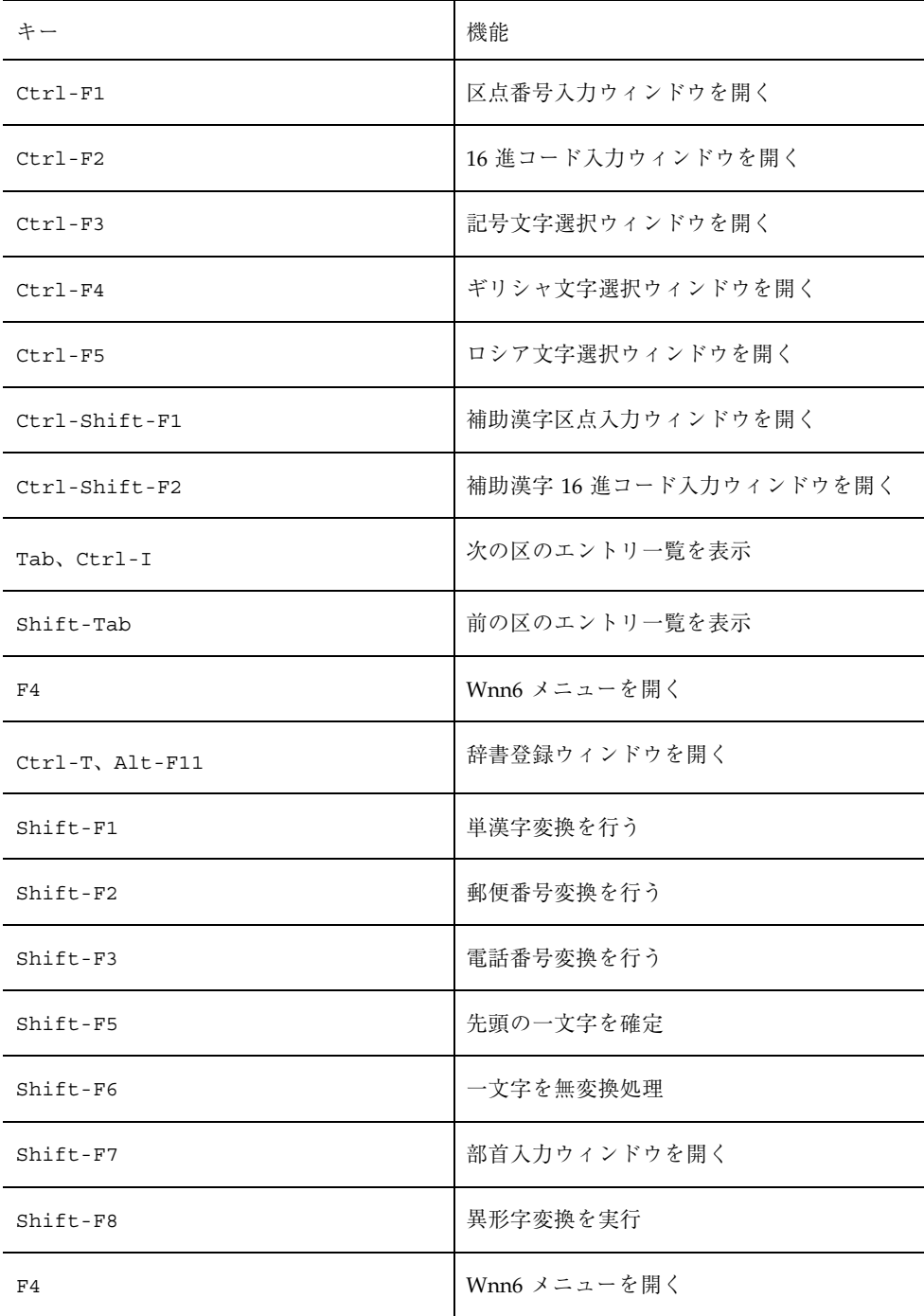

表 **C–24** Wnn6 特殊な変換機能 続く

| キー | 機能        |
|----|-----------|
| F6 | ひらがな変換を行う |
| F7 | カタカナ変換を行う |
| F8 | 半角変換を行う   |
| F9 | 全角英数変換を行う |

### **C.7Wnn4** 入力スタイル

表 **C–25** Wnn4 入力時のキー操作

| キー                                       | 機能                 |
|------------------------------------------|--------------------|
| Ctrl-\、日本語 On-Off、<br>Ctrl-Space         | 日本語入力モードの ON/OFF   |
| $Ctrl - @$                               | 日本語入力モードを OFF      |
| Ctrl-F, $\rightarrow$                    | カーソルを右へ移動          |
| $Ctrl-B, \leftarrow$                     | カーソルを左へ移動          |
| $Ctrl - E$                               | カーソルを行の最後 (右端) へ移動 |
| Alt-→ (日本語 OpenWindows 環境の<br>$\lambda)$ | カーソルを行の最後 (右端) へ移動 |
| $Ctrl-A$                                 | カーソルを行の先頭 (左端) へ移動 |
| Alt-← (日本語 OpenWindows 環境の<br>$\lambda)$ | カーソルを行の先頭 (左端) へ移動 |

表 **C–25** Wnn4 入力時のキー操作 続く

| キー                   | 機能                                          |
|----------------------|---------------------------------------------|
| $Ctrl-D$             | カーソル位置の1文字を消去                               |
| $Ctrl-K$             | カーソルより右の文字をすべて削除                            |
| Ctrl-P, $\uparrow$   | 履歴に記憶されている1つ前の文字列を入力す<br>る。バッファが空の場合には動作しない |
| $Ctrl-N, \downarrow$ | 履歴に記憶されている1つ後の文字列を入力す<br>る。バッファが空の場合には動作しない |
| $Ctrl-Y$             | バッファの内容をカーソル位置に挿入                           |
| Ctrl-U, F12          | 直前に入力した文字列を再入力する                            |

表 **C–26** Wnn4 変換・修正時のキー操作

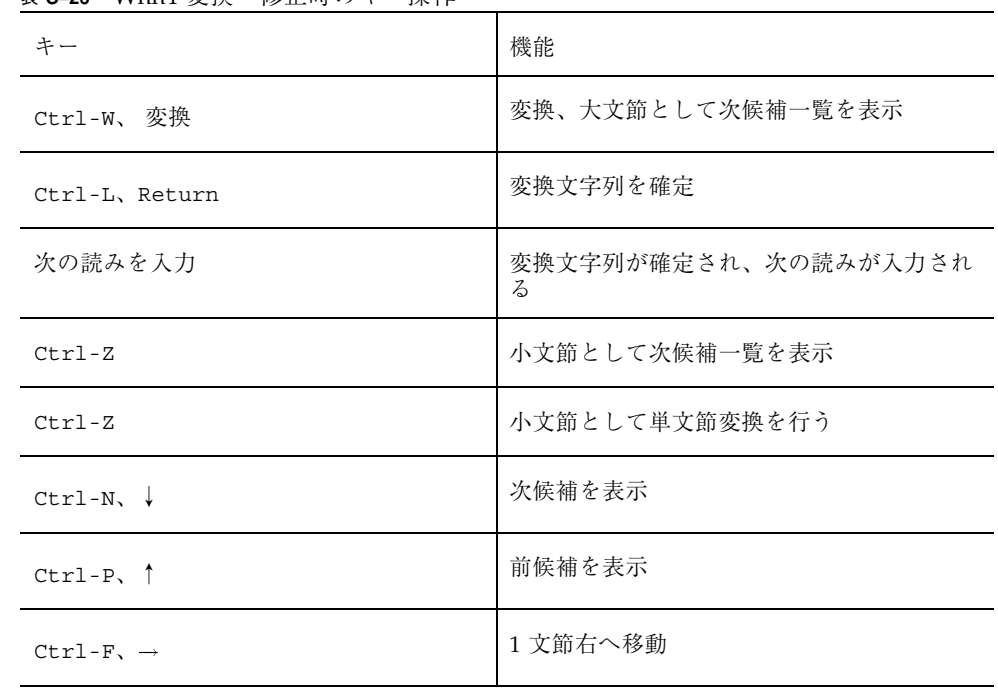

表 **C–26** Wnn4 変換・修正時のキー操作 続く

| キー                           | 機能                   |
|------------------------------|----------------------|
| $Ctrl-B, \leftarrow$         | 1 文節左へ移動             |
| $Ctrl-E$                     | 最後の文節に移動             |
| Alt-→ (日本語 OpenWindows 環境のみ) | 最後の文節に移動             |
| $Ctrl-A$                     | 最初の文節に移動             |
| Alt-← (日本語 OpenWindows 環境のみ) | 最初の文節に移動             |
| $Ctrl-0$                     | 文節を 1 文字分伸ばす         |
| $Ctrl-I$                     | 文節を 1 文字分縮める         |
| $Ctrl-F, \rightarrow$        | 1 文節右へ移動             |
| $Ctrl-B, \leftarrow$         | 1 文節左へ移動             |
| $Ctrl-K$                     | カーソル位置以降の文字を読みに戻す    |
| $Ctrl-V$                     | インスペクト (候補の詳細な情報)を表示 |

表 **C–27** Wnn4 候補一覧表示ウィンドウでのキー操作

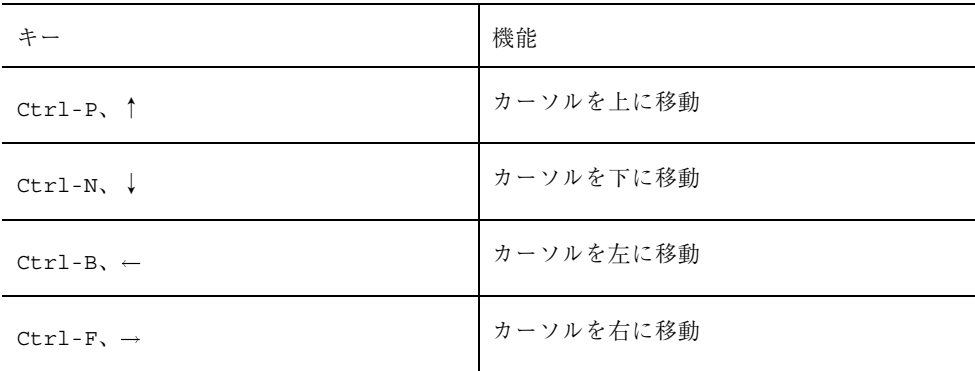

表 **C–27** Wnn4 候補一覧表示ウィンドウでのキー操作 続く

| キー                     | 機能                |
|------------------------|-------------------|
| $Ctrl-A$               | カーソルを列の先頭へ移動      |
| $Ctrl - E$             | カーソルを列の最後へ移動      |
| Return, Ctrl-J, Ctrl-M | カーソル位置の文字を候補群から選択 |
| $Ctrl-G$               | 候補一覧を閉じる          |

表 **C–28** Wnn4 特殊な変換機能

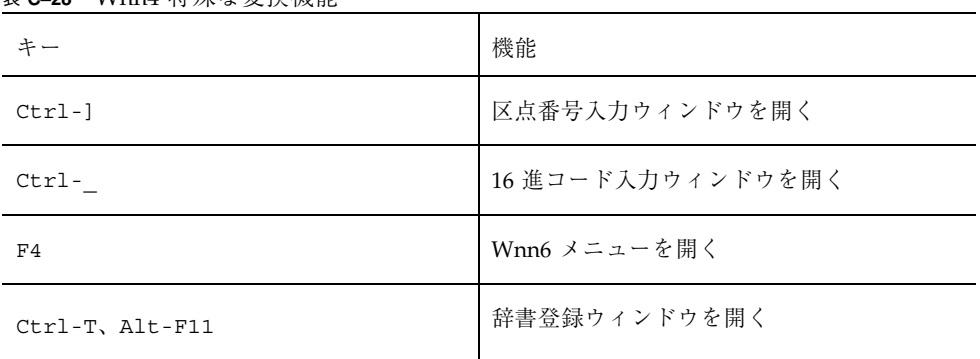

付録 **D**

#### 記号一覧

ひらがなによる読み入力を記号に変換します。ひらがなの前に「@ (または半角 @)」 を入力して変換します。ギリシャ文字は英字での入力もできます。

次に例を示します。

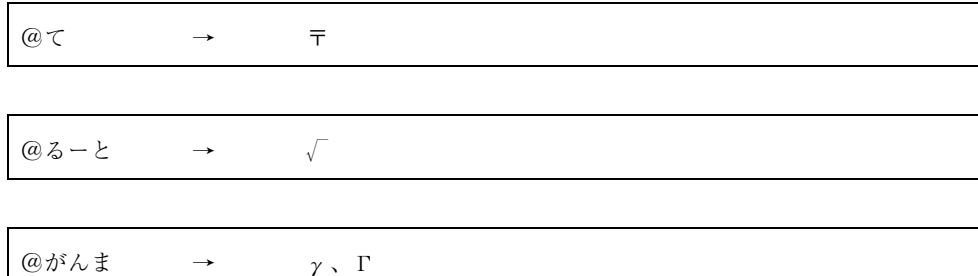

表中のひらがな文字入力の前に、「@」または「半角 @」を入力して変換してくだ さい。

表 **D–1** 記号一覧

| 記号      | │文字入力(ひらがな) | 記号     | │文字入力 (ひらがな)              |
|---------|-------------|--------|---------------------------|
|         | とうてん        | $\sim$ | あくせんと、あくさんしるこんふ<br>れっくす   |
| $\circ$ | くてん         |        | ┃おーばー、おーばーらい<br>│ん、うえつきぼう |

**123**

表 **D–1** 記号一覧 続く

| 記号         | 文字入力 (ひらがな)            | 記号                        | 文字入力 (ひらがな)                 |
|------------|------------------------|---------------------------|-----------------------------|
|            | こんま                    |                           | あんだー、あんだーらいん、し<br>たつきぼう、かせん |
|            | ぴりおど                   | $\boldsymbol{\checkmark}$ | かたかながえし、くりかえし               |
|            | てん、なかてん、なかぐろ           | $\mathbf{v}^{\text{p}}$   | かたかながえし、くりかえし               |
|            | ころん                    | $\bar{\mathbf{x}}$        | ひらがながえし、くりかえし               |
|            | ころん                    | $\mathbf{x}_o$            | ひらがながえし、くりかえし               |
| $\ddot{?}$ | ぎもんふ、みみだれ              | $^{\prime\prime}$         | おなじ、おなじく、どう、ちょん<br>ちょん      |
| Ţ          | かんたんふ、あまだれ             | 소                         | おなじ、どう、どうじょう                |
|            | だくてん                   | 々                         | おなじ、どう、くりかえし、く<br>ま、のま      |
|            | はんだくてん                 | $\mathbf{I}$              | かっこ、すみつきかっこ                 |
|            | あくせんと、あくさんてぎゅ、ぷ<br>らいむ | 1                         | かっこ、すみつきかっこ                 |
|            | あくさんぐらーぶ               | $^{+}$                    | ぷらす、たす                      |
|            | あくせんと、うむらうと            |                           | まいなす、ひく                     |
| メ          | しめ                     | $_{\pm}$                  | ぷらすまいなす                     |
| $\circ$    | ぜろ                     | $\times$                  | かける、ばつ、ぺけ                   |
|            | おんびき、ちょうおん             | ÷                         | わる                          |
|            | だっしゅ                   | $\!\!\!=\!\!\!\!$         | いこーる、とうごう                   |
|            | はいふん                   | #                         | のっといこーる                     |
|            | しゃせん                   | $\,<\,$                   | みまん、よりしょう、しょうなり             |
|            | しゃせん、ぎゃくしゃせん           | >                         | よりだい、だいなり                   |

表 **D–1** 記号一覧 続く

| 記号                             | 文字入力 (ひらがな)          | 記号                      | 文字入力 (ひらがな)   |
|--------------------------------|----------------------|-------------------------|---------------|
|                                | なみ、にょろ               | $\leq$                  | いか、しょうなりいこーる  |
| $\mathbb{I}$                   | たてせん                 | $\geq$                  | いじょう、だいなりいこーる |
| $\overline{\phantom{a}}$       | たてせん                 | $\infty$                | むげん、むげんだい     |
|                                | さんてん、てんてんてん、てんて<br>ん | $\mathcal{L}_{\bullet}$ | ゆえに           |
| $\ddot{\phantom{0}}$           | にてん、てんてん             | 3                       | おす、おとこ        |
| $\epsilon$                     | あぽ、くおーと              | $\frac{Q}{T}$           | めす、おんな        |
| ,                              | あぽ、くおーと              | $\circ$                 | ど             |
| $\epsilon\epsilon$             | あぽ、くおーと              | $\prime$                | ふん            |
| ,,                             | あぽ、くおーと              | $^{\prime\prime}$       | びょう           |
| $\left($                       | かっこ、まるかっこ、しょうかっ<br>こ | °C                      | どしー           |
| $\left( \right)$               | かっこ、まるかっこ、しょうかっ<br>こ | ¥                       | えん            |
| $\left($                       | かっこ、きっこう             | \$                      | どる            |
| J.                             | かっこ、きっこう             | ¢                       | せんと           |
| $\overline{a}$                 | かっこ、がぎかっこ            | £                       | ぽんど           |
| $\begin{array}{c} \end{array}$ | かっこ、かぎかっこ            | $\%$                    | ぱーせんと         |
| $\{$                           | かっこ、なみかっこ、ちゅうかっ<br>こ | #                       | いげた、なんばー      |
| ł                              | かっこ、なみかっこ、ちゅうかっ<br>こ | &                       | あんぱさんど、あんど    |
| $\langle$                      | かっこ、やまかっこ            | $\ast$                  | ほし、あすた、あすたりすく |

記号一覧 **125**

表 **D–1** 記号一覧 続く

| 記号                           | 文字入力 (ひらがな)             | 記号             | 文字入力 (ひらがな)    |
|------------------------------|-------------------------|----------------|----------------|
| $\left\langle \right\rangle$ | かっこ、やまかっこ               | (a)            | たんか、あっと、あっとまーく |
| $\langle$                    | かっこ                     | S.             | せつ、せくしょん       |
| $\rangle$                    | かっこ                     | ☆              | ほし、すたー、しろぼし    |
| $\sqrt{ }$                   | かぎかっこ                   | $\star$        | ほし、すたー、くろぼし    |
| $\perp$                      | かぎかっこ                   | O              | まる、しろまる        |
| $\lceil$                     | かぎかっこ                   | $\bullet$      | まる、くろまる        |
| $\perp$                      | かぎかっこ                   | $\circledcirc$ | まる、にじゅうまる      |
| ◇                            | ひしがた、しろひしがた             | $\equiv$       | ごうどう           |
| ◆                            | ひしがた、くろひしがた             | $\doteq$       | ほぼ、にありいこーる     |
| $\Box$                       | しかく、しろしかく               | $\ll$          | ごくしょう          |
| $\blacksquare$               | しかく、くろしかく               | $\gg$          | ごくだい           |
| $\triangle$                  | さんかく、しろさんかく             | $\sqrt{ }$     | るーと、こんごう       |
| ▲                            | さんかく、くろさんかく             | S              | そうじ            |
| $\bigtriangledown$           | さんかく、しろさんかく、ぎゃく<br>さんかく | $\infty$       | ひれい            |
| ▼                            | さんかく、くろさんかく、ぎゃく<br>さんかく | ∵              | なぜならば          |
| ⋇                            | こめ、こめじるし                | ſ              | せきぶん、いんてぐらる    |
| ᅮ                            | て、ゆ、ゆうびん                | ſſ             | せきぶん、いんてぐらる    |
| $\rightarrow$                | みぎや、や、やじるし              | Å              | おんぐすとろーむ       |
| $\leftarrow$                 | ひだりや、や、やじるし             | $\%$           | ぱーみる           |
| $\uparrow$                   | うえや、や、やじるし              | #              | しゃーぷ           |

表 **D–1** 記号一覧 続く

| 記号                | 文字入力 (ひらがな)     | 記号                       | 文字入力 (ひらがな) |
|-------------------|-----------------|--------------------------|-------------|
| $\downarrow$      | したや、や、やじるし      | b                        | ふらっと        |
| Ξ                 | げた              | $\blacktriangleright$    | おんぷ         |
| $\in$             | ぞくす             | $\ensuremath{\dag}$      | だがー         |
| $\Rightarrow$     | ふくむ             | $\ddagger$               | だぶるだがー      |
| $\subseteq$       | ふくまれる、ぶぶん       | $\mathbb T$              | ぱらぐらふ       |
| $\supseteq$       | ふくむ、ぶぶん         | $\bigcirc$               | まる          |
| $\subset$         | ふくまれる、ぶぶん       |                          | けいせん、よこけい   |
| $\supset$         | ふくむ、ぶぶん         | $\overline{\phantom{a}}$ | けいせん、たてけい   |
| $\cup$            | がっぺい、かっぷ        | $\perp$                  | けいせん、かどけい   |
| $\cap$            | きょうつう、きゃっぷ      | L                        | けいせん、かどけい   |
| Λ                 | および、あんど         | П.                       | けいせん、かどけい   |
| $\vee$            | または、おあ          | F.                       | けいせん、かどけい   |
| п,                | ひてい、のっと         |                          | ふとけい、よこけい   |
| $\Rightarrow$     | ならば             | $\mathbf{I}$             | ふとけい、たてけい   |
| $\Leftrightarrow$ | どうち             | г                        | ふとけい、かどけい   |
| $\forall$         | すべて、ぜんしょう       | ٦                        | ふとけい、かどけい   |
| Е                 | ある、そんざい         | ┙                        | ふとけい、かどけい   |
| $\angle$          | かく              | ц                        | ふとけい、かどけい   |
| $\perp$           | すいちょく           | А                        | あるふぁ        |
|                   | $\tilde{\cdot}$ | $\alpha$                 | あるふぁ        |
| $\partial$        | でる              | B                        | ベーた         |

記号一覧 **127**

表 **D–1** 記号一覧 続く

| 記号                  | 文字入力(ひらがな)   | 記号         | 文字入力(ひらがな)   |
|---------------------|--------------|------------|--------------|
| $\nabla$            | なぶら          | $\beta$    | ベーた          |
| $\gamma$            | がんま          | Г          | がんま          |
| $\Delta$            | でるた          | Υ          | ゆーぷしろん、ゆぷしろん |
| $\delta$            | でるた          | $\upsilon$ | ゆーぷしろん、ゆぷしろん |
| Ε                   | えぷしろん、いぷしろん  | Ф          | ふぁい、ふぃー      |
| $\varepsilon$       | えぷしろん、いぷしろん  | $\phi$     | ふぁい、ふぃー      |
| Ζ                   | ぜーた、つぇーた、じーた | X          | かい、くひー       |
| $\zeta$             | ぜーた、つぇーた、じーた | χ          | かい、くひー       |
| H                   | えーた、いーた      | Ψ          | ぷさい          |
| $\eta$              | えーた、いーた      | $\psi$     | ぷさい          |
| $\Theta$            | てーた、しーた      | Ω          | おめが          |
| $\theta$            | てーた、しーた      | $\omega$   | おめが          |
| $\mathbf I$         | いおーた、いおた     |            |              |
| $\pmb{\mathcal{L}}$ | いおーた、いおた     |            |              |
| $\mathbf K$         | かっぱ          |            |              |
| $\kappa$            | かっぱ          |            |              |
| Λ                   | らむだ          |            |              |
| $\lambda$           | らむだ          |            |              |
| $\mathbf M$         | みゅー          |            |              |
| $\mu$               | みゅー          |            |              |
| Ν                   | にゅー          |            |              |

表 **D–1** 記号一覧 続く

| 記号                 | 文字入力(ひらがな)         | 記号 | 文字入力 (ひらがな) |
|--------------------|--------------------|----|-------------|
| $\boldsymbol{\nu}$ | にゅー                |    |             |
| $\Xi$              |                    |    |             |
| $\hat{\xi}$        | くしー、ぐざい<br>くしー、ぐざい |    |             |
| $\rm{O}$           | おみくろん              |    |             |
| ${\cal O}$         | おみくろん              |    |             |
| $\boldsymbol{\Pi}$ | ぱい、ぴー              |    |             |
| $\pi$              | ぱい、ぴー              |    |             |
| $\, {\bf P}$       | $25 -$             |    |             |
| $\rho$             | ろー                 |    |             |
| $\Sigma$           | しぐま                |    |             |
| $\sigma$           | しぐま                |    |             |
| $\mathbf T$        | たう                 |    |             |
| $\tau$             | たう                 |    |             |

記号一覧 **129**

付録 **E**

## 部首一覧

部首入力において使用する部首と部首の名称を次に示します。

注 **-** この一覧表は、市販の漢字辞典と多少異なります。

1 画

#### 表 **E–1** 部首一覧 1 画

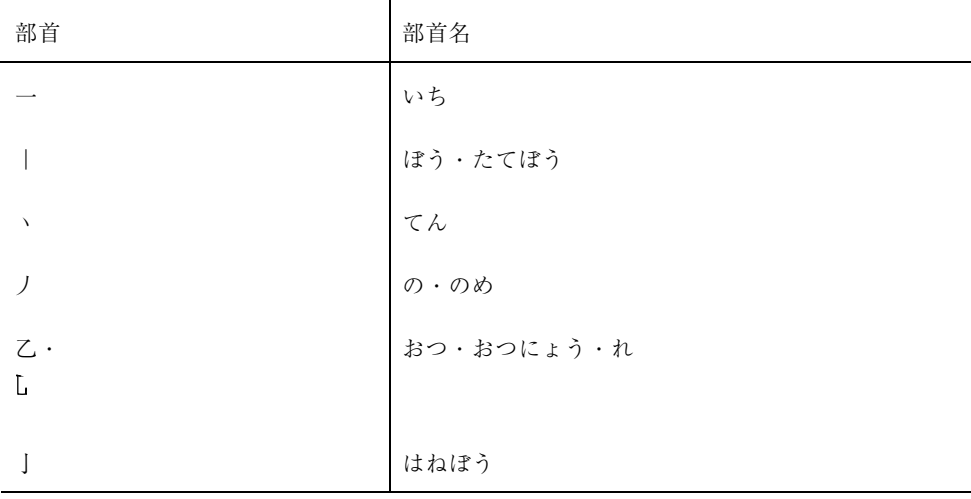

**131**

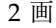

表 **E–2** 部首一覧 2 画

| 部首                                | 部首名                     |
|-----------------------------------|-------------------------|
| $\equiv$                          | に                       |
| $\perp$                           | けいさん・けいさんかんむり・なべふた・なべぶた |
| $\lambda$ .                       | ひと・にん・にんべん・やね           |
| $\overline{1}$                    |                         |
| 儿                                 | ひとあし・にんにょう              |
| 入                                 | いる                      |
| 八                                 | はち・はちがしら                |
| $\Box$                            | えん・えんがまえ・けいがまえ・まきがまえ    |
| $\overline{\phantom{m}}$          | わ・わかんむり                 |
| $\gamma$                          | にすい                     |
| 几                                 | つくえ                     |
| $\Box$                            | うけばこ・かんにょう              |
| $\operatorname{\mathcal{D}}\cdot$ | かたな・りっとう                |
| U                                 |                         |
| 力                                 | ちから                     |
| 勺                                 | つつみ・つつみがまえ              |
| 匕                                 | さじのひ                    |
| $\Box$                            | はこ・はこがまえ                |
| $\Box$                            | かくし・かくしがまえ              |

表 **E–2** 部首一覧 2 画 続く

| 部首 | 部首名      |
|----|----------|
| 十  | じゅう      |
| þ  | ぼくのと     |
| 卩  | ふし・ふしづくり |
| 厂  | がんだれ     |
| 厶  | む        |
| 又  | また       |

3 画

表 **E–3** 部首一覧 3 画

| 部首     | 部首名                                 |
|--------|-------------------------------------|
| $\Box$ |                                     |
| $\Box$ | くち・くちへん<br>くに・くにがまえ                 |
| 土      | │<br>│ つち・つちへん<br>さむらい              |
| 士      |                                     |
| 夂      | ふゆ・ふゆがしら                            |
| 夊      | すいにょう                               |
| 夕      | ゆうべ                                 |
| 大      | だい                                  |
| 女      |                                     |
| 子      | おんな・おんなへん<br>こ・こへん・こどもへん<br>う・うかんむり |
| وبقر   |                                     |

部首一覧 **133**

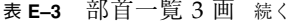

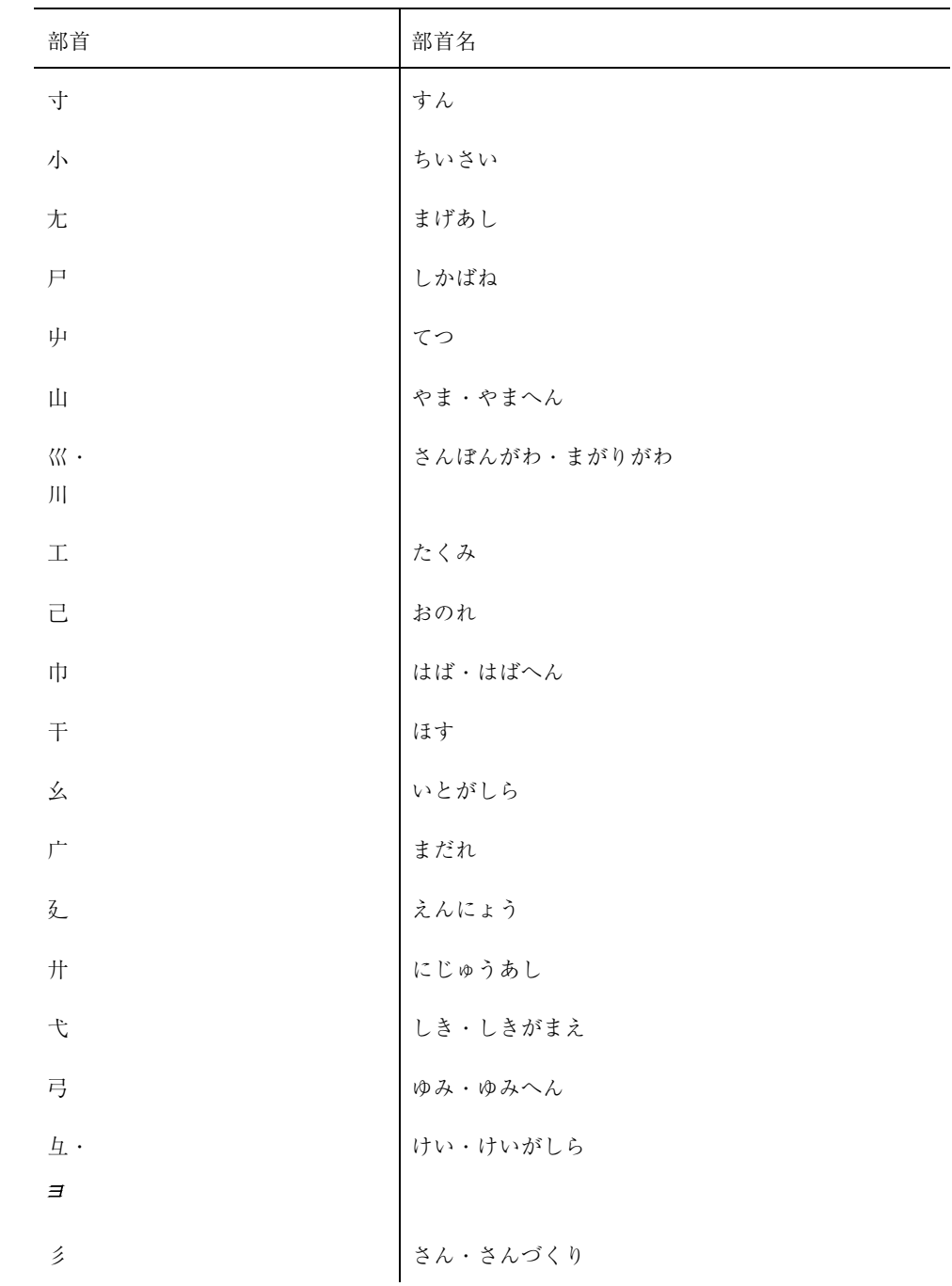
表 **E–3** 部首一覧 3 画 続く

| 部首               | 部首名                   |
|------------------|-----------------------|
| $\hat{A}$        | ぎょうにんべん               |
| $\uparrow$       | りっしん・りっしんべん・こころ・したごころ |
| $\overline{t}$   | て・てへん                 |
| $\sum_{i=1}^{n}$ | さんずい・さんずいへん・したみず・みず   |
| $\mathfrak z$    | けもの・けものへん・いぬ          |
| 艸                | くさ・くさかんむり             |
| $\mathbf{u}$     | しんにゅう・しんにょう           |
| 辶                |                       |
| 邑·<br>Þ          | おおざと・むら               |
| 阜 ·<br>Þ         | こざと・こざとへん・ぎふのふ        |

| 部首          | 部首名                   |
|-------------|-----------------------|
| 心           | こころ・したごころ・りっしん・りっしんべん |
| 戈           | かのほこ・ほこがまえ・ほこづくり      |
| 戸           | とびらのと・とだれ             |
| 手           | て・てへん                 |
| 支           | じゅうまた                 |
| 支 ·         | とまた・のぶん・ぼくにょう         |
| 攵           |                       |
| 文           | ぶん                    |
| 斗           | とます                   |
| 斤           | きん・おのづくり              |
| 方           | ほう                    |
| 无·          | すでの・すでのつくり            |
| 无           |                       |
| $\boxminus$ | にち                    |
| $\boxminus$ | ひらび                   |
| 月           | つき・つきへん               |
| 肉·          | にく・にくづき               |
| 月           |                       |
| 木           | き・きへん                 |
| 欠           | かける・あくび               |
| 止           | とめる・とめへん<br>いちた・がつへん  |
| 歹           |                       |

表 **E–4** 部首一覧 4 画

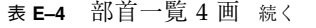

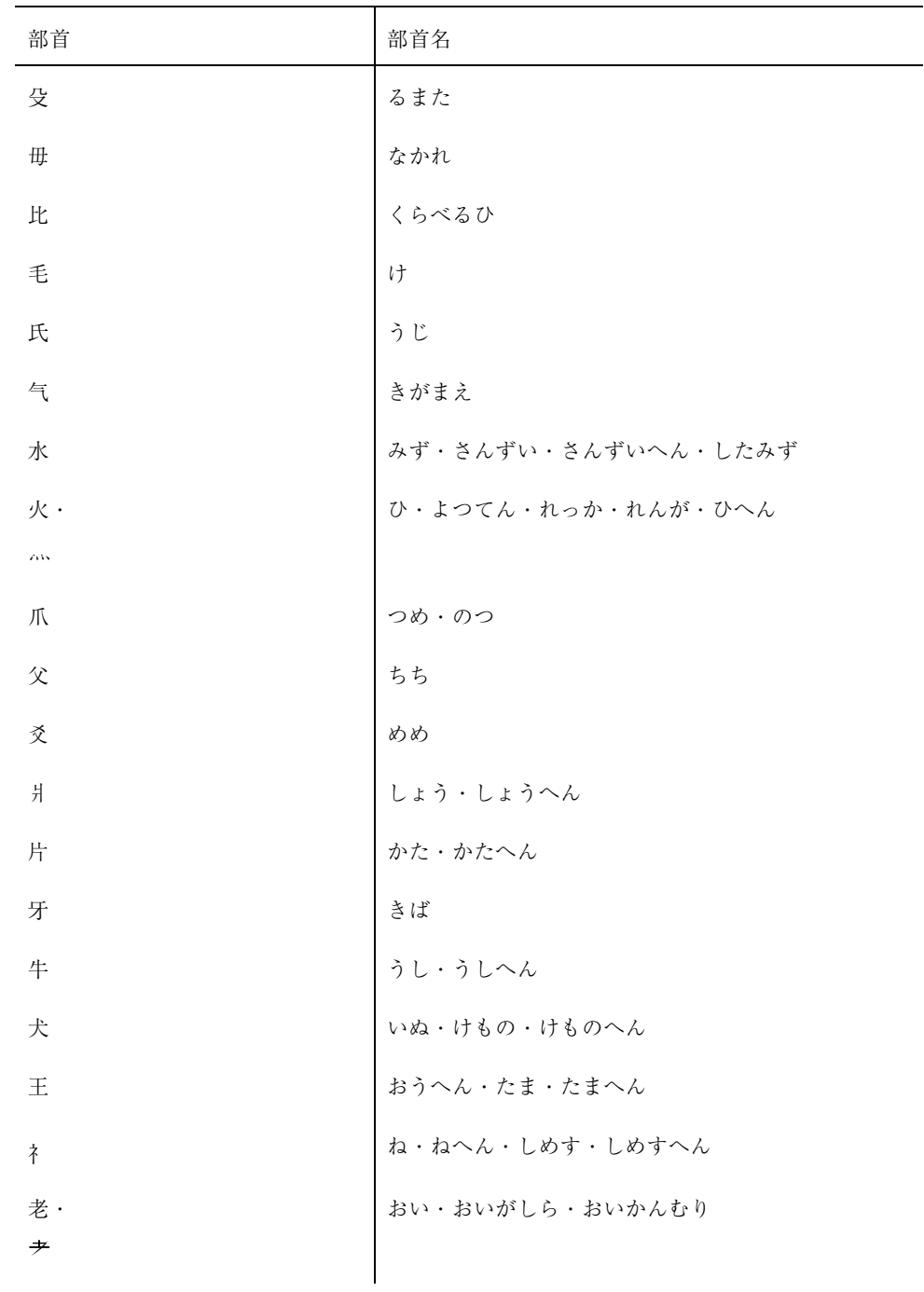

表 **E–4** 部首一覧 4 画 続く

| 部首   | 部首名         |
|------|-------------|
| 艸 ·  | くさ・くさかんむり   |
| $-1$ |             |
|      | しんにゅう・しんにょう |

表 **E–5** 部首一覧 5 画

| 部首                   | 部首名                                                                            |
|----------------------|--------------------------------------------------------------------------------|
| 玄                    | げん                                                                             |
| 玉                    | たま・たまへん・おうへん                                                                   |
| 瓜                    | うり                                                                             |
| 瓦                    | かわら                                                                            |
| 甘                    | あまい                                                                            |
| 生                    | うまれる                                                                           |
| 用                    |                                                                                |
| 田                    |                                                                                |
| 疋                    |                                                                                |
| $\mathfrak{f}^+$     |                                                                                |
| アミ                   |                                                                                |
| 白                    |                                                                                |
| 皮                    | うまれる<br>もちゃん ひきへん<br>かき・ひきへん<br>やまいだれ<br>やまいだれ<br>はつ・はつがしら<br>じろ<br>けがわ・ひのかわらら |
| $\hfill\blacksquare$ | さら                                                                             |

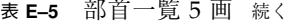

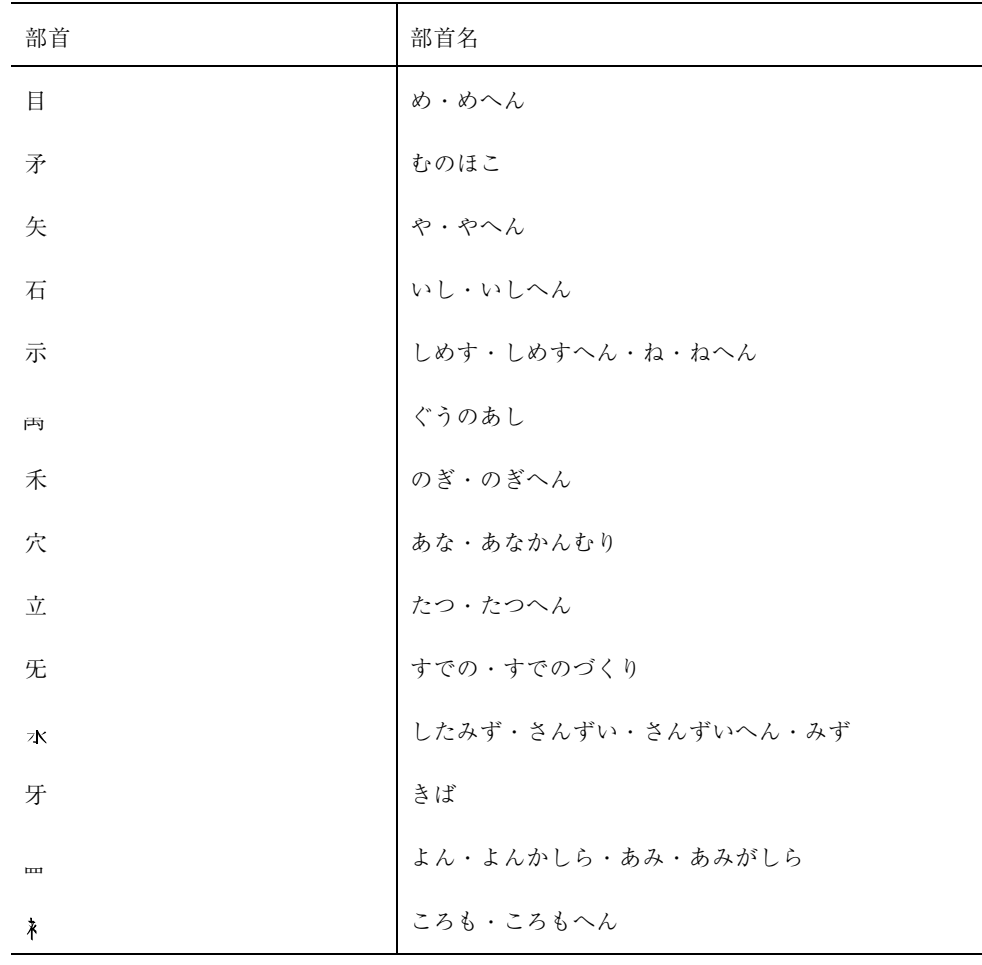

| 部首 | 部首名                                                  |
|----|------------------------------------------------------|
| 竹  | たけ・たけかんむり                                            |
| 米  |                                                      |
| 糸  | こめ・こめへん<br>いと・いとへん<br>かん・ほとぎ                         |
| 缶  |                                                      |
| 网  | よん・よんかしら・あみ・あみがしら<br>-                               |
| 羊  | ひつじ・ひつじへん<br>はね                                      |
| 羽  |                                                      |
| 老  | おい・おいがしら・おいかんむり                                      |
| 而  | しかして<br>らいすき・すきへん<br>みみ・みみへん<br>ふで・ふでづくり<br>^ ・・・・づき |
| 耒  |                                                      |
| 耳  |                                                      |
| 聿  |                                                      |
| 肉  | にく・にくづき                                              |
| 臣  |                                                      |
| 自  | しん<br>みずから<br>いたる                                    |
| 至  |                                                      |
| 臼  | うす                                                   |
| 舌  | した                                                   |
| 舛  | ます                                                   |
| 舟  | <br>  ふね・ふねへん<br>こん                                  |
| 艮  |                                                      |

表 **E–6** 部首一覧 6 画

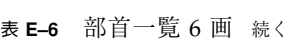

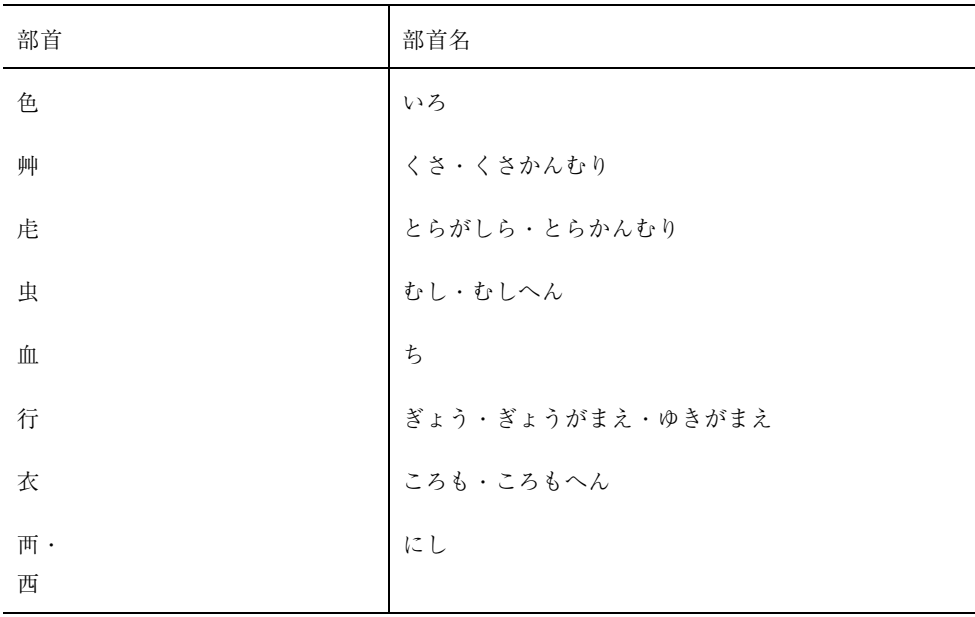

表 **E–7** 部首一覧 7 画

| - - - -<br>$\sim$ $\sim$ $\sim$ |                                   |
|---------------------------------|-----------------------------------|
| 部首                              | 部首名                               |
| 臣                               | しん                                |
| 見                               | みる                                |
| 角                               |                                   |
| 言                               | │つの・つのへん<br>│<br>│ことば・ごん・ごんべん     |
| 谷                               | たに                                |
| 豆                               | まめ・まめへん<br>いのこ・いのこへん<br>むじな・むじなへん |
| 豕                               |                                   |
| 豸                               |                                   |
|                                 |                                   |

| 部首 | 部首名                             |
|----|---------------------------------|
| 貝  | かい・かいへん                         |
| 赤  | あか                              |
| 走  | はしる・そうにょう                       |
| 足  |                                 |
| 身  | │ あし・あしへん<br>み・みへん<br>くるま・くるまへん |
| 車  |                                 |
| 辛  | からい                             |
| 辰  | しんのたつ                           |
| 辵  | しんいルー<br> <br> <br> <br>        |
| 邑  | むら・おおざと                         |
| 酉  | さけのとり・ひよみのとり                    |
| 釆  |                                 |
| 里  | のごめ・のごめへん<br><br>さと・さとへん        |
| 臼  | うす                              |
| 舛  | ます                              |
| 麦  | むぎ・ばくにょう                        |

表 **E–7** 部首一覧 7 画 続く

| 部首 | 部首名                  |
|----|----------------------|
| 金  | かね・かねへん              |
| 長  | ながい                  |
| 門  | もん・もんがまえ             |
| 阜  | 。。<br>ぎふのふ・こざと・こざとへん |
| 隶  | れい・れいづくり             |
| 隹  | ふるとり                 |
| 雨  | あめ・あめかんむり            |
| 青  | あお                   |
| 非  | あらず                  |
| 食  | ーン・/<br>  しょく・しょくへん  |

表 **E–8** 部首一覧 8 画

表 **E–9** 部首一覧 9 画

| 部首 | 部首名   |
|----|-------|
| 面  | めん    |
| 革  | かくのかわ |
| 韋  | なめしがわ |
| 韭  | にら    |
| 音  | おと    |
| 頁  | おおがい  |
| 風  | かぜ    |

表 **E–9** 部首一覧 9 画 続く

| 部首  | 部首名       |
|-----|-----------|
| 飛   | とぶ        |
| 食 · | しょく・しょくへん |
| 貪   |           |
| 首   | くび        |
| 香   | においこう     |

表 **E–10** 部首一覧 10 画

| 部首 | 部首名              |
|----|------------------|
| 馬  | うま・うまへん          |
| 骨  | ほね・ほねへん          |
| 高  | たかい              |
| 髟  | かみ・かみがしら・かみかんむり  |
| 鬥  | たたかいがまえ・とう・とうがまえ |
| 鬯  | ちょう              |
| 鬲  | かく               |
| 鬼  | おに・きにょう          |
| 韋  | なめしがわ            |

11 画

| 部首 | 部首名               |
|----|-------------------|
| 魚  | うお・うおへん<br>……     |
| 鳥  | とり                |
| 鹵  | $\mathcal{Z}_{2}$ |
| 鹿  | しか                |
| 麥  | むぎ・ばくにょう          |
| 麻  | あさ                |
| 黄  | きいろ               |
| 黒  | くろ                |

表 **E–11** 部首一覧 11 画

| . .<br>$\cdots$<br>$\sim$ $-$<br>$-$ |                       |
|--------------------------------------|-----------------------|
| 部首                                   | 部首名                   |
| 黄·                                   | きいろ                   |
| 黃                                    |                       |
| 黍                                    | $\gtrsim$ $U^{\rm c}$ |
| 黒·                                   | くろ                    |
| ¥                                    |                       |
| 黹                                    | ふつ                    |
| 歯                                    | は・はへん                 |

表 **E–12** 部首一覧 12 画

13 画

#### 表 **E–13** 部首一覧 13 画

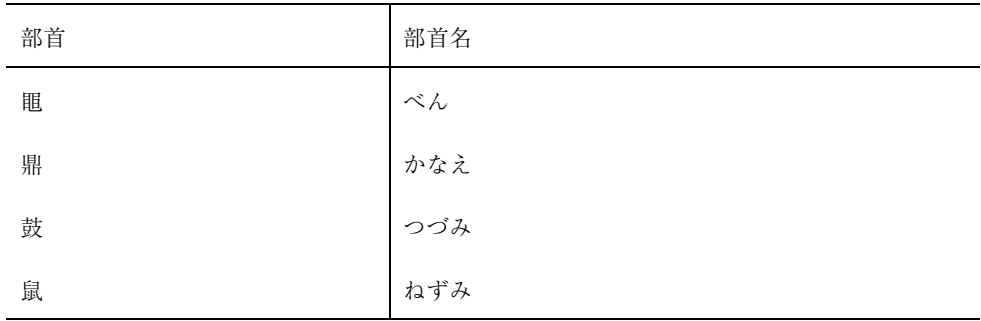

#### 14 画

#### 表 **E–14** 部首一覧 14 画

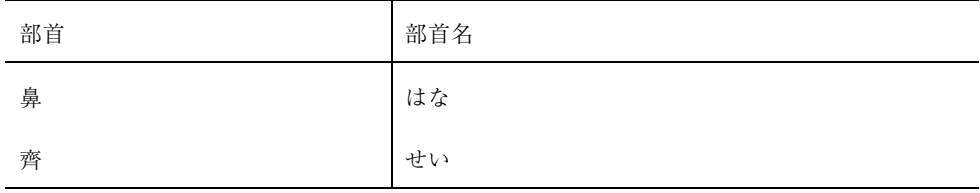

#### 15 画

#### 表 **E–15** 部首一覧 15 画

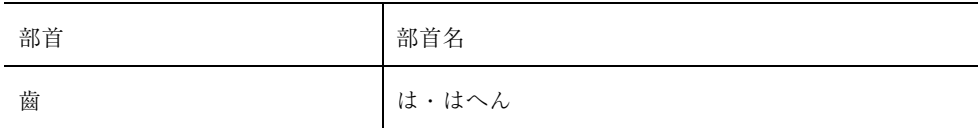

16 画

#### 表 **E–16** 部首一覧 16 画

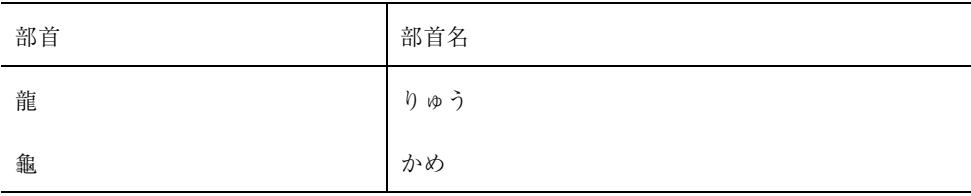

#### 17 画

#### 表 **E–17** 部首一覧 17 画

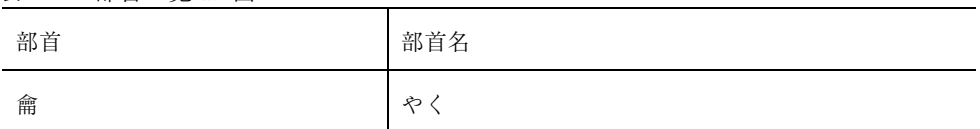

# 索引

# **A**

atok8setup(1), 21 ATOK8 (Solaris) 風入力スタイル, 1

### **C**

cs00setup(1), 21

# **H**

htt, 21

# **O**

OpenWindows 環境, 1

### **U**

uum, 52 概要, 51 かな漢字変換, 55 起動方法, 52 構成, 51 辞書一覧, 65 辞書情報, 75 辞書操作, 58 辞書追加, 59 終了方法, 53 単語削除・編集, 72 単語登録, 66 パラメタ変更, 73 頻度情報保存, 75 付属語変更, 78 読み入力, 54

# **W**

Wnn6/Htt アイコン, 22 Wnn6/Htt ウィンドウ 学習 / 変換 / 表示モードの設定, 17 入力スタイルの設定, 17 Wnn6/Htt 起動方法, 21 Wnn6/Htt 再起動の確認, 23 Wnn6/Htt 再起動の方法, 23 Wnn6/Htt 終了の確認, 24 Wnn6/Htt 終了の方法, 23 Wnn6/Htt「ファイル」メニュー, 23, 24 Wnn6 辞書ユーティリティ, 25, 26 アプリケーション・マネージャ, 26 起動方法, 26 コマンド行から起動, 26 単語削除・編集, 26 単語登録, 26 デスクトップアプリケーション, 26 Wnn6 辞書ユーティリティメニュー, 27 Wnn6 設定ユーティリティ, 17 wnndictutil, 26

#### あ

アプリケーション・マネージャ, 26

#### か

学習 / 変換 / 表示モード, 18 学習 / 変換 / 表示モード設定ウィンドウ, 18 学習 / 変換 / 表示モードの設定, 18

索引 **149**

カスタマイズ, 17 FI 関係学習, 19 Wnn6/Htt ウィンドウ, 17 Wnn6/Htt「ファイル」メニュー, 23, 24 送り基準, 19 括弧, 19 環境設定カスタマイズ一覧, 19 句点変換, 19 句読点, 19 次候補一覧の位置, 20 次候補一覧のレイアウト, 20 斜線, 19 入力スタイル, 20 複合語変換, 19 文節切り学習, 19 無変換学習, 19 仮想端末インタフェース, 52 かな漢字変換, 5 16 進コード入力, 6 異形字変換, 7 開始の指示, 22 カタカナ変換, 7 キー入力操作, 5 区点番号入力, 6, 11 単漢字変換, 6 電話番号変換, 6, 10 特殊な変換, 6, 10 半角変換, 7 ひらがな変換, 7 部首入力, 6 文章の入力と変換, 7 文節の移動, 9 文節の伸縮, 10 変換操作, 5 操作例, 7 郵便番号変換, 6 ローマ字変換, 7 かな入力, 1 環境設定カスタマイズ一覧, 19

#### き

キーの割り当て, 21 キーの割り当て一覧, 95 ATOK7 風入力スタイル, 99 ATOK8 (Solaris) 風入力スタイル, 103 ATOK8 (Windows) 風入力スタイル, 107 EGBRIDGE 風入力スタイル, 110

Wnn4 入力スタイル, 118 Wnn6 入力スタイル, 113 cs00 風入力スタイル, 95 記号一覧, 123 起動 Wnn6/Htt の起動方法, 21 起動の方法, 21 共通デスクトップ環境, 1

#### く

区点番号入力, 11

#### こ

コメントの編集, 40

# さ

再起動, 23 Wnn6/Htt 再起動の確認, 23 Wnn6/Htt 再起動の方法, 23 Wnn6/Htt「ファイル」メニュー, 23 再起動の方法, 23

#### し

辞書操作, 25 辞書の復元, 48 辞書の併合, 45 辞書の併合ウィンドウ, 45 辞書の保存, 47 終了 Wnn6/Htt 終了の確認, 24 Wnn6/Htt 終了の方法, 23 Wnn6/Htt「ファイル」メニュー, 24

### せ

設定ファイル, 23

### そ

総画数, 12

# た

索引 **150** Wnn6 ユーザーズガイド ♦ 1998 年 11 月

単語

登録, 27 品詞, 29 頻度値, 40 頻度値の変更, 40 単語一括削除, 42 単語一括削除ウィンドウ, 43 単語一括登録, 29 単語一括登録ウィンドウ, 30 単語検索, 33 実行後, 35 条件指定, 34 単一読み指定, 37 範囲指定, 36 単語削除, 37 削除単語の指定, 38 単語削除実行確認ウィンドウ, 39 単語削除・編集, 26, 32 単語削除・編集ウィンドウ, 32 単語登録, 26 単語登録ウィンドウ, 28 単語ファイル, 29 単語編集, 40 端末エミュレータ, 22, 51 端末での日本語入力, 51

#### て

デスクトップアプリケーション, 26 デフォルトの日本語入力システム, 21 電話番号変換, 10

#### と

特殊な変換, 6

#### に

日本語 Open Windows デスクトップ環境, 26 日本語入力操作, 1 日本語表示可能な端末, 51 入力スタイル, 20 入力スタイル設定ウィンドウ, 20 入力スタイルの設定, 20 入力スタイルの設定, 20 入力フォーカスの移動, 22 入力変換モード, 1, 21 切り替え, 3 切り替えキー対応表, 3

表示, 1 入力変換モードと出力される文字, 1 入力方法の切り替え, 3

#### ひ

品詞, 29 頻度値の変更, 40

#### ふ

部首, 12 検索結果一覧表示におけるキー入力操 作, 14 選択ウィンドウ, 12 総画数, 12 入力, 12 入力ウィンドウ, 12 読み, 12 部首一覧, 131 部首選択ウィンドウ, 12 部首入力, 12 部首入力ウィンドウ, 12 部首入力メインウィンドウ, 13 部首の読み, 12

## $\hat{\phantom{1}}$

変換候補表示の優先度, 40 編集ウィンドウ, 41

#### も

文字の入力方法, 1

#### ゆ

ユーザー辞書, 22 ユーザー頻度ファイル, 22

#### よ

読み入力, 4 キー入力操作, 4

# ろ

ローマ字かな対応表, 79

索引 **151**

ATOK7 風入力スタイル, 82 ATOK8 風入力スタイル, 84 EGBRIDGE 風入力スタイル, 86 Wnn4 入力スタイル, 92 Wnn6 入力スタイル, 89 cs00 風入力スタイル, 79

ローマ字入力, 1

わ ワークスペースメニュー, 21

索引 **152** Wnn6 ユーザーズガイド ♦ 1998 年 11 月